## **Министерство сельского хозяйства РФ Мичуринский филиал ФГБОУ ВО «Брянский государственный аграрный университет»**

# **Информатика**

## **Учебное пособие**

*Специальность 15.02.06 Монтаж и техническая эксплуатация холодильнокомпрессорных машин и установок*

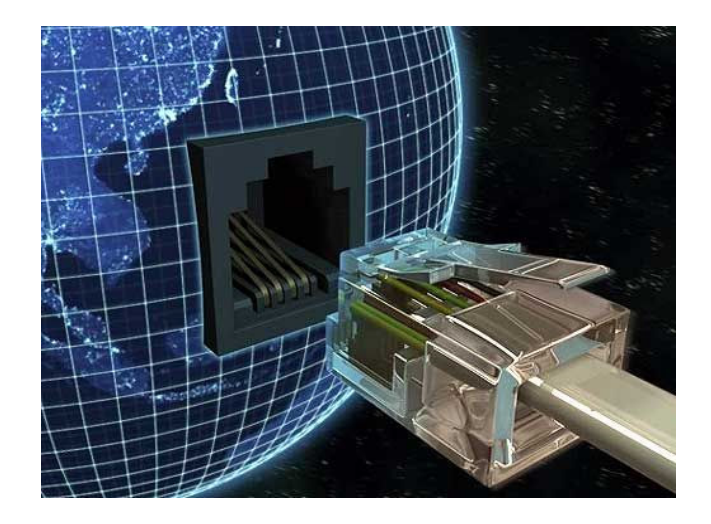

*Брянск, 2015* 

УДК 007(07) ББК 32.81я73 И 74

.

Информатика: учебное пособие / Сост. Н.В. Ромашина. - Брянск: Мичуринский филиал ФГБОУ ВО «Брянский государственный аграрный университет», 2015. – 155 с.: ил.

Данное учебное пособие предназначено для студентов среднего профессионального образования, изучающих Информатику и имеет своей целью помочь в организации самостоятельной работы студентов и облегчить им изучение теоретического курса по дисциплине.

Рецензенты: Преподаватель высшей категории ГОУ НПО «ПЛ №9» Солонеева **С.С.**  Преподаватель Мичуринского филиала ФГБОУ ВО Брянский ГАУ Демьянов А.В.

> Печатается по решению методического совета Мичуринского филиала БГАУ

> > УДК 007(07) ББК 32.81я73

© Ромашина Н.В. 2015 ФГБОУ ВО «Брянский государственный аграрный университет» Мичуринский филиал, 2015

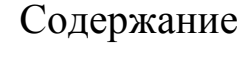

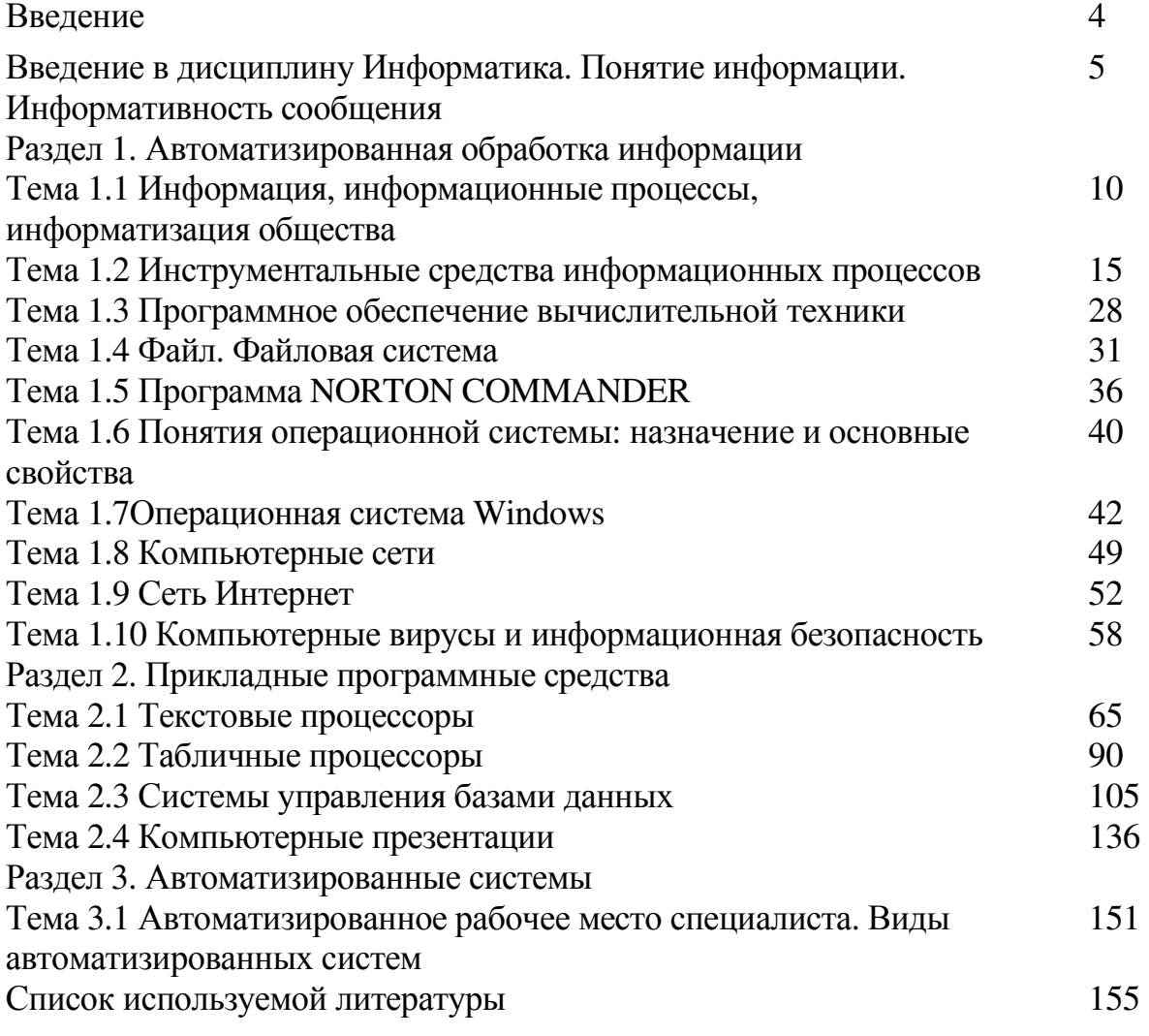

## Введение

Информатика - это фундаментальная естественная наука, изучающая структуру и общие свойства информации, а также вопросы, связанные с пронессами сбора, хранения, поиска, передачи, переработки, преобразования и использования информации в различных сферах человеческой деятельности с помощью средств вычислительной и организационной техники.

Под информацией (от лат. informatio - разъяснение, изложение) первоначально понимались сведения, передаваемые людьми устным, письменным или другим способом с помощью условных сигналов, технических средств и т.п. В зависимости от сферы использования, информация может быть экономической, технической, генетической и т.д.

В Концепции информатизации сферы образования РФ, утвержденной Министерством образования Российской Федерации, отмечено, что в настоящее время "в обществе существует достаточно серьезная и устойчивая социальная в изучении информатики, потребность а главное  $\Delta \sim 1$  $\overline{B}$ использовании профессиональной информационных технологий в деятельности. Эта потребность обусловлена стремительным развитием средств информационновычислительной техники и связи, проникновением информационных технологий практически во все сферы социальной практики и настоятельной необходимостью их эффективного использования в интересах решения целого ряда актуальных социально-экономических проблем".

Предлагаемое учебное пособие содержит все разделы теоретического курса по дисциплине Информатика, а также вопросы для самоконтроля студентов.

Рассмотрены основные операции с объектами Windows, создание и форматирование документов в текстовом процессоре MS Word, технология работы в табличном процессоре MS Excel, в базе данных MS Acces, подготовка компьютерных презентаций в PowerPoint. Приведены основные понятия и определения, технология работы.

В учебном пособии раскрыты такие основные понятия как: информация, информационные процессы, аппаратные и программные средства компьютера, операционная система, ее свойства, файл, файловая система, компьютерная сеть, понятие текстового редактора и текстового процессора, табличный процессор, база данных, понятие презентации.

Данное пособие предназначено для студентов 2-х курсов специальности 15.02.06 Монтаж и техническая эксплуатация холодильно- компрессорных машин и установок.

Учебное пособие может использоваться как при проведении учебных занятий, так и для организации самостоятельной работы студентов.

## **Введение в дисциплину Информатика. Понятие информации. Информативность сообщения**

План:

- 1. Введение в предмет информатики
- 2. Понятие информации
- 3. Информативность сообщения
- 4. Информационные процессы

## **1. Ведение в предмет информатики**

## *Вещественно-энергетическая картина мира*

Мы живем в *макромире,* то есть в мире, который состоит из объектов, по своим размерам сравнимых с человеком. Обычно макрообъекты разделяют на неживые (здания, средства транспорта, мебель, одежда, станки и механизмы и так далее) и живые (растения, животные, сам человек).

Макрообъекты состоят из молекул и атомов, которые, в свою очередь, состоят из элементарных частиц, размеры которых чрезвычайно малы. Этот мир называется *микромиром.*

Мы живем на планете Земля, которая входит в Солнечную систему, Солнце вместе с миллионами других звезд образует нашу галактику Млечный путь, а миллионы галактик образуют Вселенную. Все эти объекты имеют громадные размеры и образуют *мегамир.* Все многообразие этих объектов состоит из *вещества.*

 Согласно физической теории «Большого взрыва» наша Вселенная образовалась в результате взрыва сгустка «первоматерии» около 20 миллиардов лет назад. Тогда материя существовала фактически в форме энергии. Затем на протяжении долей секунды начало образовываться вещество в форме элементарных частиц. Постепенно структура вещества стала усложняться, из элементарных частиц стали образовываться атомы, а из атомов – молекулы. Из атомов и молекул за счет сил гравитационного притяжения образовались сложные структуры мегамира (звезды, планеты, галактики).

 Окружающий мир можно представить в виде иерархического ряда объектов: элементарных частиц, атомов, молекул, макротел, звезд, галактик и так далее. Молекулы и макротела с течением времени образуют все более сложные биологические, социальные и технические системы.

Вещественно-энергетическая картина мира начала складываться еще в античной философии, а с XVIII века формировалась в основном в рамках физической науки и химии. С середины XX века все большее внимание стало уделяться исследованию строения и функционирования сложных систем (биологических, социальных и технических) в рамках биологии и других наук. Однако не все

особенности таких систем оказалось возможным объяснить в рамках традиционного вещественно-энергетического подхода.

 **Информационная картина мира** Строение и функционирование сложных систем различной природы (биологических, социальных, технических) оказалось невозможным объяснить, не рассматривая общих закономерностей информационных процессов. К концу XX века стала складываться, сначала в рамках кибернетики и биологии, а затем информатики, информационная картина мира. Информационная картина мира рассматривает окружающий мир под особым, информационным углом зрения, при этом она не противопоставлена вещественно-энергетической картине мира, но дополняет и развивает ее.

 *Информация в природе.* На нашей планете многое происходит наоборот: идет саморазвитие, эволюция живой природы, то есть повышение сложности и разнообразия живых систем. Жизнь является системой открытой, многообразными путями в нее поступают и вещество, и энергия, и информация. Потребляя энергию солнечного излучения в процессе фотосинтеза, растения строят сложные биологические молекулы из простых неорганических, далее животные, поедающие растения и друг друга, создают все более сложные живые структуры и так далее.

Таким образом, энтропия в живой природе уменьшается, а информация (антиэнтропия) – увеличивается.

Получение и преобразование информации является условием жизнедеятельности любого организма. Даже простейшие одноклеточные организмы постоянно воспринимают и используют информацию, например, о температуре и химическом составе среды для выбора наиболее благоприятных условий существования. Биологи образно говорят, что «живое питается информацией», создавая, накапливая и активно используя ее.

 *Генетическая информация.* Любой живой организм, в том числе человек, является носителем генетической информации, которая передается по наследству. Генетическая информация хранится в каждой клетке организма в молекулах ДНК, которые состоят из отдельных участков (генов). Каждый ген «отвечает» за определенные особенности строения и функционирования организма определяют как его возможности, так и предрасположенность к различным наследственным болезням.

Чем сложнее и высокоорганизованнее организм, тем большее количество генов содержится в молекуле ДНК. Работы по расшифровке структуры генома человека, который содержит более 20 тысяч различных генов, проводились с использованием компьютерных технологий и были в основном закончены в 2000 году.

 *Человек и информация.* Человек живет в мире *информации.* Человек воспринимает окружающий мир *(получает* информацию) с помощью органов чувств. Наибольшее количество информации (около 90%) человек получает с

помощью зрения, около 9% – с помощью слуха и только 1% с помощью других органов чувств (обоняния, осязания и вкуса). Полученная человеком информация в форме зрительных, слуховых и других образов *хранится* в его памяти. Человеческое мышление можно рассматривать как процессы*обработки информации* в мозгу человека. На основе информации, полученной с помощью органов чувств, и теоретических знаний, приобретенных в процессе обучения, человек создает информационные модели окружающего мира. Такие модели позволяют человеку ориентироваться в окружающем мире и принимать правильные решения для достижения поставленных целей.

 *Информация и общество.* В процессе общения с другими людьми человек *передает* и *получает* информацию. Обмен информацией между людьми может осуществляться различных формах (письменной, устной или с помощью жестов). Для обмена информацией всегда используется определенный язык (русский, азбука Морзе и так далее). Для тоге чтобы информация была понятна, язык должен быть известен всем людям, участвующим в общении. Чем большее количество языков вы знаете, тем шире круг вашего общения.

История человеческого общества – это, в определенной смысле, история накопления и преобразования информации. Весь процесс познания является процессом получения, преобразования и накопления информации (знаний). Полученная информация хранится на носителях информации различных типов (книги, аудио- и видеокассеты и так далее), а в послед нее время все большее на электронных носителях информации в цифровой форме (магнитные и лазерные диски и др.).

Объединение компьютеров в глобальную сеть Интернет позволило обеспечить для каждого человека потенциальную возможность быстрого доступа ко всему объему информации, накопленному человечеством за всю его историю.

 *Информационные процессы в технике.* Информационные процессы характерны не только для природы, человека и общества, но и для техники. Нормальное функционирование технических устройств связано с процессами управления, которые включают в себя получение, хранение, преобразование и передачу информации. В некоторых случаях главную роль в процессе управления выполняет человек (например, вождение автомобиля), в других управление берет на себя само техническое устройство (например, кондиционер).

## **2. Информативность сообщения**

 *Informatio*– интуитивное, неопределяемое понятие, в переводе с латинского означает сведение, разъяснение, ознакомление Информация это отражение предметного мира с помощью знаков и сигналов

Информация – это знания человека. Отсюда следует вывод, что сообщение информативно (содержит ненулевую информацию), если оно пополняет знания человека. Например, прогноз погоды на завтра – информативное сообщение, а сообщение о вчерашней погоде неинформативно: нам это уже известно.

Нетрудно понять, что информативность одного и того же сообщения может быть разной для разных людей. Например: 2x2 = 4 информативно для первоклассника, изучающего таблицу умножения, и неинформативно для старшеклассника. Отсюда, казалось бы, следует вывод, что сообщение информативно для человека, если оно содержит новые сведения, и неинформативно, если сведения старые, известные.

Но вот вы раскрыли учебник по высшей математике и прочитали там такое определение:

- Значение определенного интеграла равно разности значений первообразной подынтегральной функции на верхнем и на нижнем пределах.

Пополнил этот текст ваши знания? Скорее всего, нет! Он вам непонятен, а поэтому - неинформативен. Быть понятным, значит быть логически связанным с предыдущими знаниями человека. Для того, чтобы понять данное определение, нужно изучить элементарную математики и знать начала высшей.

Получение всяких знаний должно идти от простого к сложному. И тогда каждое новое сообщение будет понятным, а значит, будет нести информацию для человека.

Сообщение несет информацию для человека, если содержащиеся в нем свеления являются лля него новыми и понятными.

Пока мы с вами научились различать лишь две ситуации: «нет информации» -«есть информация», то есть количество информации равно нулю или не равно нулю. Но, очевидно, для измерения информации этого недостаточно. Нужна елиница измерения, тогла мы сможем определять, в каком сообщении информации больше, в каком - меньше.

Единица измерения информации была определена в науке, которая называется теорией информации. Эта единица называется «бит». Ее определение звучит так:

Сообщение, уменьшающее неопределенность знаний в два раза, несет 1 бит информации.

В этом определении есть понятия, которые требуют пояснения.

Что такое «неопределенность знаний»? Лучше всего это объяснить на примерах.

Допустим, вы бросаете монету, загадывая, что выпадет: орел или решка? Есть всего два варианта возможного результата бросания монеты. Причем, ни один из этих вариантов не имеет преимущества перед другим. В таком случае говорят, что они равновероятны.

Так вот, в этом случае перед подбрасыванием монеты неопределенность знаний о результате равна двум.

Игральный кубик с шестью гранями может с равной вероятностью упасть на любую из них. Значит, неопределенность знаний о результате бросания кубика равна шести.

Еще пример: спортсмены-лыжники перед забегом путем жеребьевки определяют свой порядковый номер на старте. Допустим неопределенность знаний спортсменом своего номера до жеребьевки равна ста.

Следовательно, можно сказать так: неопределенность знаний о некотором событии - это количество возможных результатов события (бросания монеты, кубика; вытаскивания жребия).

Информационные процессы - это обмен сведениями между людьми, человеком и автоматом, обмен сигналами между живой и неживой природой в животном и растительном мире, а так же генетическая информация. Это процессы всегда предполагают существование источника и потребителя информации.

## Задания для самоконтроля:

Задание 1. В таблице даны информационные процессы, распределите профессии людей по таблице, в зависимости от какого процесса они получаю т деньги.

металлург, редактор, доярка, учитель, фотограф, переводчик, шофер, повар, композитор, хирург, фотомодель, бухгалтер, биржевой маклер, директор, парикмахер, программист, дизайнер, архитектор, художник, телеведущий, дворник, сценарист, поэт, библиотекарь, продавец, машинист, машинистка, балерина, пастух.

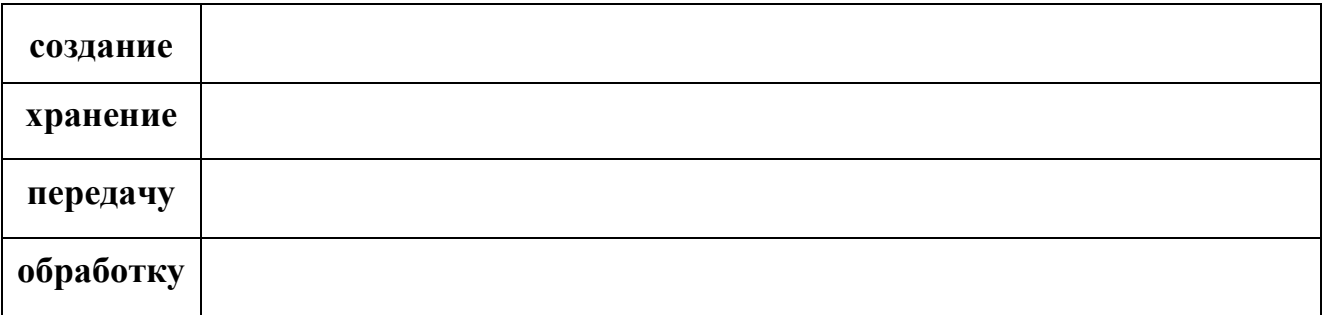

Задание 2.Заполните таблицу. В каждом из приведенных примеров вещество, или информация либо передаются, либо любо Энергия. ИЛИ хранятся, обрабатываются. Причем эти процессы происходят или в природе, или в обшестве, или в технике.

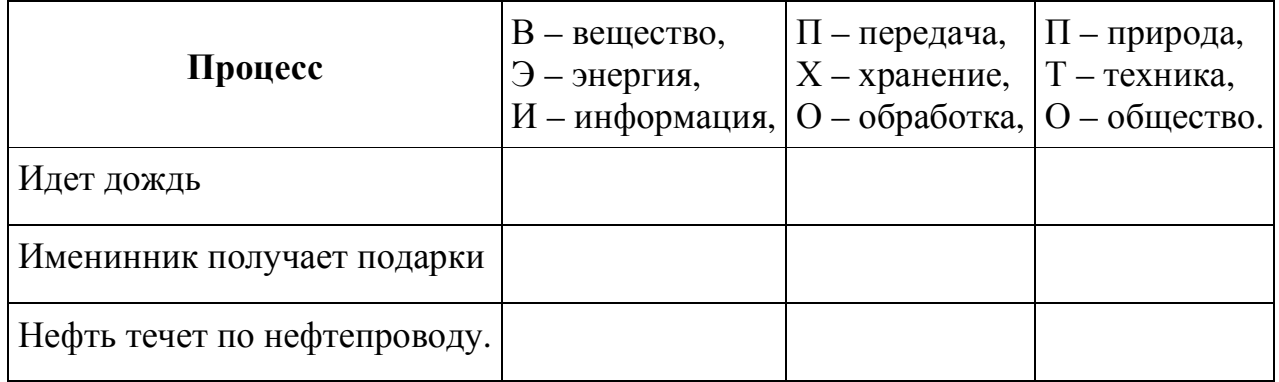

## **Раздел 1. Автоматизированная обработка информации**

## **Тема 1.1 Информация, информационные процессы, информатизация общества** План:

1.Роль ПК в современном обществе

2.Понятие «Информация»

3.Информационные процессы

4.Информационная культура

5.Информатизация общества

#### **1.Роль ПК в современном обществе**

Работа человека с информацией при использовании компьютерной техники предъявляет обществу новые требования к поведению, формируя определенные принципы и стандарты.

Внедрение компьютеров приводит к коренной перестройки технологии производства во многих отраслях народного хозяйства, повышению производительности и улучшению условий труда людей.

Технические средства коммуникации формируют культуру информационного обмена, новый технический, социальный и экономический уровень цивилизации, создают информационное общество, обладающее основными чертами:

- Наличие мировой системы связи;
- Компьютеризация и информатизация общества;

• Возникновение единой информационной среды, включающей библиотеки, архивы, фонды, банки данных, информационные системы и т.д.

• Разработка, систематизация и подбор программных средств и продуктов;

• Овладение пользовательскими навыками и умениями.

## **2.Понятие «Информация»**

Слово «информация» встречается буквально на каждом шагу. Мы говорим: «я получил важную информацию», «у меня недостаточно информации для принятия решения», «кто владеет информацией — правит миром», не особенно задумываясь о том, что же такое информация. В этом заключена одна из особенностей понятия информации: оно относится к числу базовых понятий (таких, как число в математике), которые можно пояснять, уточнять, использовать, но нельзя однозначно определить. Само это слово происходит от латинского *informatio*, означающего разъяснение, сообщение, осведомление, однако, его смысл раскрывается по мере употребления, причем разные люди понимают его по-разному.

**Информация** *— сведения о лицах, предметах, фактах, событиях, явлениях и процессах независимо от формы их представления.*

Применительно к компьютерной обработке данных под информацией понимают некоторую последовательность символов (букв, цифр, закодированных звуков, графиков, видеофильмов, уровней сигнала датчика и т.д.), отражающую

свойства какого-либо реального или воображаемого объекта и представленную в понятном компьютеру виде.

Информация-это произвольная последовательность символов, т.е. любое слово, каждый новый символ увеличивает количество информации.

## Содержание и единицы измерения информации

Одно и то же информационное сообщение (письмо, документ телепередача и т.д.) может содержать разное количество информации для разных людей в зависимости от накопленных ими знаний и уровня понимания этого сообщения. В этом смыслеинформация определяется не только сигналами источника информации, но и соглашением между ним и потребителем информации о смысле, вкладываемом в ту или иную последовательность сигналов. Без наличия потребителя, хотя бы потенциального, говорить об информации бессмысленно.

обрабатывать информацию, Компьютер может представленную только в числовой форме.

Единицей измерения информации является 1 бит, т.е. двоичный разряд, который принимает значение 0 или 1. Как правило команды компьютера работают не с отдельными битами, а с 8 битами сразу - 1 байт.

#### Виды информации

Хотя человек может воспринимать информацию с помощью практически всех органов чувств, не все виды информации используются во взаимодействии человека с компьютером. Существует самая разнообразная информация, не предназначенная ЛЛЯ компьютерной обработки, например эстетическое восприятие, взаимоотношения между людьми и др. Поэтому имеет смысл выделить те виды информации, для работы с которыми использование компьютеров является наиболее успешным. К ним можно отнести:

- текстовую информацию;
- числовую информацию;
- информацию о дате и времени;
- звуковую информацию;
- графическую информацию, анимацию и видеофильмы;
- специальную двоичную информацию.

## 3. Информационные процессы:

Понятие информации предусматривает определенные действия с ней: сбор, обработку, хранение и передачу. Эти действия называются информационными процессами. При разработке информационных систем следует отделять эти процессы друг от друга и описывать их отдельно, поскольку разные информационные процессы МОГУТ использовать совершенно различные устройства и технологии. Так, для первоначального сбора информации могут использоваться технические устройства (датчики), документы, компьютерные обработки компьютерной экранные формы. Для данных применяютсяпроцессоры, число которых современном  $\mathbf{B}$ персональном

компьютере может доходить до 10 и более (центральный, графический, принтерный и т.д.). Хранение информации может осуществляться как в бумажной форме (в виде документов), так и в электронной с использованием магнитных, оптических и других носителей (например, флэш-память). Наконец, для передачи информации могут применяться те же виды носителей информации, что и для хранения, а также сети связи.

#### Информационные процессы:

представление 1. Кодированиеинформации ЭТО  $\overline{B}$ виде некоторой последовательности символов или сигналов, смысл которых понятен участникам информационного обмена. Кодируют с помощью языков и алфавита.

2. Передача информации:

Источник информации |--- канал связи |--- получатель информации

3. Пропускная способность - максимальное количество информации, которое может быть передано по каналу связи в единицу времени.

4. Получение и хранение информации.

5. Обработка информации - это такое преобразование информации, которое порождает новую информацию.

#### Свойства информации

При разработке информационных систем и технологий важно оценить свойства поступающей, хранимой и передаваемой информации. К числу таких свойств можно отнести:

- Достоверность если она отражает истинное положение дел. Недостоверная информация, исключающая отдельные ланные или сведения, может привести к неправильному пониманию или принятию неправильных решений.
- Полнота если ее достаточно для понимания и принятия решения. Неполная информация сдерживает принятие решения и может повлечь за собой ошибки.
- Ценность зависит от того, насколько она важна для решения задачи.
- Актуальность, когда информация соответствует существующей ситуации. необходима для срочного принятия решения, соответствует требуемому заданию.
- Ясность если она воспроизводится и передается четко, последовательно и однозначно.
- Понятность если она выражается языком, на котором говорят, т.е. когда предназначена эта информация.

Можно назвать и другие свойства (доступность, краткость и т.д.), однако следует отметить, что учитывать следует только те из них, которые действительно оказывают влияние на рассматриваемую систему или технологию.

#### **4.Информационная культура**

Одной из важных информационных сред является культура общества. Понятие культура подразумевает музыкальное, поэтическое, изобразительное творчество, взаимное уважительное, достойное отношение человека к человеку и его труду.

*Информационная культура – это соблюдение правил создания, обработки, использования и защиты информации.*

Она **включает в себя**: умение планировать свою деятельность, умение организовать поиск информации необходимый для решения поставленной задачи, умение проектировать и строить информационные модели, использование современных технических средств в жизни.

Сейчас различные блоки данных и сведений являются предметом собственности, а следовательно, охраняются законом в соответствии с российским Федеральным законом об информации, информатизации и защите информации от 25 января 1995 года.

Соблюдение информационной культуры должно проявляться в выполнении следующих требований:

- обязательное документирование, регистрация и лицензирование создаваемой информации;
- использование, обработка и распространение информации с разрешения собственника (государства, учреждения или частного лица);
- защита информации от несанкционированного доступа и копирования информации;
- запрет на сбор, хранение, использование и распространение информации, являющейся конфиденциальной (о частной жизни; составляющей личную тайну или тайну переписки, телефонных переговоров, почтовых, телеграфных и иных видов сообщений);
- соблюдения правовых норм владения, хранения и использования информации, информационных технологий, программных продуктов и т.п.

#### **5.Информатизация общества**

 Работа человека с информацией при использовании компьютерной техники предъявляет обществу новые требования к поведению, формируя определенные принципы и стандарты. Мы не говорим «всемирная радиосеть», потому что радио уже давно стало обыденным явлением. Оно в каждом доме и каждой квартире. Мы не говорим «всемирная телефонная сеть», хотя можем звонить в любое место на земном шаре, где существуют линии связи, которые охватывают самые отдаленные друг от друга страны. Но мы говорим «всемирная информационная компьютерная сеть», потому, что ее развитие еще продолжается по сравнению с радио, телефоном и телевидением, которые усовершенствуются. *Все эти технические средства коммуникации и формируют культуру информационного обмена, новый технический, социальный и экономический уровень цивилизации,* 

*создают информационное общество, обладающее следующими основными чертами:*

- наличие мировой системы связи;
- компьютеризация и информатизация общества;
- возникновение единой информационной среды, включающей библиотеки, архивы, фонды, банки данных, информационные системы и т.д.;
- усовершенствование и развитие технических ресурсов данных;
- разработка, систематизация и подбор программных средств и продуктов;
- овладение пользовательскими навыками и умениями.

Таким образом, *информатизацией общества можно назвать организованный социально-экономический и научно-технический процесс создания оптимальных условий для удовлетворения информационных потребностей и реализации прав граждан, организаций, объединений, органов государственной власти и т.д. на основе формирования и использования соответствующих информационных ресурсов.*

**Информатизация общества –** *объективное усиление роли, достоверного исчерпывающего и опережающего знания во всех видах человеческой деятельности.*

 В широком смысле информатизация означает повышение степени информированности общества в целом и каждого его члена в отдельности, формирование общественного сознания на основе научно – обоснованной и достоверной картины мира. При этом важна правильная информация, и ее использование с учетом сочетания интересов общества и отдельной личности.

 Технической основой информатизации является компьютеризация и развитие средств связи.

## **Вопросы для самоконтроля:**

- 1. Что такое информация?
- 2. Является ли эта книга информацией?
- 3. В чем суть кодирования информации?
- 4. Какие существуют единицы измерения информации?
- 5. Назовите основные информационные процессы.
- 6. Назовите средства, обеспечивающие выполнение информационных процессов.
- 7. Приведите примеры, демонстрирующие различные свойства информации.
- 8. Объясните понятие информационной культуры.
- 9. При выполнении, каких требований формируется информационная культура?
- 10. Какое общество можно назвать информационным?
- 11. Что такое информатизация общества?

## Тема 1.2 Инструментальные средства информационных процессов План:

- 1. Аппаратные средства
- 2. Функциональная организация ПК
- 3. Способы хранения информации
- 4. Типы компьютеров

Термин «информационные процессы» объединяет сбор, хранение, обработку, передачу и представление информации. Для обеспечения работы всех этих процессов необходимы специальные средства, обычно их делят на две большие категории: аппаратные и программные средства, на компьютерном жаргоне называемые «железо» и «софт». Кроме того, важным элементом компьютерных технологий является формат данных, представление и обработка информации, а также приемы работы с аппаратными и программными средствами.

#### 1. Аппаратные средства

Центральным звеном любой компьютерной системы обработки информации является, разумеется, компьютер.

Компьютер - это совокупность технических устройств и программных продуктов, предназначенных для выполнения различного рода логических, арифметических и аналитических задач.

Для выполнения любых действий компьютеру необходима программа. Она выполняется по команде пользователя, человека или устройства, передающего сигналы в ПК. Эти сигналы, поступая на естественном языке в виде текста, таблицы или звука, преобразуются в один из двоичных кода и далее обрабатываются и выводятся в виде результата.

Типы современных электронных вычислительных машин разнообразны - от микро-ЭВМ до персональных компьютеров, которые и являются наиболее популярными.

Любая электронная вычислительная машина должна обладать следующими характеристиками:

- комплектация всех составляющих аппаратных ресурсов, необходимых для решения требуемых задач:

- наличие устройств ввода и вывода информации (монитора, клавиатуры, манипулятора, принтера и т.д.);

высокая совместимость с другими устройствами приема и передачи  $\omega_{\rm{max}}$ информация.

## 2. Функциональная организация ПК

Конструктивно ПК минимальной конфигурации должен состоять из 3-х компонентов: системного блока, дисплея и клавиатуры.

С**истемный блок** *(компьютерная платформа)*— *это устройство, содержащее в своей структуре все основные технические компоненты ПК:*

- микропроцессор, выполняющий управление работой машины и операции над данными;
- оперативную память, осуществляющую хранения формации, непосредственно участвующую в работе программы и являющуюся энергозависимой;
- постоянную память, предназначенную для хранения наиболее распространенных и часто используемых программ, необходимых для работы компьютера, и являющуюся энергонезависимой;
- адаптеры и контроллеры, необходимые для управления и контроля периферийных устройств;
- коммуникационные порты, необходимые для подключения различных устройств к ПК;
- накопитель на жестком диске (винчестер);
- накопитель на гибких дисках (дисковод);
- накопитель на компакт-дисках **(СD-RОМ);**
- блок питания.

Внешне системный блок представляет собой металлический корпус с рабочей лицевой панелью и задней панелью, на которой размещены разъемы коммуникационных портов для подключения периферийного оборудования.

#### *Схема функционирования ПК*

**Лицевая панель** выполнена в виде набора кнопок управления, карманов и площадок для ввода внешних устройств памяти:

- кнопка **Роwer** выполняет роль сетевого выключателя;

- кнопка **Rеsеt** обеспечивает перезагрузку (повторный запуск) компьютера.

**Тактовая частота** *- это частота передачи синхронизирующих импульсов на микропроцессор, измеряемая в* Мгц.

Внутренняя структура представляет собой набор устройств, в которые входят системная плата (материнская) отсеки для устройств внешней памяти и блок питания.

**Материнском плата** — это *пластина, выполненная из диэлектрического материала, на которой должны быть размещены: микропроцессор, модуль ВIOS, модули оперативной памяти, системная шина, гнезда увеличения ресурсов, кварцевый резонатор, вырабатывающий синхросигналы,. и вспомогательные микросхемы.* Кроме этих устройств, на системной плате могут присутствовать модуля КЭШ-памяти, контроллеры и адаптеры периферийных устройств.

Основным показателем материнской платы является степень ее интеграции (максимальное количество элементов, используемое при разработке платы). Чем выше степень интеграции, тем компактнее выглядит системный блок, при этом уменьшается его стоимость и повышается надежность компьютера как устройства.

Кроме вышеперечисленных устройств, системный блок включает в свой состав **накопители на магнитных дисках** для считывания информации с внешних запоминающих устройств (компакт-дисков, жесткого и гибкого магнитного дисков).

Системный блок может быть выполнен в вертикальном исполнении в виде башни либо в горизонтальном исполнении в виде подставки под монитор.

## *Устройства ввода и вывода информации*

*Устройства ввода и вывода информации (УВВ) предназначены для приема передачи различною рода информации.* К данному типу устройств относятся: монитор (дисплей); принтер (печатающее устройство); манипулятор («мышь», световое перо, трекбол, джойстик и др.); клавиатура; сканер; модем и т.д.

**Монитор**- устройство для вывода на экран текстовой и графической информации.

В настоящее время используются **2 основных вида** мониторов для ПК:

- мониторы на *электронно-лучевых трубках*(ЭЛТ, CRT);
- мониторы *на жидких кристаллах*(ЖК, LCD);

 Качество изображения, получаемого на экране монитора, зависит от параметров электронно-лучевой трубки (ЭЛТ) и управляющих ею электронных схем. К основным параметрам относятся: размеры экрана и "зерна" и связанное с ними оптическое разрешение, определяющее количество отображаемой информации и возможную степень ее детализации; скорость обновления изображения (частота кадровой развертки), определяющая степень подавления мерцания. На восприятие изображения оказывает существенное влияние и то, насколько экран черный (от этого зависит контрастность) и плоский (выше естественность, шире угол обзора, меньше бликов).

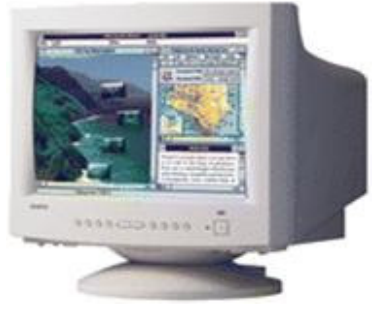

ЭЛТ-монитор

Принцип работы мониторов на ЭЛТ аналогичен принципу работы телевизора. Основной элемент дисплея — **электронно-лучевая трубка**.

Её передняя, обращенная к зрителю часть с внутренней стороны покрыта *люминофором* **— специальным веществом, способным излучать свет при попадании на него быстрых электронов**.

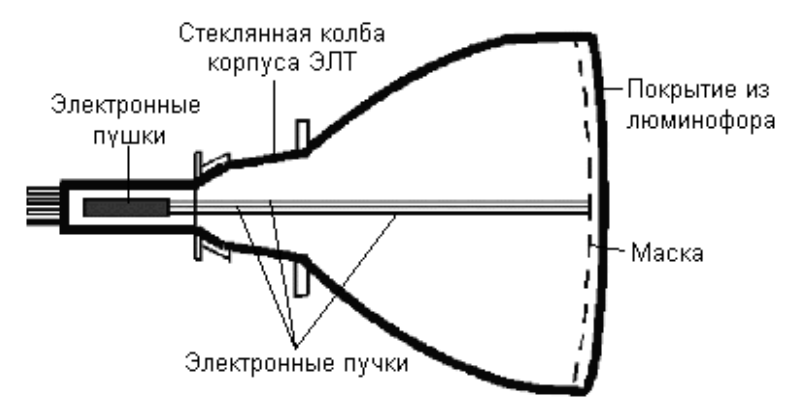

Схема электронно-лучевой трубки

Люминофор наносится в виде наборов точек трёх основных цветов *красного, зелёного* и *синего*. Эти цвета называют основными, потому что их сочетаниями (в различных пропорциях) можно представить **любой цвет спектра**.

Наряду с традиционными ЭЛТ-мониторами в большинстве современных компьютеров используются *жидкокристаллические*(ЖК)**мониторы.**

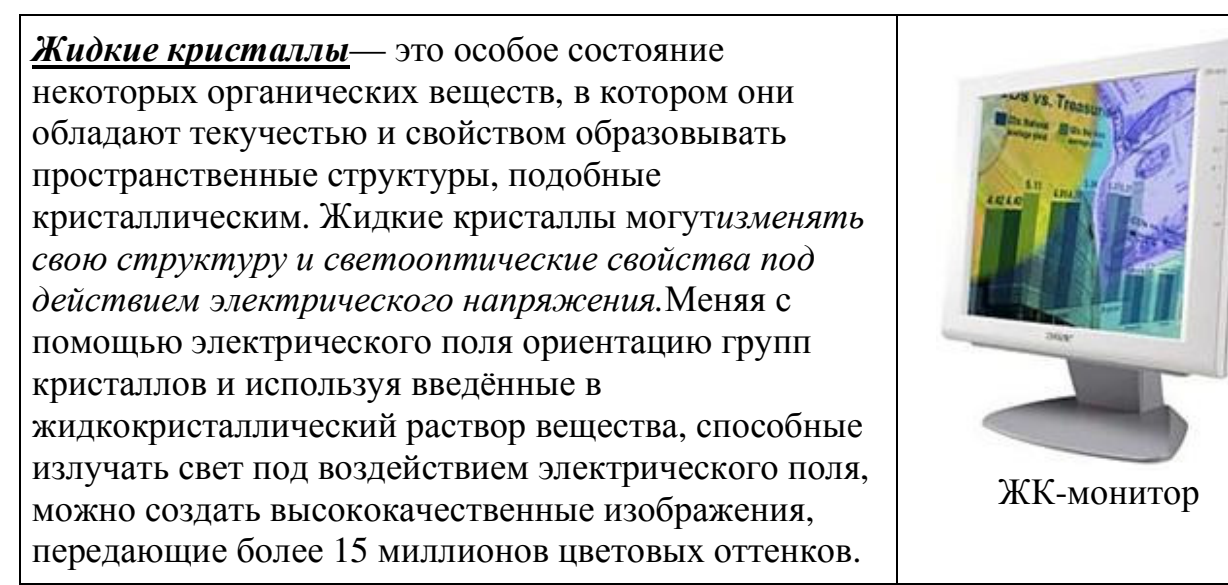

В LCD-мониторах изображение формируется с помощью матрицы пикселов, состоящих из жидких кристаллов.

Тем не менее, существуют и другие технологии, которые создают и развивают разные производители компьютерного оборудования. **PDP**(Plasma Display Panel) - плазменные экранные матрицы. Прообразом для создания плазменных экранных матриц (Plasma Display Panels) стали самые обычные лампы дневного освещения. Плазменные мониторы состоят из полой стеклянной панели, заполненной газом. На поверхность внутренней стороны стенок выведены микроскопические электроды, образующие две симметричные матрицы, а снаружи эта конструкция покрыта слоем люминофора. Когда на контакты подается ток, между ними возникает крошечный разряд, который заставляет светиться (в ультрафиолетовой части спектра) располагающиеся рядом молекулы газа. Следствием этого является освещение участка люминофора, как это происходит в обычных ЭЛТ-мониторах.

 Основные плюсы этой технологии это: во-первых, плазменные мониторы выгодно отличаются от своих конкурентов высокой яркостью и контрастностью изображения; вовторых, в их габаритах составляющая толщины представляет собой ничтожно малую долю. Основные минусы, не позволяющие использовать эту технологию для производства мониторов, это низкая разрешающая способность и крайне высокая энергоемкость. Кроме того, стоимость таких устройств является заоблачной для массового пользователя. Да и проблемы с цветопередачей для PDP также актуальны, как и для всех прочих решений, отличных от ЭЛТ.

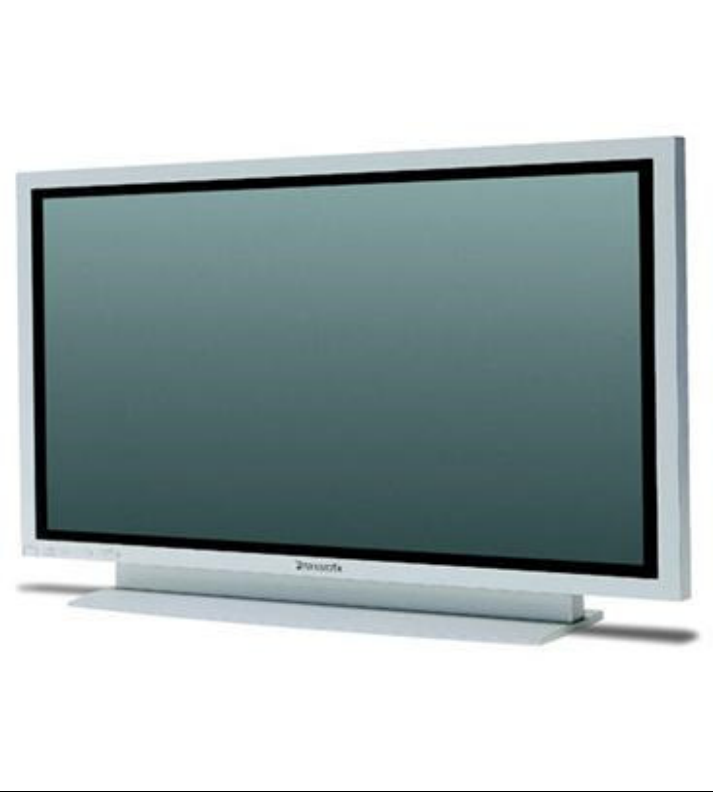

**FED** (Field Emission Display) относятся к классу плоских мониторов, обладающему существенно более низким энергопотреблением, меньшей толщиной, и сравнимы по качеству изображения с лучшими образцами мониторов на ЭЛТ.

*Основные пользовательские характеристики:* 

- **Размер экрана по диагонали.** Измеряется в дюймах. Имеются 14", 15", 17", 21" и др. мониторы.Следует помнить, что размер изображения, как правило, на дюйм меньше размера кинескопа. Считается, что 15" монитор отлично подходит для работы в домашних условиях; 17" монитор необходим для профессиональной работы с графикой; размеры экрана, большие 21" для персонального монитора на сегодняшний день не очень удобны для пользования, так как экран тяжело окинуть взглядом.
- **Размер зерна экрана** расстояние в миллиметрах между двумя соседними люминофорами одного цвета. Меньший размер зерна соответствует более резкой и контрастной картинке, создавая общее впечатление чистоты цвета и чёткого контура изображения. У мониторов

разного типа размер зерна экрана может находиться в пределах от 0,18 до 0,50 мм. Наиболее оптимальными для восприятия считаются мониторы с зерном экрана от 0,24 до 0,28 мм.

• Разрешающая способность — число пикселей (точек экрана)  $\Pi$ <sup>O</sup> горизонтали и вертикали. Эта характеристика определяет контрастность изображения. Она зависит от размера экрана и размера зерна экрана, но может изменяться (в определённых пределах) с помощью программной настройки.

Манипулятор — устройство ввода команд, позволяющее очень быстро переместить курсор (это светящийся знак или символ, перемещающийся в рабочем поле экрана) в необходимую точку экранного пространства и подтвердить или отменить ввод данных, выбор режима работы устройства, осуществить редактирование и коррекцию информации, отраженной на дисплее.

Клавиатура используется для ввода данных в компьютер, подключается к системному блоку через коммуникационный порте помощью гибкого кабеля и представляет собой набор клавиш, аналогичных печатающей машинке.

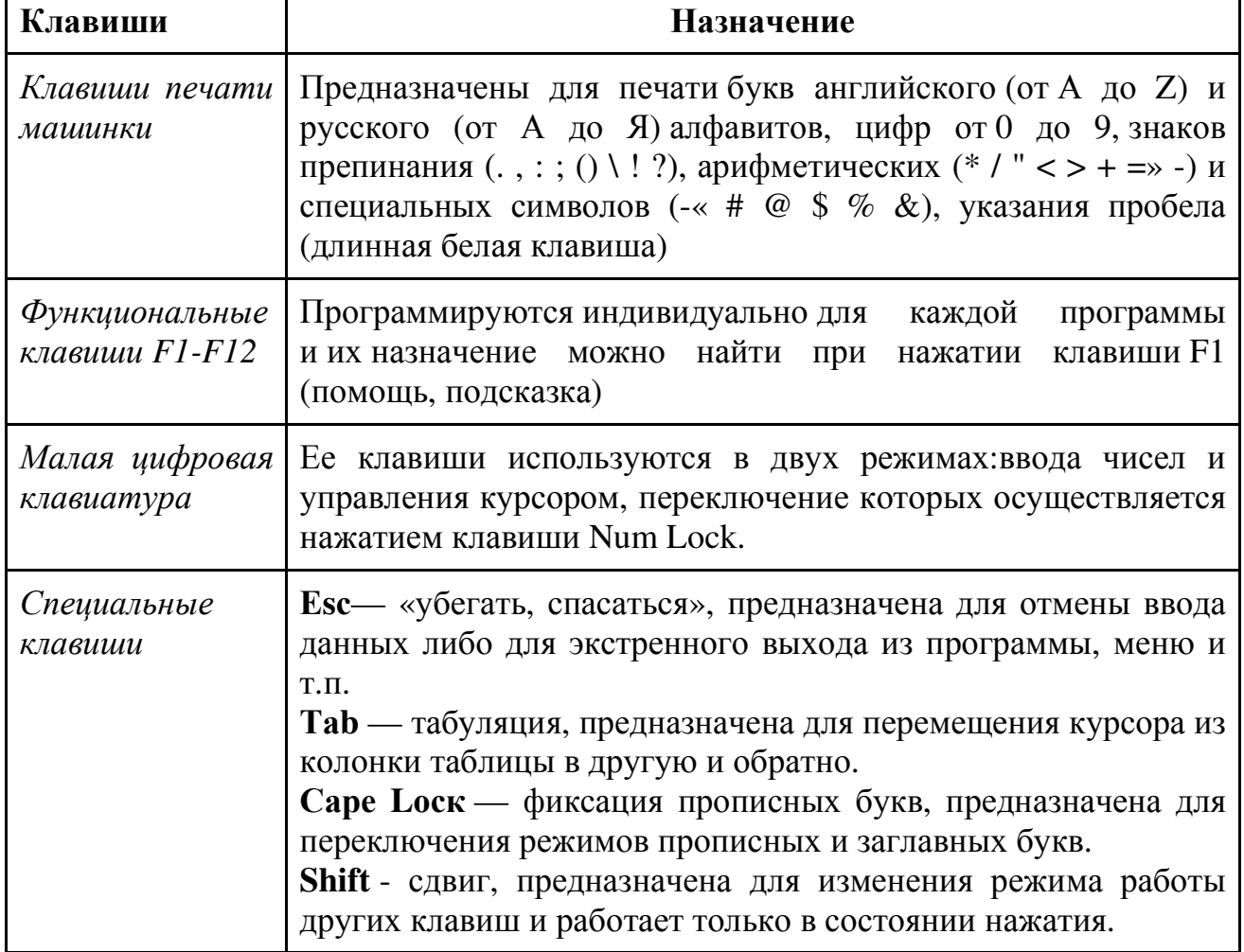

Таблица назначений клавиш клавиатуры

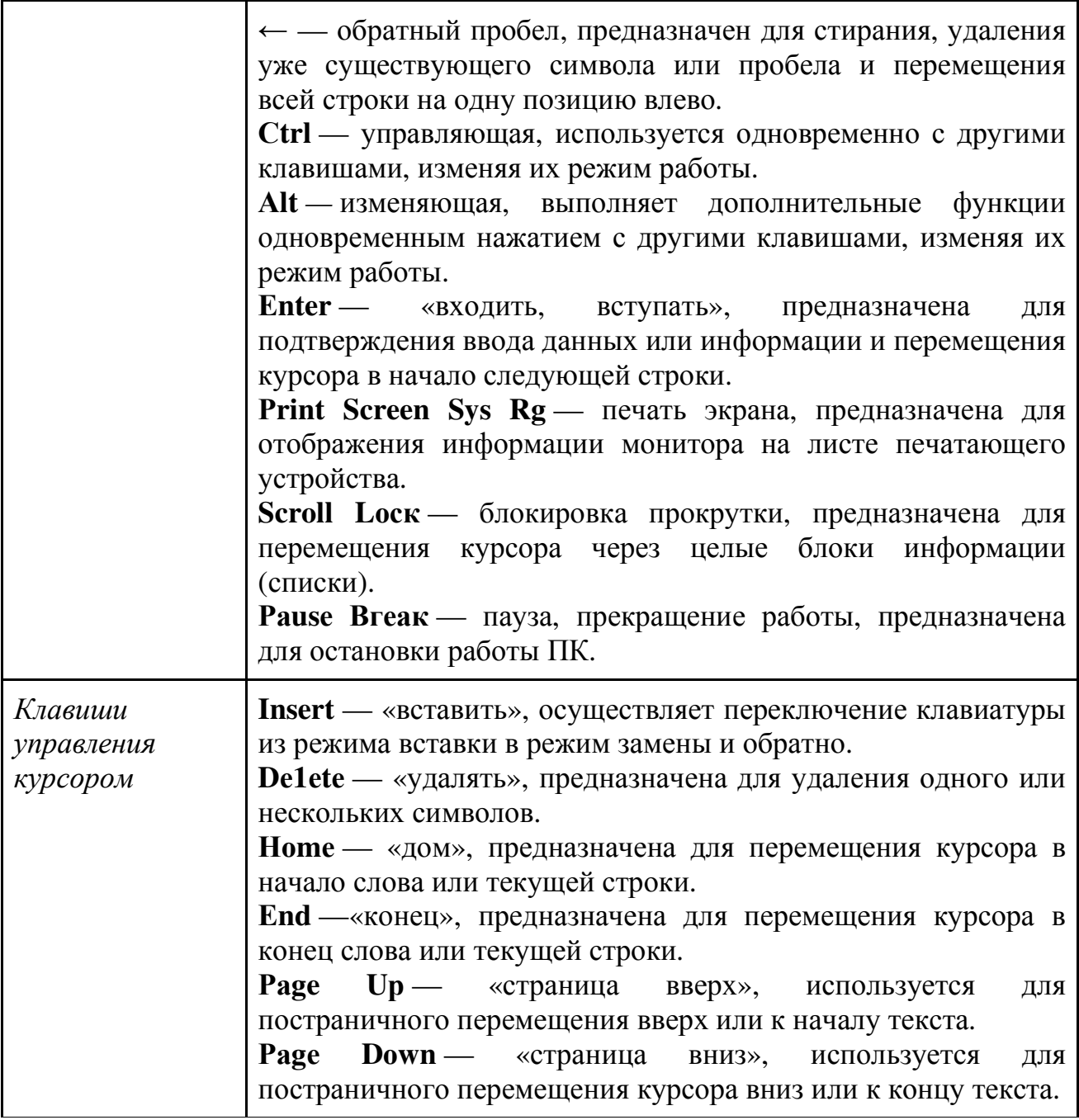

Сканер — устройство ввода в ПК графической и текстовой информации с готовых форм. Делятся на черно-белые и цветные. По конструкции- на ручные, планшетные, роликовые и т.д. Они характеризуются типом подключения порта LPT или SCSI, размером сканируемой области оригинала, оптическим разрешение в dpi, которое должно быть не меньше 300.

Принтер — это neyamarouyee устройство вывода информации, организовывающее печать текстов, таблиц и графических изображений на *бумаге.* Различают матричные, струнные и лазерные принтеры каждый из которых обеспечивает определенное качество и скорость печати.

 В **матричных принтерах** изображение формируется при помощи печатающей головки, содержащей 9 или 24 иголки, которые, ударяя через красящую ленту, формируют символ или изображение. Они обладают характеристиками: скорость печати в знаках в минуту, формат используемой бумаги.

 **Струйные** формируют изображение при помощи микроскопических капелек специальных чернил, выдуваемых через сопла печатающей головки. Делятся на цветные и черно-белые. Они обладают такими характеристиками, как скорость печати в листах в минуту, разрешающая способность в количестве точек на один дюйм длины (dpi) (например, 360х360; 720х720; 720х1200), максимальный формат используемой бумаги.

 **Лазерные принтеры** создают изображение при помощи лазерного луча, красящего порошка и специального светочувствительного барабана. Делятся на цветные и черно-белые. Им также присущи характеристики: скорость печати в листах в минуту, разрешающая способность в количестве точек на один дюйм длины (dpi) (например, 360х360; 720х720; 720х1200), максимальный формат используемой бумаги.

 Каждый тип принтера имеет свои достоинства и недостатки. Матричные принтеры отличаются простотой эксплуатации, низкой стоимостью расходных материалов, очень низкой скоростью печати, невысоким качеством. Струйные дают очень высокое качество изображения, но их чернила чувствительны к влаге, одной заправки хватает на ограниченное число копий, чернила дорогие (особенно цветные), привередливы к используемой бумаге (для получения максимального качества необходима специальная), скорость печати средняя. Лазерные дают типографское качество печати чернобелых документов, но дороги сами по себе (особенно цветные), скорость печати высокая.

**Плоттер** *— устройство для получения на бумаге векторно-штриховых изображений большого формата.*

**Дигитайзер** *- кодирующий, планшет,* применяется в паре со специальным программным обеспечением и позволяет профессионально рисовать, чертить на компьютере.

**Цифровая фотокамера** — *устройство для получения, хранения и передачи в компьютер фотоизображения.*

*Трекбол подобен мышке, перевернутой вверх ногами.*

## **3.Способы хранения информации**

Ц**ифровыми запоминающими устройствами***, называют устройство,* 

предназначенные для записи, хранения и считывания информации, представленной в цифровом коде.

#### По назначению ЗУ подразделяются на:

- оперативные запоминающие устройства (ОЗУ) обеспечивающие режим записи, хранения и считывания информации в процессе ее обработки;
- постоянные запоминающие устройства (ПЗУ) осуществляют только считывание информации в рабочем режиме и являются основной памятью ПК;
- внешние запоминающие устройства (ВЗУ) предназначены для записи, считывания и хранения информации отдельно от компьютера и являются внешней памятью ПК.

ОЗУ и ПЗУ представляют собой внутреннюю память вычислительного устройства.

#### К основным параметрам ЗУ относятся:

1. Информационная емкость, определяемая числом ячеек памяти ЗУ и указывающая на максимальный объем хранимой информации.

2. Потребляемая мошностьэто мошность, используемая  $3V$ установившемся режиме.

3. Время хранения информации — интервал времени, в течение которого 3У сохраняет информацию в заданном режиме.

4. Быстродействие — промежуток времени, необходимый для записи или считывания информации.

В процессе эксплуатации компьютера по самым разным причинам возможны порча и потеря информации, находящейся на жестких дисках. Это может быть вызвано ошибочными действиями пользователя, некорректной работой программ, сбоями в электропитании, авариями жестких дисков, компьютерными вирусами и так далее. Потому все пользователи должны создавать резервные копии своих данных, то есть копии, позволяющих восстановить данные при их повреждении или утрате. Носители резервных копий: дискеты (но много на них не запишешь) дешевле всего стримеры и дисководы для съемных дисков; магнитооптические лиски.

К ВЗУ относятся магнитные диски, предназначенные для записи, хранения и считывания информации. Чтение и запись осуществляются с помощью накопителей на магнитных лисках. Она облалает намного большей, чем основная память, емкостью, но гораздо меньшим быстродействием. В связи с тем, что ВЗУ может хранить информацию сколь угодно долго без источника питания, она называется долговременной.

Стримеры - кассеты с магнитными лентами, предназначены для резервного копирования информации при сбоях и заражении вирусами.

Накопитель на жестких магнитных дисках (винчестер) состоит из накопителя и несъемного пакета жестких магнитных дисков, причем это устройство находится в едином герметичном корпусе, что позволяет обеспечить высокую емкость и высокое быстродействие.

 Каждый накопитель на жестком диске характеризуется следующим **минимумом характеристик.**

- Порядковый или серийный номер.
- Число цилиндров количество кругов, по которым двигается головка записисчитывания.
- Число головок общее количество головок для всех дисков.
- Количество векторов число отдельных блоков Байт, которые размещаются на диске при одном его обороте.
- Время доступа время, за которое головка устанавливается на нужный сектор и начинает считывание или запись (10-20 мс).
- Скорость передачи информации характеризует число Мбайт в 1 секунду считываемой или записываемой информации.

Перед установкой в ЭВМ винчестер необходимо отформатировать, т.е. нанести на диск системы меток и проверить магнитную поверхность диска.

 *Гибкие диски***,** заключенные в пластиковые конверты, называемые *дискетами.* Эти ВЗУ (носители внешней информации) работают медленно, имеют небольшую емкость (5,25 дюйма — 1,2 Мбайт и 3,5 дюйма — 1,44 Мбайт), но удобны для смены и транспортирования данных и программ. Дискеты также необходимо форматировать.

 *Оптические диски (компакт-диски) СD-RОМ***,** информация на которые записывается в оцифрованном виде, то есть в виде углублений микронного размера — питов. Емкость обычного СD-RОМ составляет 690 Мбайт (в упакованном виде — до 2 000 Мбайт). Считывание осуществляется лазерным лучом специальной оптической системы, преобразуя информацию в электрические сигналы.

#### **4. Типы компьютеров**

Персональные компьютеры, знакомые большинству людей, являются далеко не единственным типом вычислительных машин.

Обычно компьютеры классифицируют по производительности и способу использования.

## **Персональные компьютеры (ПК)**

Различают стационарные и портативные (ноутбуки).

Для персональных компьютеров обязательно наличие монитора и ряда других периферийных устройств. В блоке ПК находятся материнская (системная) плата, процессор, различная память (ОЗУ, жесткий диск), устройства ввода-вывода, интерфейсы периферийных устройств и др.

ПК хорошо расширяемы. К ним легко подключаются различные дополнительные устройства. На персональные компьютеры можно устанавливать широкий спектр различного программного обеспечения.

#### **Игровые компьютеры**

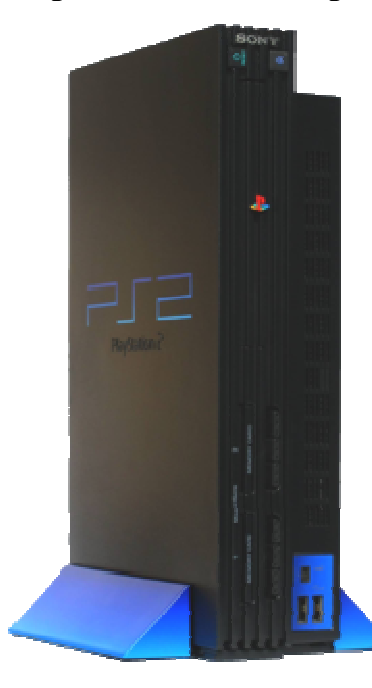

По сравнению с персональными вычислительными машинами у игровых компьютеров увеличены мультимедийные возможности (звук, видео, интерактивность), но существуют ограничения на объем программного обеспечения, а также возможность дальнейшего расширения (подключения новых устройств). У игровых компьютеров не предполагается наличие монитора и жесткого диска.

В качестве примера игрового компьютера можно привести Sony PlayStation.

Цены на игровые компьютеры обычно ниже, чем на персональные.

## **Карманные компьютеры**

Похожи на персональные компьютеры, но меньше их по размеру (представляют собой «наладонники»). Обычно используются как электронные ежедневники или для чтения электронных книг.

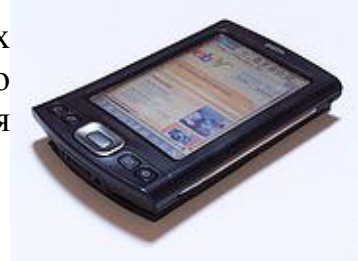

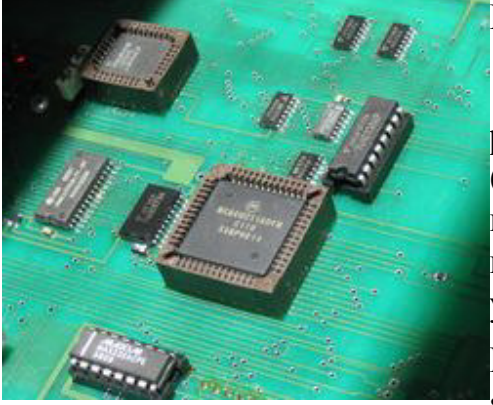

## **Микроконтроллеры**

Микроконтроллеры устанавливаются на различные бытовые и технические устройства (сотовые телефоны, стиральные машины, принтеры, телевизоры, автомобили и др.). Они предоставляют человеку возможность управления устройством.

Микроконтроллер, не смотря на свои размеры, в изляется полноценным вычислительным

устройством, т.к. имеет память, процессор и средства ввода-вывода. Программа для микроконтроллера обычно устанавливается его производителем, при этом отсутствует возможность ее изменения в дальнейшем.

Микроконтроллеры производятся в огромных количествах (большими партиями).

## **Серверы**

Серверы отличаются от ПК лишь своей мощностью (серверы мощнее) и необязательностью присутствия монитора и др. периферийных устройств. Используются в сетях.

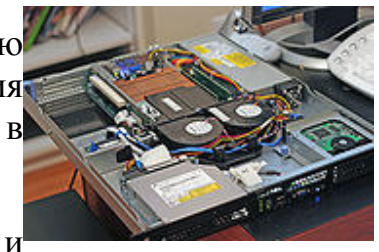

У серверов обычно увеличены объемы памяти (ОЗУ и жесткий диск) и установлены высокоскоростные сетевые интерфейсы. На сервере хранят данные и программы (выделяют файловый сервер и сервер приложений). Процессор сервера обычно занимается управлением пользователями и правами для доступа к данным. Вычисления производятся на компьютерах-клиентах.

## **Мейнфреймы**

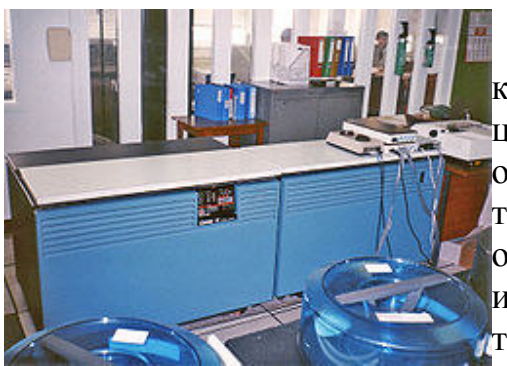

Мейнфреймы представляют собой большие компьютеры (с комнату), производящие централизованную обработку данных больших объемов. Пользователи получают доступ через терминалы (клавиатура+монитор) и/или ПК, в основном предназначенные для ввода и вывода информации. Количество подключаемых терминалов обычно составляет несколько сотен.

Мейнфреймы характеризуются высокой надежностью.

Мощность мейнфреймов хоть и больше чем у ПК и серверов, но не намного. Зато они обладают высокой скоростью процессов ввода-вывода и имеют увеличенный размер постоянной памяти.

Мейнфреймы достаточно дорого стоят (в пределах миллиона долларов). Используются в больших организациях (банки, аэропорты, правительственные учреждения).

## **Суперкомпьютеры**

Суперкомпьютеры – это очень мощные системы (мощный процессор), которые зародились в 60-х годах. Используются для решения задач, которые требуют сложных вычислений больших объемов (например, изучение космоса, составление прогноза погоды). Стоят десятки миллионов долларов.

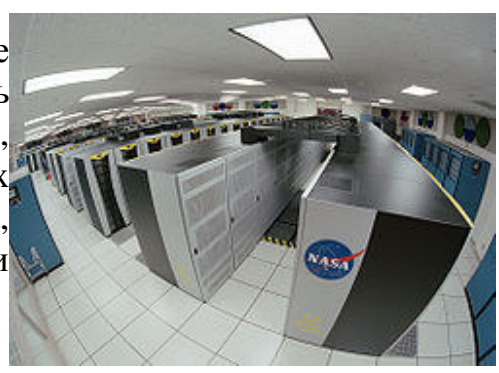

#### **Рабочие станции**

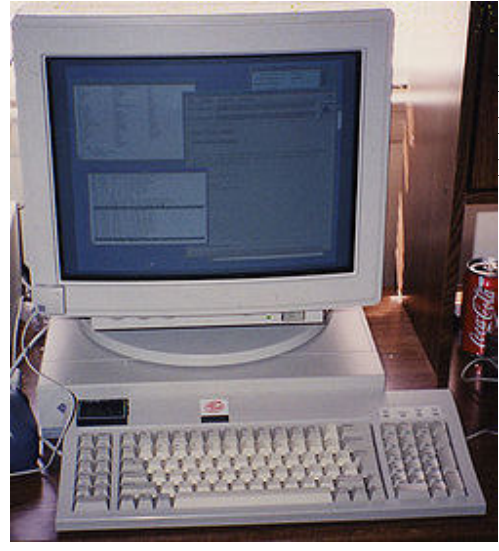

Рабочие станции, как и персональные компьютеры, предназначены для одного пользователя, однако, более мощные и могут выполнять более сложные операции.

## **Вопросы для самоконтроля:**

- 1. Назовите основные составляющие компьютерных технологий.
- 2. Из каких элементов состоит компьютер?
- 3. Какими параметрами можно охарактеризовать компьютер?
- 4. Назовите устройства для первичного ввода информации в ПК.
- 5. Какие аппаратные средства применяются для хранения информации?
- 6. Назовите аппаратные средства обработки информации. Относятся ли к ним принтер, сканер и звуковая плата?
- 7. Приведите способы и средства передачи информации.
- 8. Какие устройства применяются для представления информации? Относятся ли к ним принтер, сканер и звуковая плата?
- 9. Стоит ли отказываться от покупки музыкального центра, если у вас уже есть хороший компьютер?
- 10. Вы создали отличный прибор для снятия электрокардиограмм. Что нужно дополнительно разработать, чтобы его было можно подключить к компьютеру? И зачем?
- 11. Что общего и в чем различие видов памяти ПК?
- 12. Какие диски используют в ПК?
- 13. В чем отличие CD дисков от DVD дисков?
- 14. Какие внешние устройства можно подключать к ПК?
- 15. На какие основные группы клавиш делится клавиатура? Каково назначение этих групп?
- 16. Объясните, в чем преимущество слепого десяти пальцевого метода печати.

#### Тема 1.3 Программное обеспечение вычислительной техники План:

1. Понятие программного обеспечения 2. Вилы ПО

#### 1. Понятие программного обеспечения

Сложная работа аппаратной части компьютера обеспечивается специальными программами, совокупность которых называется программным обеспечением (ПО). Стремительное развитие вычислительной техники, с одной стороны, и расширение сферы использования компьютеров — с другой, привели к интенсивному развитию программного обеспечения. Современные мощные программные средства ориентированы на различные области человеческой деятельности и обладают такими качествами, как наглядность и доступность, благодаря чему с ПК могут работать пользователи, не имеющие специальной подготовки. Программные средства непрерывно совершенствуют.

Компьютер, состоит из двух взаимосвязанных и взаимодействующих компонентов: электронных блоков (аппаратуры) и программного обеспечения.

обеспечение  $(IIO)$  - совокупность Программное программ  $\boldsymbol{u}$ правил, позволяющая использовать ПК для решения различных задач.

Различают системное и прикладное ПО. Системные программы абсолютно необходимы для работы ПК. Важнейшим компонентом системного ПО является операционная система (ОС).  $6e<sub>3</sub>$ которой невозможно взаимолействие компьютером. Полмножеством  $\Pi$ O пользователя с системного слелует считать сервисные программы, которые хотя и не настолько важны, как ОС, но также помогают управлять компьютером и оптимизировать его ресурсы. На компьютере через ОС можно обращаться к прикладным программам, которые в отличие **OT** системных программ ПОЗВОЛЯЮТ непосредственно решать практические задачи.

## 2. Вилы ПО:

1. Системное программное обеспечение предназначено ЛЛЯ функционирования самого компьютера как единого целого.

По функциональному назначению в системном программном обеспечение можно выделить две системы:

- операционную систему

- систему программирования.

Операционная система представляет собой сложный программный комплекс, предназначенный, с одной стороны, для управления ходом вычислительного процесса в компьютере, а с другой — для организации взаимодействия ПК с пользователем.

Сразу после включения компьютера ОС выполняет функции управляющей программы, которая реагирует на действия пользователя, обеспечивая выполнение его заданий.

Ядро операционной системы загружается с диска в оперативную память и до выключения компьютера ОС управляет его работой. Программные средства ОС ориентированы на конкретные аппаратные средства, взаимодействуют непосредственно с ними и должны быть изменены в соответствии с применяемой аппаратурой.

**Система программирования** (СП) - *совокупность языка программирования и соответствующего ему языкового процессора, обеспечивающие автоматизацию отработки и отладки программ*. Программные компоненты системы программирования работают под управлением операционной системы наравне с прикладными программами пользователя.

**2.Прикладное** программное обеспечение, предназначено для решения конкретных задач. Прикладное программное обеспечение разрабатывается самим пользователем в зависимости от интересующей его задачи.

**Прикладное программное обеспечение** является неотъемлемой частью операционной системы и включает в себя узкоспециализированные программы: обучающие; игровые; издательские системы; электронные таблицы; системы автоматизированного проектирования и т.д.

Таким образом,

 $\overline{\mathbf{u}}$ 

*рикладное программное обеспечение – это совокупность программ, выполняемых вычислительной системой*.

К прикладному программному обеспечению (ПО) также относятся и все **виды деятельности** по созданию и отладке ПО:

-технологии проектирования программ;

-методы тестирования программ;

-методы доказательства правильности программ;

-анализ качества работы программ;

-документирование программ;

-разработка и использование программных средств, облегчающих процесс проектирования программного обеспечения, и многое другое.

Прикладное ПО – неотъемлемая часть ЭВМ. Оно является логическим продолжением технических средств ЭВМ, увеличивающим возможности и сферу использования.

*Сервисные программы расширяют возможности ОС, выполняют ряд дополнительных услуг и образуют оболочки, утилиты и программы, изменяющие внешний вид и функционирование ОС.*

К системным программам можно также отнести большое количество так называемых утилит, то есть программ вспомогательного назначения. Чаще всего и используются след типы утилит:

1. Программы резервирования - позволяют быстро скопировать нужную для вас информацию, имеющуюся на жестком диске компьютера, на диске;

2. Антивирусные программы - предназначены для предотвращения заражения компьютерным вирусом и ликвидации последствий заражения;

3. Программы - упаковщики (архиваторы) позволяют за счет применения специальных методов, упаковки информации сжимать информацию на дисках, то есть создавать копии файлов меньшего размера, а также объединять копии нижних файлов в архивный файл;

4. Программы русификаторы приспосабливают другие программы (обычно ОС) для работы с русскими буквами;

5. Программы для диагностики компьютера позволяют проверить конфигурацию компьютера и работоспособность его устройств;

6. Программы-КЭШи для диска убыстряют доступ к информации на дисках путем организации в оперативной памяти кэш- буфера;

7. Программы для оптимизации дисков позволяют обеспечить более быстрый доступ к информации на диске за счет оптимизации размещения данных на диске; 8. Программы динамического сжатия дисков создают псевдодиски, информация которых хранится в сжатом виде, в виде файлов на обычных дисках компьютера, что позволяет хранить на дисках больше данных;

9. Программы ограничения доступа позволяют зашитить храняшиеся на компьютере данные от нежелательных или неквалифицированных пользователей. Рассмотрим более подробно следующие сервисные программы:

## Программы-архиваторы.

Архиваторы - это программы, позволяющие уменьшать размер файла для экономии места на диске.

Суть их в следующем: в файлах бывают, какие-то повторяющиеся фрагменты и нет смысла держать их все на диске целиком. Задача архиватора найти те повторяющиеся фрагменты и записать вместо них какую-то другую информацию, по которой можно было бы потом вспомнить, кто за кем стоял. Эффективность архиватора будет разной для разных файлов (тексты сжимаются раза в 2, файлы для черно-белых картинок без полутонов- 2-4р, иногда 10р. Хуже сжимаются программы, графические файлы).

Программ- архиваторов довольно много. Отличаются они применяемыми математическими методами, скоростью архивирования и разархивирования, а также эффективностью. Самые известные - Pkzip, Lharc, Arj, WinZip, WinRaR. Bce они работают достаточно быстро и хорошо. Пользоваться можно из них, но желательно иметь все 3, а также и архиваторы, какие вы сможете найти (чтобы расположить тот или иной файл).

## Вопросы для самоконтроля:

- 1. В чем вы видите диалектический характер связи между программным обеспечением и аппаратным?
- 2. Назовите четыре основных уровня программного обеспечения. Каков порядок их взаимодействия?
- $3. K$ какому классу относятся программные средства, встроенные  $\overline{B}$ видеомагнитофон, программируемую стиральную машину, СВЧ-печь?
- 4. В чем преимущества и недостатки выполнения офисных работ (например копировально-множительных) аппаратными и программными средствами?
- 5. Какие категории программного обеспечения могут быть использованы в работе малого предприятия и для каких целей?
- 6. Какие виды работ, характерные для крупного промышленного предприятия (например машиностроительного завода), могут быть автоматизированы с помощью компьютеров? Какие категории программных средств для этого необхолимы?-

## Тема 1.4 Файл, Файловая система

План:

- 1. Файл, типы, файлов
- 2. Файловая система

## 1. Файл, типы, файлов

Все программы и данные хранятся в долговременной (внешней) памяти компьютера в виде файлов.

Файл — это определенное количество информации (программа или данные), имеющее имя и хранящееся в долговременной (внешней) памяти.

Имя файла состоит из двух частей, разделенных точкой: собственно имя файла и расширение, определяющее его тип (программа, данные и т. д.). Собственно имя дает пользователь, а тип файла обычно задается программой файлу автоматически при его создании.

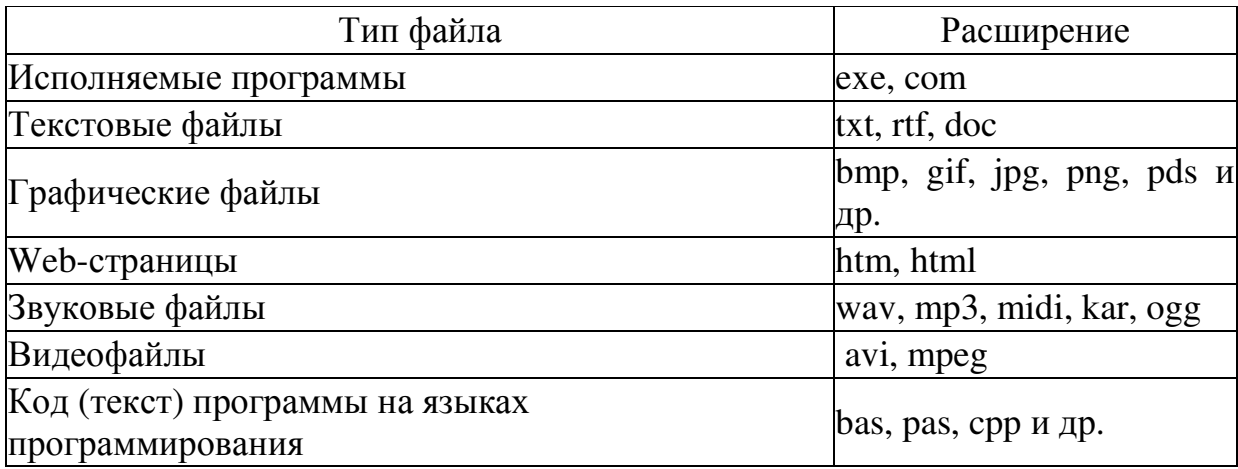

В различных операционных системах существуют различные форматы имен файлов. В операционной системе MS-DOS собственно имя файла должно содержать не более восьми букв латинского алфавита и цифр, а расширение состоит из трех латинских букв, например: *proba.txt* 

В операционной системе Windows имя файла может иметь до 255 символов, причем допускается использование русского алфавита, например:

Единицы измерения информации.doc

До появления операционной системы Windows на большинстве компьютеров IBM PC работала операционная система MS-DOS, в которой действовали весьма строгие правила присвоения имен файлам. Эти правила называют соглашением 8.3

По соглашению 8.3 имя файла может состоять из лвух частей, разлеленных точкой. Первая часть может иметь длину до 8 символов, а вторая часть (после точки) — до 3 символов. Вторая часть, стоящая после точки, называется расширением имени.

При записи имени файла разрешается использовать только буквы английского алфавита и цифры. Начинаться имя должно с буквы. Пробелы и знаки препинания не допускаются, за исключением восклицательного знака (!), тильды (~) и символа подчеркивания ().

После введения в действие операционной системы Windows требования к именам файлов стали существенно мягче. Они действуют и во всех последующих версия операционных систем Windows.

1. Разрешается использовать до 255 символов.

2. Разрешается использовать символы национальных алфавитов, в частности русского.

3. Разрешается использовать пробелы и другие ранее запрещенные символы, за исключением следующих девяти:  $\wedge$ :\*?"<>.

4. В имени файла можно использовать несколько точек. Расширением имени считаются все символы, стоящие за последней точкой.

Роль расширения имени файла чисто информационная, а не командная. Если файлу с рисунком присвоить расширение имени ТХТ, то содержимое файла от этого не превратится в текст. Его можно просмотреть в программе, предназначенной для работы с текстами, но ничего вразумительного такой просмотр не даст.

Для групповых операций с файлами используются маски имён файлов. Маска представляет собой последовательность букв, цифр и прочих допустимых в именах файлов символов, в которых также могут встречаться следующие символы.

Символ «?» (вопросительный знак) означает ровно один произвольный символ.

 $C$ имвол « $*$ » (звёздочка) означает любую последовательность символов ≪\*≫ пустую произвольной длины,  $\mathbf{B}$ **TOM** числе может задавать  $\boldsymbol{\mathsf{M}}$ последовательность.

#### **2.Файловая система**

На каждом носителе информации (гибком, жестком или лазерном диске) может храниться большое количество файлов. Порядок хранения файлов на диске определяется установленной файловой системой.

**Файловая система** - это система хранения файлов и организации каталогов.

Для дисков с небольшим количеством файлов (до нескольких десятков) удобно применять одноуровневую файловую систему, когда каталог (оглавление диска) представляет собой линейную последовательность имен файлов. Для отыскания<br>**Сорневой** файла на лиске лостаточно указать лишь имя файла

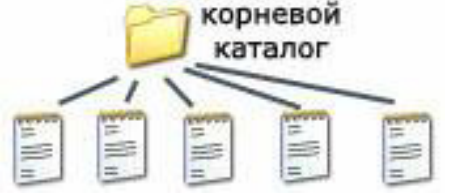

файла на диске достаточно указать лишь имя файла. Если на диске хранятся сотни и тысячи файлов, то для удобства поиска файлы организуются в многоуровневую иерархическую файловую систему, которая имеет «древовидную» структуру

(имеет вид перевернутого дерева).

Начальный, корневой, каталог содержит вложенные каталоги 1-го уровня, в свою очередь, в каждом из них бывают вложенные каталоги 2-го уровня и т. д.

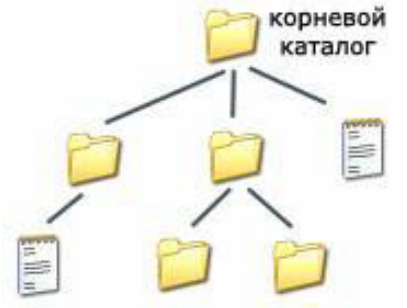

Необходимо отметить, что в каталогах всех уровней могут храниться и файлы.

Для облегчения понимания этого вопроса воспользуемся аналогией с традиционным «бумажным» способом хранения информации. В такой аналогии файл представляется как некоторый озаглавленный документ (текст, рисунок и пр.) на бумажных листах. Следующий по величине элемент

файловой структуры называется каталогом. Продолжая «бумажную» аналогию, каталог будем представлять как папку, в которую можно вложить множество документов, т.е. файлов. Каталог также получает собственное имя (представьте, что оно написано на обложке папки).

Каталог сам может входить в состав другого, внешнего по отношению к нему каталога. Это аналогично тому, как папка вкладывается в другую папку большего размера. Таким образом, каждый каталог может содержать внутри себя множество файлов и вложенных каталогов (их называют подкаталогами). Каталог самого верхнего уровня, который не вложен ни в какие другие, называется корневым каталогом.

А теперь полную картину файловой структуры представьте себе так: вся внешняя память компьютера — это шкаф с множеством выдвижных ящиков. Каждый ящик — аналог диска; в ящике — большая папка (корневой каталог); в этой папке множество папок и документов (подкаталогов и файлов) и т.д. Самые глубоко вложенные папки хранят в себе только документы (файлы) или могут быть пустыми.

**Путь к файлу.** Для того чтобы найти файл в иерархической файловой структуре необходимо указать путь к файлу. В путь к файлу входят записываемые через разделитель "\" логическое имя диска и последовательность имен вложенных друг в друга каталогов, в последнем из которых находится данный нужный файл.

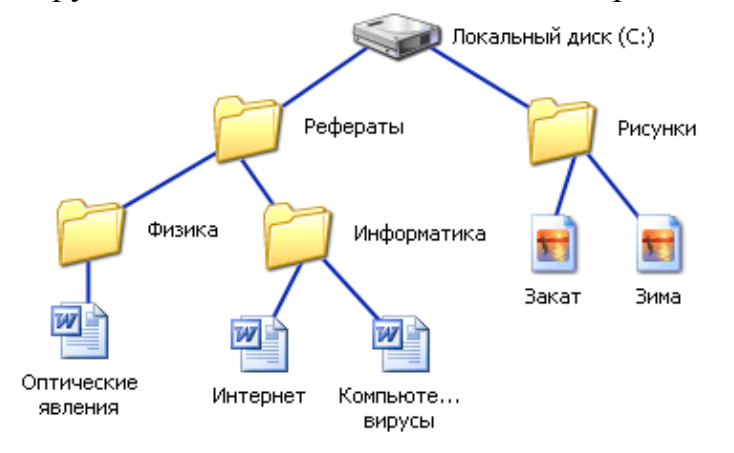

Например, путь к файлам на рисунке можно записать так:

C:\Рефераты\

C:\Рефераты\Физика\

C:\Рефераты\Информатика\

C:\Рисунки\

## **Полное имя файла.**

Путь к файлу вместе с именем файла называют полным именем файла.

Пример полного имени файлов:

C:\Рефераты\Физика\Оптические явления.doc

C:\Рефераты\Информатика\Интернет.doc

C:\Рефераты\Информатика\Компьютерные вирусы.doc

C:\Рисунки\Закат.jpg

C:\Рисунки\ Зима.jpg

В операционной системе Windows вместо каталогов используется понятие «папка».

**Папка** – это объект Windows, предназначенное для объединения файлов и других папок в группы. Понятие папки шире, чем понятие «каталог».

В Windows на вершине иерархии папок находится папка Рабочий стол. (Следующий уровень представлен папками Мой компьютер, Корзина и Сетевое окружение (если компьютер подключен к локальной сети).

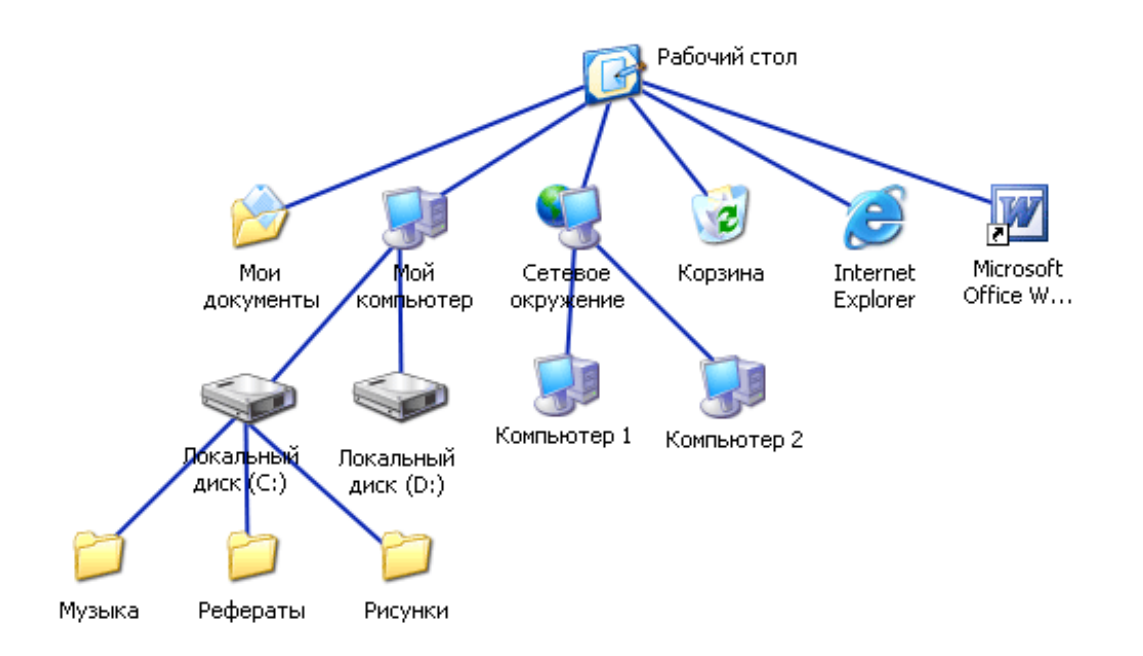

Если мы хотим ознакомиться с ресурсами компьютера, необходимо открыть папку *Мой компьютер*.

С файлами и папками можно выполнить ряд стандартных действий.

Такие действия с файлами, как «создать», «сохранить», «закрыть» можно выполнить только в прикладных программах («Блокнот», «Paint», …).

Действия «открыть», «переименовать», «переместить», «копировать», «удалить» можно выполнить в системной среде.

- Копирование (копия файла помещается в другой каталог);
- Перемещение (сам файл перемещается в другой каталог);
- Удаление (запись о файле удаляется из каталога);
- Переименование (изменяется имя файла).

Графический интерфейс Windows позволяет производить операции над файлами с помощью мыши с использованием метода Drag&Drop (тащи и бросай). Существуют также специализированные приложения для работы с файлами, так называемые файловые менеджеры.

## **Вопросы и задания для самоконтроля:**

1. Запишите полные имена всех файлов

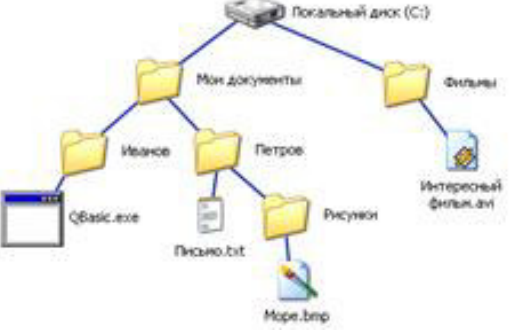

## 2. Постройте дерево каталогов

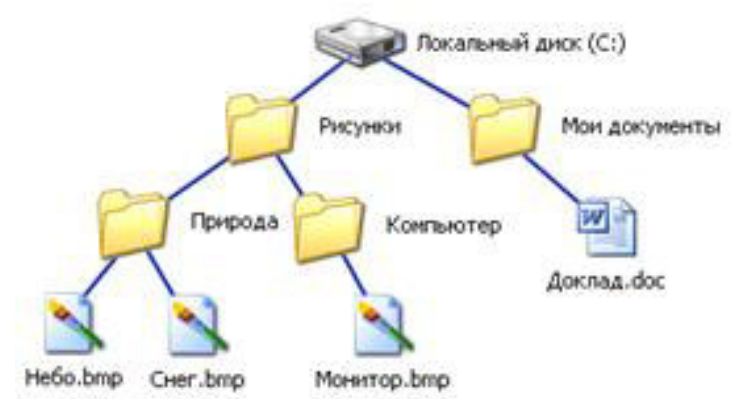

## 3. Ответьте на вопросы:

- Перечислите основные понятия файловой системы.  $\mathbf{1}$
- $2^{\circ}$ Как залать имя файла?
- Как записать шаблон для группы файлов?  $\mathcal{Z}$
- $\overline{4}$ . Какие файлы называются исполняемыми?
- $5<sub>1</sub>$ Что называется каталогом?
- Перечислите основные атрибуты файла. 6.
- $7<sup>1</sup>$ Какие операции с файлами можно производить?
- Что называется корневым каталогом? 8.
- Что называется обобшаюшими символами? Каково их назначение. 9.

## Тема 1.5 Программа NORTON COMMANDER

План<sup>•</sup>

- 1. Назначение NC
- 2. Функции NC
- 3. Запуск программы NC
- 4. Графическая структура NC

## 1. Назначение NC

**NORTON COMMANDER является** наиболее Программа олной **ИЗ** популярных программ - оболочек для работы с операционной системой DOS. С ее помощью пользователи просматривают каталоги, копируют, переименовывают, удаляют файлы, запускают программы и т.д.

Операционные оболочки такого типа выводят на экран дисплея большой объем информации. Их возможности упрощают работу и расширяют возможности системы (в частности, Norton Commander) Эти пользователя. создают пользователю более эффективный и комфортный интерфейс для выполнения часто используемых функций операционной системы, например, для управления файлами вызова программ, работы с накопителями и т. д., чем это делают стандартные средства операционной системы MS-DOS, под управлением которой работает NC.
Кроме NORTON COMMANDER, имеются и другие программы - оболочки (например, PCTools Delux, Microsoft Dos Shell, Volcov Commander, Total Commander, Dos navigator, Xtree Pro Cold и т.п.), однако эта является наиболее удачной и самой широко распространенной.

### 2. Функции NC

NORTON COMMANDER позволяет выполнять большое количество различных функций, в частности:

- наглядно изображать содержание каталогов на дисках;
- изображать дерево каталогов на диске с возможностью перехода в нужный  $\bullet$ каталог, с помощью указания его на этом дереве, а также создание, переименование и удаление каталогов;
- удобно копировать, переименовывать, пересылать и удалять файлы;
- просматривать текстовые файлы, документы, сделанные с помошью различных редакторов текстов, архивные файлы, графические файлы, базы данных и таблицы табличных процессоров;
- редактировать текстовые файлы;
- изменять атрибуты файлов и многое другое.

### Достоинства и недостатки NC

К достоинствам рассматриваемой оболочки относятся:

1) высокая степень интеграции функций;

2) удобство выдачи команд DOS - выдавать их из среды оболочки даже удобнее, нежели взаимодействуя с DOS непосредственно:

3) высокая устойчивость в работе и приемлемая защищенность от ошибок пользователя;

4) простота освоения и удобство использования;

5) поддержка иерархической системы меню для запуска программ;

6) поддержка манипулятора мышь.

Недостатки:

1) отсутствие средств сортировки каталогов в дереве файловой структуры;

2) невозможность выполнения групповых операций файлами в различных каталогах, ее говоря о файлах на разных дисках;

3) невозможность выполнения, каких - либо действий с группами файлов, найденными на диске средствами оболочки.

Оболочка не предъявляет к оборудованию ПК никаких особых требований и может функционировать на компьютерах, используемых в настоящее время, оборудованных жестким диском.

Программа NORTON COMMANDER при загрузке в оперативную память занимает около 150 Кбайт, но при передаче управления прикладной программе в оперативной памяти остается лишь ее резидентный модуль объемом 13 Кбайт.

### 3. Запуск программы NC

Запуск программы осуществляется набором в командной строке **c: \nc\nc** 

с последующим нажатием клавиши [Enter]. Обычно каталог, в котором находится программа, называется **NC** и файл запуска программы NC. EXE. В некоторых компьютерах вызов этой программы предусмотрен в файле autoexec. bat и происходит автоматически при включении компьютера.

*Для выхода* из программы NORTON COMMANDER следует нажать клавишу **[F10].** В центре экрана появится запрос на подтверждение того, что Вы хотите выйти из программы. Для выхода нажмите клавишу [Enter] или "Y". Для отмены выхода - клавишу [Esc] или "N".

## **4.Графическая структура NC**

### *Графический интерфейс NC*

*Строчка верхней части экрана* — это горизонтальная полоса двухуровневого меню. Эта полоса отображается либо постоянно при соответствующей установке параметров через пункт Экран\Меню \Команды\ Конфигурация, либо при нажатии клавиши F9, либо при перемещении указателя манипулятора типа «мыши» (в дальнейшем будем называть такой манипулятор просто мышь) в зону расположения меню и нажатии ее левой клавиши. Работа с мышью возможна, если установлен драйвер мыши. Обычно установка драйвера выполняется в файле аutoexec.bаt.

**Поле командной строки** находится непосредственно под панелями. Через него вводятся команды DОS.

**Статус-строка** — выполняет роль поля для выдачи подсказок. Назначение ее режимов работы подобно командным кнопкам, которые могут нажиматься и мышью, что позволяет быстро инициализировать требуемые действия.

**F1 (помощь)** — открывает информационный блок, содержащий описание используемой операционной оболочки.

**F2 (меню)** — активизирует пользовательское меню, которое предоставляет пользователю выполнять ряд дополнительных действий и операций (переход и запуск программ, проверку и тестирование дискет и файлов, переход в другие директории и т.д.).

**FЗ (просмотр)** — позволяет просмотреть содержимое всего файла или его части, а также осуществить режим поиска нужного фрагмента текста.

**F4 (редактировать)** — данный режим используют для корректировки, исправления и изменения уже существующего файла. Он предусматривает удаление одного или нескольких символов, перемещение курсора во всех направлениях, просмотр и перелистывание содержимого.

**F5 (копировать)** — позволяет делать одну или несколько разноименных копий файла.

**F6 (перемещать)** — производит перемещение файла в другой каталог с одновременным удалением оставшейся копии на прежнем месте.

**F7 (создание нового каталога)** — позволяет организовывать новые директории (каталоги), присваивать им имя и категорию, выполнять операции над ними.

**F8 (удаление) —** осуществляет стирание файла или каталога.

**F9** — активизирует верхнюю линейку меню.

**F10 (выход) —** возвращение интерфейса к исходному графическому состоянию.

*Роль окон документов* выполняют две расположенные рядом полностью равноправные панели (левая и правая). Они занимают большую часть экрана.

*Оболочка содержит панели шести видов***,** которые могут быть активизированы через режимы меню **Right и Left** либо с помощью функциональных клавиш клавиатура. Назначение и их комбинации указаны в меню операционной оболочки Nоrton Commander.

*1. Файловая панель***,** на которой отображается содержимое заданного каталога или его часть, причем в требуемой форме и в заданном виде.

*2. Структурная панель***,** на которой в псевдографическом виде представляется дерево каталогов, имеющихся на диске файловой структуры.

*3. Информационная панель* содержит справочную информацию об оперативной памяти, а также о некотором диске и заданном каталоге на нем.

*4. Панель быстрого просмотра***,** на которой отображается содержимое файла.

*5. Архивная панель* отображает содержимое архивного файла.

*6. Связующая панель* показывает компоненты файловой структуры диска, установленного на другом ПК.

Одна из двух панелей является *активной* (внутри нее находится подвижный маркер), а другая *пассивной* (не имеющей подвижного маркера-курсора). Смена активности панелей осуществляется нажатием клавиши Таb либо при помощи мыши. Перемещение курсора в пределах текущей (активной) панели выполняется с помощью клавиш управления курсором согласно таблице.

*Операционная оболочка NC позволяет работать с программой АRJ:*

- создавать архивные файлы из отдельных или всех файлов текущего каталога и его подкаталогов, загружая в один архив до 32 000 файлов;

- добавлять и заменять файлы в архиве;

- создавать многотомный архив;

- защищать каждый из помещенных в архив файлов 32-битовым циклическим кодом, тестировать архив, проверяя сохранность в нем информации;

- вводить в архив комментарии к файлам;

- восстанавливать файлы из разрушенных архивов;

- создавать самораспаковывающиеся архивы как на одном томе, так и на нескольких томах;

- просматривать содержимое текстовых файлов, содержащихся в архиве;

- обеспечивать защиту информации в архиве и доступ к файлам, помещенным в архив, по паролю.

#### Вопросы для самоконтроля:

1. Каково назначение NC?

2. Перечислите основные функции NC

3. Какие достоинства и недостатки NC

4. Как запустить программу NC

5.Что собой представляет графическая структура NC

6. Какие операции с файлами, каталогами можно производить в данной программе?

7. Какие еще файловые менеджеры вы знаете?

8.В чем их сходство и отличие от друг от друга?

#### Тема 1.6 Понятия операционной системы: назначение и основные свойства План<sup>•</sup>

1. Общие свеления

2. Функции операционной системы

3. Свойства операционной системы

#### 1.Обшие свеления

Среди всех системных программ, с которыми приходится работать человеку, особое место занимают операционные системы. Операционная система управляет компьютером, запускает программы, обеспечивает защиту данных, выполняет различные сервисные функции по запросам пользователя и программ. Каждая программа пользуется услугами операционной системой, можно работать только под управлением той операционной системы, которая обеспечивает для система представляет неё ЭТИ услуги. Операционная собой сложный программный комплекс, предназначенный, с одной стороны, для управления ходом вычислительного процесса в компьютере, а с другой — для организации взаимолействия ПК с пользователем.

Сразу после включения компьютера ОС выполняет функции управляющей реагирует на действия программы, которая пользователя, обеспечивая выполнение его заданий.

Ядро операционной системы загружается с диска в оперативную память и до выключения компьютера ОС управляет его работой. Программные средства ОС аппаратные средства, ориентированы на конкретные взаимодействуют непосредственно с ними и должны быть изменены в соответствии с применяемой аппаратурой.

### 2. Функции операционной системы

Операционная система ПК выполняет следующие функции:

осуществляет обмен информацией между различными внутренними устройствами компьютера (процессором, оперативной памятью, устройствами ввода-вывода);

обеспечивает выполнение прикладных и системных программ;  $\bullet$ 

поддерживает функционирование периферийных устройств (накопителей на гибких и жестких дисках, дисплея, клавиатуры, принтера и других устройств).

В разных моделях компьютеров используются различные ОС. Каждая ОС предназначена для конкретных пользователей.

Следует, однако, отметить тот факт, что программы, созданные для одной операционной системы, чаще всего не могут выполняться в другой. Особенно это относится к драйверам — программам, предназначенным для согласования дополнительных устройств компьютера с его операционной системой. В частности, если для какого-нибудь устройства отсутствует драйвер, необходимый для работы с установленной на компьютере операционной системой, то это устройство, скорее всего, не сможет работать вместе с этим компьютером.

Таким образом, выбор операционной системы очень важен, так как он определяет с какими программами, вы сможете работать на своем компьютере.

Операционная система обычно хранится во внешней памяти компьютера на диске либо может находиться на жестком диске и считываться оттуда.

Наиболее популярные операционные системы: MS DOS, PS DOS, Windows и Т.Д.

### 3. Свойства операционной системы:

1. НАДЕЖНОСТЬ. Операционная система должна быть надежна, как и аппаратура на которой работает. Она должна быть в состоянии определение и диагностирование ошибок, а также восстановления после большинства характерных ошибок, произошедших по вине пользователя. Она должна защищать пользователя от их же собственных ошибок или по крайней мере минимизировать вред, который они могут оказать на все программное окружение, находящиеся в микроЭВМ.

2. ЗАЩИТА. Операционная система должна защищать выполняемые задачи от взаимного влияния их друг на друга.

3. ПРЕДСКАЗУЕМОСТЬ. Операционная система должна отвечать на запросы предсказуемым образом. Результат пользователя выполнения команд пользователя должны быть ОДНИМ  $\mathbf{M}$ Tem же вне зависимости **OT** последовательности, в которой эти команды посылаются на исполнение (при соблюдении установленных в системе правил).

4. УДОБСТВА. Операционная система предлагается пользователю потому, что она намного облегчает его работу и освобождает его от бремени задач по определению различных ресурсов и задач по управлению этими ресурсами. Система лолжна быть спроектирована с учетом ОСНОВНЫХ **факторов** человеческой психологии.

5. ЭФФЕКТИВНОСТЬ. При распределении ресурсов операционная система должна максимально повысить использование системных ресурсов пользователем. Сама система не должна использовать большое количество ресурсов, так как эти

ресурсы становятся недостаточными для удовлетворения запросов пользователя.

Системные операции могут настраиваться для согласования 6. ГИБКОСТЬ. поведения пользователя. Ресурсы могут быть увеличены (уменьшены) для того, чтобы улучшить эффективность и доступность.

7. РАСШИРЯЕМОСТЬ. В процессе эволюции к операционной системе могут быть добавлены новые программные средства.

8. ЯСНОСТЬ. Пользователь может оставаться в неведении относительно вещей, существующих ниже уровня интерфейсной системы. В тоже время он должен иметь возможность узнать о системе.

### Вопросы для самоконтроля:

1.Что такое операционная система?

2. Перечислить основные функции операционной системы.

3. Рассказать о видах интерфейса пользователя, применяемых в разных операционных системах.

4. Описать организацию хранения файлов на дисках компьютера.

5. Перечислить функции операционной системы по обслуживанию файловой структуры.

### Тема 1.7 Операционная система Windows

План·

1. Назначение ОС Windows

2. Графический интерфейс Windows

3. Новые возможности справочной системы Windows

4. Среда Windows

5. Стандартные Windows приложения.

#### 1. Назначение ОС Windows

Операционная система Windows была разработана и выпущена фирмой Microsoft. Причиной ее разработки и появления стали возросшая мощность и скорость работы персональных компьютеров, потребовавшая иной организации ОС, и повышение требований пользователей к удобству и простоте работы с компьютером.

Windows обладает рядом дополнительных возможностей:

- $1.$   $\sigma$ 32-разрядной,  $OC$ является полностью обеспечивающей многозадачность и многопоточность. Т.е. в одно и то же время возможно выполнение нескольких компьютерных программ одновременно, что существенно экономит время и упрощает работу пользователя.
- 2. Полностью изменен интерфейс пользователя. Он стал графическим и МНОГООКОННЫМ. Каждая запущенная программа работает  $\overline{B}$ своем собственном окне. Значительно упростилось управление программами.
- 3. Появилась развитая система контекстной справочной помощи
- 4. Изменилось управление файлами.
- 5. Упростился процесс установки нового оборудования в системе Windows благодаря технологии Plug and Play.
- 6. Windows имеет встроенные возможности создания одноранговых компьютерных сетей, развитые средcтва для работы в глобальной сети Интернет.
- 7. Поддержка ОLЕ-технологии, расширенные возможности работы с графикой и видео на компьютере.

# **2.Графический интерфейс Windows**

**Рабочий стол** *—* первое, что отображается на экране после запуска Windows.

«Рабочий стол» можно рассматривать как личное рабочее место пользователя.

В левой части рабочего стола расположено несколько значков, или рисунков маленького размера. Каждый значок соответствует тому или иному объекту, например папке илипрограмме. Ваш компьютер может быть настроен несколько иначе, но обычно **рабочий стол** выглядит примерно так:

Практически любую операцию в Windows можно выполнить с помощью кнопки**Пуск** или панели задач. Панель задач и кнопка **Пуск** всегда доступны на рабочем столе, сколько бы окон не было открыто.

Кнопки на панели задач показывают, какие окна в данный момент открыты, даже если некоторые из них свернуты или находятся под другими окнами. Для перехода в другое окно достаточно нажать кнопку на панели задач. кнопка **Пуск** позволяет запускать программы, открывать документы, настраивать систему, получать справочные сведения, осуществлять поиск по компьютеру и многое другое. Некоторые пункты меню «Пуск» обозначены направленной вправо стрелкой. Это означает наличие еще одного меню. Если поместить указатель на пункт меню со стрелкой, появится другое меню.

## **Папки, ярлыки и файлы**

На рабочем столе располагаются папки, играющие роль каталогов, ярлыки и портфели. Двойное нажатие мышью на ярлыке вызывает выполнение соответствующей программы. Представленное изображение рабочего стола может отличаться оттого, что вы видите на экране вашего компьютера. Это зависит от того, какие программы установлены при инсталляции пакета. Информация об основных ярлыках содержится в следующей таблице:

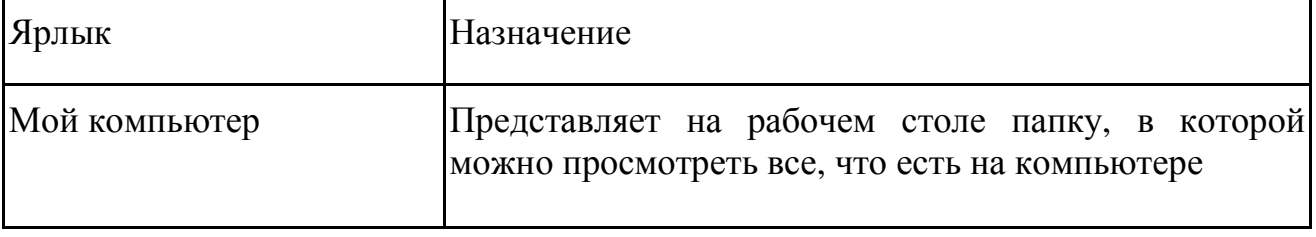

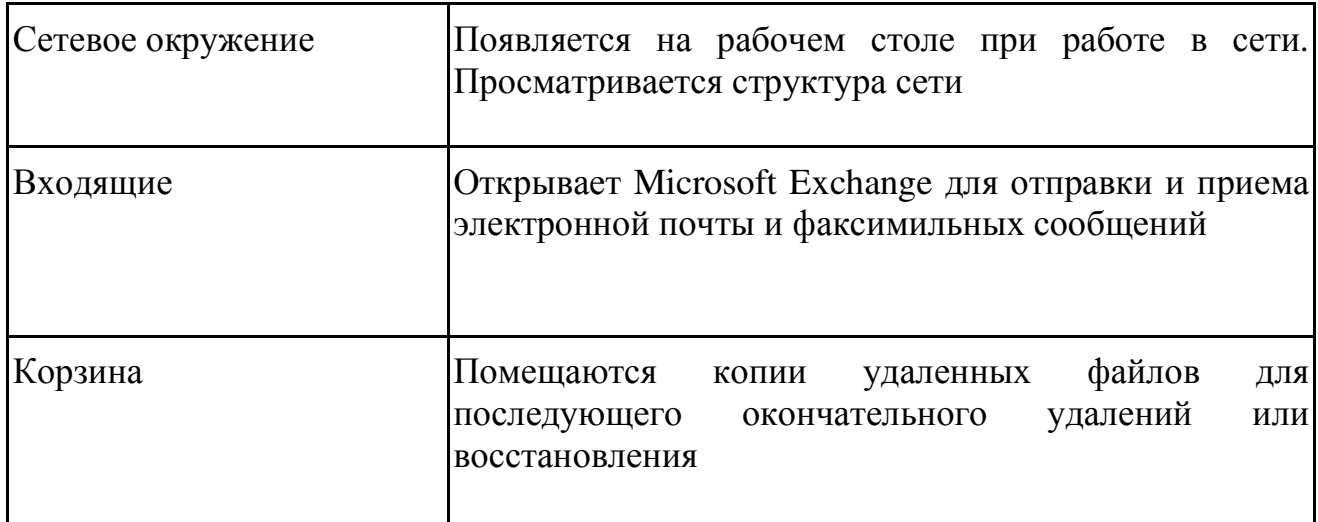

Каждая запущенная программа в Windows отображается в собственном окне на рабочем столе, размерами и изложением которого можно управлять при помощи мыши и специальных кнопок управления.

Значок **Мой компьютер** удобен для просмотра содержимого одной папки илидиска. По двойному щелчку значка «Мой компьютер» на экране в новом окне появляются доступные на компьютере диски. Теперь, если дважды щелкнуть значок диска, в окне будут показаны имеющиеся на этом диске папки. Для просмотра содержимого папки следует дважды щелкнуть ее значок.

Просмотр жестких дисков с помощью значка «Мой компьютер».

- 1. На рабочем столе дважды щелкните значок **Мой компьютер**. На экране откроется окно **Мой компьютер**.
- 2. Дважды щелкните значок, обозначающий ваш диск. На экране появится окно диска, в котором отображается его содержимое.

Данная операционная система позволяет выполнять следующие функции с папками и файлами: создание, открытие, копирование, вырезание, выделение, переименовывание, перемещение, удаление, сохранение.

В процессе работы с программой, сохранения файлов или установки программы на диске создаются файлы. Файлы могут находиться где угодно — на локальном диске, сетевом диске, дискете и на других носителях данных. Эффективным способом организации файлов является хранение их в папках. *Создание папки*

- 1. На рабочем столе дважды щелкните значок **Мой компьютер**. На экране откроется окно **Мой компьютер**.
- 2. Дважды щелкните диск или папку, в которой необходимо создать папку. На экране появится окно с содержимым диска или папки.
- 3. В меню **Файл** выберите команду **Создать**, а затем выберите **Папка**. Введите имя папки и нажмите клавишу **ENTER**.
- 4. В указанном месте появится новая папка.

**Примечание.** В системе Windows имена файлов могут содержать не больше 255 знаков, включая пробелы. Однако при этом в именах файлов не допускается использование следующих символов:  $\setminus / :$  \* ? " < > |

# **Открытие файлов и папок**

Для открытия найденного файла дважды щелкните его имя.

- *Открытие файла или папки*
	- 1. На рабочем столе дважды щелкните значок **Мой компьютер**. На экране откроется окно **Мой компьютер**.
	- 2. Дважды щелкните диск, содержащий нужный файл или папку. Дважды щелкните искомый файл или папку.

## **Переименование файлов и папок**

- 1. Выберите файл или папку, которую необходимо переименовать.
- 2. В меню **Файл** выберите пункт **Переименовать**.
- 3. Введите имя и нажмите клавишу ENTER.

## **Копирование и перенос файлов и папок**

- 1. Выберите файл или папку, которую необходимо скопировать или перенести.
- 2. **Примечание.** Допускается одновременный выбор нескольких элементов. Чтобы выделить объекты, не соседствующие друг с другом, нажмите клавишу CTRL и, удерживая ее, щелкайте нужные элементы. Для выделения соседних элементов щелкайте их, удерживая нажатой клавишу SHIFT. Для выделения всего содержимого окна выберите в меню **Правка** команду **Выделить все**.
- 3. Для копирования файла выберите в меню **Правка** команду **Копировать**, а для перемещения файла — команду **Вырезать**.
- 4. Дважды щелкните папку, в которую требуется поместить файл или папку.
- 5. В меню **Правка** выберите команду **Вставить**.
- 6. Файл будет перемещен на новое место.

## **Удаление файлов и папок**

При удалении файла он временно помещается в папку «Корзина», которая находится на рабочем столе. Если вы передумали, файл можно восстановить. Однако при очистке корзины все попавшие в нее элементы навсегда удаляются с компьютера.

*Удаление файлов или папок*

- 1. На рабочем столе дважды щелкните значок **Мой компьютер**.
- 2. На экране откроется окно **Мой компьютер**.
- 3. Выберите файл или папку, которую необходимо удалить.
- 4. В меню **Файл** выберите пункт **Удалить**.
- 5. На экране появится диалоговое окно с просьбой подтвердить удаление файла.
- 6. Нажмите кнопку **Да**.
- 7. Файл перемещается в корзину.

# **Удаление файлов или папок без возможности восстановления**

- 1. На рабочем столе дважды щелкните значок **Корзина**. На экране открывается окно **Корзина**.
- 2. В меню **Файл** выберите команду **Очистить корзину**.

# **Работа с часто используемыми файлами и папками**

Доступ к часто используемым программам и документам существенно облегчен. На рабочем столе имеется папка «Мои документы», в которой удобно хранить часто используемые файлы и папки.

Для удобного доступа к часто используемым файлам можно также создать ярлык. Ярлык не изменяет местонахождение файла — он лишь является ссылкой на файл, позволяющей быстро открыть его. Если удалить ярлык, исходный файл останется без изменений.

## **Повторное открытие недавно использовавшегося документа**

- 1. Нажмите кнопку **Пуск** и выберите пункт **Документы**.
- 2. На экране появится список недавно открывавшихся документов.
- 3. Выберите из этого списка нужный документ.
- 4. Документ откроется на экране.

## **Создание ярлыка к файлу**

1. С помощью правой кнопки мыши перетащите файл на рабочий стол.

2. В появившемся на экране меню выберите пункт **Создать ярлыкрлы**. На рабочем столе появится ярлык. Этот ярлык можно перенести или скопировать в другое место.

## *Сохранение файла.*

1. В меню **Файл** текущей программы выберите команду **Сохранить как**.

2. Укажите имя и формат, которые следует использовать при сохранении файла. Если предыдущая версия этого файла была сохранена под другим именем или в другом формате, она не изменится.

## *Стандартное окно Windows* **состоит:**

- из заголовка, в котором отображается название запущенной программы и обрабатываемого этой программой файла;
- кнопок управления окном  $\Box$ ,  $\Box$ ,  $\boxtimes$ , расположенных в правом верхнем углу;
- линейки меню, в которой собраны все команды управления программой;
- статус-строки, в которой отображаются сведения о выбранной команде меню, режиме работы программы и т.д.

*Для перемещения окна* необходимо установить курсор мыши на заголовок окна, нажать левую кнопку мыши и, не отпуская ее, переместить окно на новое место на рабочем столе.

## *Стандартное окно* Windows

*Чтобы изменить размеры окна* достаточно установить курсор мышки на границу окна, и когда курсор примет вид двунаправленной стрелки, нажать левую кнопку мышки и, не отпуская, изменить размер окна.

*Для сворачивания окна* используется кнопка «Свернуть»

Если необходимо развернуть окно на весь экран, используется кнопка «Развернуть»Для прекрашения работы программы используется кнопка «Закрыть»

Окно.  $\mathbf{c}$ которым  $\bf{B}$ ланный момент работает пользователь. называется текущим илиактивным.

Чтобы сделать окно текущим, необходимо щелкнуть на нем мышкой, или щелкнуть мышкой по кнопке программы в панели задач, или использовать комбинацию клавиш <ALT+TAB>.

#### Завершение работы с программой

кнопку закрытия окна  $\boxtimes$  в правом верхнем углу окна Нажмите программы.

Завершив работу с Windows, воспользуйтесь командой «Завершение работы» в меню «Пуск» для закрытия окон и программ, а также для подготовки компьютера к выключению. Если какие-то измененные файлы предварительно не были сохранены, последует приглашение сохранить их или подтвердить выключение компьютера без сохранения файлов.

Важно! Не выключайте компьютер до тех пор, пока на экране не появится сообщение о том, что это можно сделать. Иначе без правильного завершения работы операционной системы вы рискуете потерять данные.

#### 3. Новые возможности справочной системы Windows

Новые возможности справочной системы Windows позволяют находить справку по набору слов или символов. Это расширяет пути получения справочной информации. Например, при поиске справки по слову «данные» во вкладке «Предметный указатель» вы получите сообщение об отсутствии справочной информации по этому слову, а при поиске по набору слов вы получите список разделов, в которых встречается слово «данные».

Поиск по набору слов в файле справки осуществляется командой «Пуск» — «Справка» — «Поиск». При первом выборе вкладки «Поиск» на экране появляется окно диалога для создания перечня слов, по которым будет производиться поиск.

После создания перечня слов на экране появляется вкладка «Поиск». Окно диалога «Настройка поиска» будет появляться на экране только после нажатия кнопки «Перестроить ».

Поиск будет осуществляться по одному или нескольким словам в верхнем поле ввода. В нашем случае введено слово «данные».

Слово для поиска можно выбрать из перечня слов во втором поле ввода, установив на него курсор. Оно появится в верхнем поле ввода.

Для осуществления поиска сразу нескольких слов введите их в верхнее поле через запятую. При этом, если слово содержит дефис, то его ввод является обязательным. Следует учитывать, что отображаются разделы, содержащие указанные слова, причем названия найденных разделов могут не содержать искомые слова.

## **4. Среда Windows**

 *Среда Windows позволяет использование шаблонов поиска* «\*» и «?» в окне диалога «Найти: Все файлы». Во всех примерах мы будем искать ярлыки. Для этого в раскрывающемся списке поля «Тип» вкладки «Дополнительно» выберем строку «Ярлык».

Техника использования символов шаблона стандартная и состоит в том, что вместо неизвестного числа символов ставится символ «\*», а вместо одного символа ставится знак вопроса «?» на том месте, где должен стоять неизвестный символ. Символы шаблона *«\*»* и «?» могут стоять как впереди известных букв или символов, так и после них.

Во всех приведенных в этом разделе примерах регистр не учитывается. Для проведения поиска с учетом регистра в окне диалога «Найти: Все файлы» выполните команду «Параметры» с учетом регистра.

Наиболее часто используются следующие типы шаблонов:

д\* начинающиеся с буквы «д»;

\* д\* содержащие букву «д»;

\*д? содержащие букву «д», не являющуюся последней;

з\*а заканчивающиеся на букву «а»;

д?с букву или символ окаймляют буквы «д» и «с»;

?\_? символ «\_» окаймляют буквы или символы;

?и? букву «и» окаймляют буквы или символы;

??и? перед буквой «и» есть 2 символа, а после — 1

Вы можете вообще не использовать в шаблонах буквы или использовать столько, сколько вам необходимо.

#### **5.Стандартные Windows приложения.**

К стандартным Windows приложениям относятся следующие:

• **Графические редакторы-** это программы, предназначенные для создания различного рода изображений, начиная с простейших и заканчивая видеоматериалами.(Paint)

• **Текстовые процессоры** -это программа обработки текста, которая используется для создания новых документов или изменения уже существующих. (WordPad, Блокнот)

• **Калькулятор,** программа позволяющая производить расчеты.

• **Проводник**, программа позволяющая работать с ОС, отображает папки и файлы на компьютере.

### **Вопросы для самоконтроля:**

1. Какие элементы находятся на Рабочем столе в Windows?

- $2.$ Что такое Корзина в Windows?
- 3. Что представляет собой Главное меню Windows?
- $\mathbf{\Delta}$ Какое назначение у ярлыков в Windows? Назовите способы их задания.
- $5<sub>1</sub>$ Какие операции можно выполнять с объектами в Windows?
- 6 Может ли программа, написанная для одной операционной системы, выполняться в другой?
- Может ли драйвер для одной операционной системы использоваться в  $7<sub>1</sub>$ другой?
- $8<sub>1</sub>$ Что такое многозадачность системы?
- 9. Как запустить программу в Windows?
- Какие элементы управления окнами вы знаете? 10.
- $11$ Объясните в чем преимущество графического интерфейса операционной системы?
- $12<sup>1</sup>$ От каких характеристик компьютера зависит количество одновременно запущенных программ в системе Windows?

## Тема 1.8 Компьютерные сети

План:

- 1. Понятие компьютерной сети
- 2. Назначение компьютерной сети
- 3. Классификация компьютерных сетей

4. Передача информации в сетях

## 1. Понятие компьютерной сети

Для современного производства, науки и образовательных учреждений требуются высокие скорости обработки информации и удобство ее хранения и передачи. В управлении производством и экономикой регионов участвуют коллективы, которые располагаться обширных крупные **MOFVT** на территориальных пространствах. Для этого необходимо обеспечить скорость и удобство обмена информацией, оперативное взаимодействие участников рабочего коллектива в процессе выработки и принятия решений.

Современным направлением развития вычислительной техники является создание и развитие компьютерных сетей с целью организации многозадачных, належных. расширяемых многопользовательских распределенных  $\mathbf{M}$ информационно-вычислительных сред, позволяющих коллективно решать задачи информационного обеспечения и управления.

Компьютерная сеть — это совокупность связанных каналами передачи данных компьютеров, позволяющая разделять аппаратные ресурсы, информацию и программные средства.

Компьютерная сеть — это совокупность средств ВТ объединенных физической средой и программным обеспечением в единую систему, обеспечивающую

*пользователям доступ к распределенным по ней информационным и вычислительным ресурсам.* 

#### *2.Назначение компьютерной сети*

Основное *назначение компьютерных сетей* — *совместное использование ресурсов и осуществление интерактивной связи как внутри одной фирмы, так и за ее пределами.* Ресурсы (resources) — это данные, приложения и периферийные устройства, такие как внешний дисковод, принтер, мышь, модем или джойстик. Понятие интерактивной связи компьютеров подразумевает обмен сообщениями в реальном режиме времени.

**Назначение сетей** — *обеспечение простого, удобного и надежного доступа пользователей к сетевым ресурсам, организация их коллективного использования с высокой производительностью, достигаемой за счет большого количества несложных и недорогих сетевых рабочих станций.* Объединение компьютеров в сети позволяет совместно использовать дорогое оборудование диски большой емкости, принтеры, память, общие программные средства и данные. В больших компьютерных сетях формируется единое информационное пространство.

Для решения многих задач необходимы централизованное использование общих данных при удаленном доступе потребителя к ним, передача их на большие расстояния и распределенная обработка информации. Примерами их являются системы резервирования билетов, системы организации продаж в больших магазинах и торговых базах, банковские системы, электронные системы голосования и принятия решений. Кроме деловой, научной, образовательной, общественной и культурной сфер жизни сеть все шире используют в повседневной жизни, организации отдыха и развлечений.

#### **3.Классификация компьютерных сетей**

Компьютерные сети классифицируют по назначению, технологии передачи данных, топологии, способу распределения информации между компьютерами, пространственной распределенности.

**По назначению** сети бывают вычислительные и информационные.

*Вычислительные сети* (прародители всех современных сетей) создавались на базе суперЭВМ и удаленных терминалов с целью организации многопользовательского и многопотокового вычислительного процесса. Их широко используют в научных исследованиях, проектировании и управлении сложными системами.

*Информационные сети* предназначены для сбора, обработки и передачи информации. К ним относятся распределенные базы данных и хранилища документов.

**По способу разделения и хранения информации** сети делят на два типа: одноранговые и на основе сервера. Различие между этими сетями имеет

принципиальное значение, так как определяет их разные возможности. Выбор сети необходимого типа зависит от следующих факторов: масштаба предприятия, производственного назначения, потребностей пользователей, финансовых затрат и требуемой безопасности.

Одноранговые сети содержат, как правило, до 10 компьютеров, причем все компьютеры равноправны, т. е. могут быть как клиентами, так и серверами друг для друга. Любой пользователь вправе решать, какие данные на своем компьютере сделать общедоступными по сети. Такие сети часто называют рабочими группами. Они значительно дешевле сетей на основе сервера, но для их работы необходимы более дорогие рабочие станции.

Сети на основе сервера. При работе в сети больше 10 компьютеров одноранговые неэффективны вслелствие низкой произволительности. сети Поэтому большинство сетей имеют выделенные серверы, которые используются только, как сервер и оптимизированы для быстрой обработки запросов сетевых клиентов. С увеличением трафика (объема передаваемой информации) в сети необходимо устанавливать больше серверов. Задачи распределяют между серверами, что гарантирует эффективность их выполнения.

Существуют следующие серверы: файл-, принт- и факс-серверы; серверы приложений; почтовые и коммуникационные.

Основные преимущества сетей на основе серверов: доступ к множеству файлов и принтеров, высокая производительность, защита информации, централизованное администрирование и централизованное расположение ресурсов, что значительно облегчает их поддержку и поиск необходимой информации.

Комбинированные сети совмещают лучшие качества одноранговых сетей и сетей на основе сервера. Такие сети наиболее полно удовлетворяют запросы пользователей и администраторов, так как в них действуют операционные системы двух типов.

пространственной распределенности сети бывают трех  $\Pi$ <sub>0</sub> типов: локальные, масштаба предприятия и глобальные.

Локальные сети ЭВМ связывают рабочие станции в одном или нескольких помещениях предприятия или учебного заведения. На сегодня это самый распространенный вид сетей, и они являются структурными элементами **INTERNET H INTRANET.** 

Сети масштаба предприятия, к которым относятся и региональные сети, принято называть Intranet. Они объединяют рабочие станции больших предприятий, регионов, городов, административных учреждений, учебных заведений и т. д. В принципе эти сети состоят из набора локальных сетей, объединенных выделенными магистралями передачи данных на большие расстояния.

Глобальные сети принято называть Internet, хотя существуют глобальные специализированные сети. Но и они имеют, как правило, связь с Internet. По

существу, глобальные сети представляют собой сочетание сетей локальных и Intranet, соединенных скоростными информационными супермагистралями передачи данных.

#### 4. Передача информации в сетях

При передаче информации в сетях используется «пакетный» принцип. Вся информация разбивается на пакеты, при разбиении данных на пакеты скорость их передачи возрастает на столько, что каждый компьютер в сети получает возможность принимать и передавать данные практически одновременно с остальными компьютерами.

Пакет - это единица информации передаваемая между устройствами сети как елиное целое.

#### Вопросы для самоконтроля:

- Для чего нужны компьютерные сети?  $\mathbf{1}$
- $2.$ Что называется компьютерной сетью?
- По каким признакам классифицируют компьютерные сети?  $3.$
- 4. Как передается информация в сетях?
- $5<sub>1</sub>$ Чем серверный компьютер отличается от клиентского?
- Можно ли подключиться к сети Интернет без Модема? 6.

### Тема 1.9 Сеть Интернет

План:

- 1. Сеть Интернет. Общие сведения
- 2. Основные системы и понятия сети Internet
- 3. Уровни взаимодействия между компьютерами в сети Интернет

#### 1. Сеть Интернет. Общие сведения

Внешне Интернет похож на телефонную или телеграфную сеть. Однако способ соелинения несколько иной.

При звонке по телефону, аппарат прямым проводом соединяется со станцией, станция присоединяет провод идущий к другой станции, а та в свою очередь подключает провод идущий к телефону, которому был адресован звонок. Получается жесткое физическое соединение двух именованных точек (например, А и Б) в пространстве. Его главное неудобство - ваш телефон привязан к розетке. Если вы возьмете свой аппарат и включите в розетку на другом проводе, к вам никто не сможет дозвониться, т.к. другая розетка - это уже не точка А (а С, например).

В чем же отличается от этого передача сообщений по сети Интернет, ведь компьютер сначала тоже соединяется со станцией?

Посылаемое в Интернет сообщение кодируется компьютером в серию электрических сигналов и помечается специальными кодами получателя и

**отправителя**, в итоге формируется как бы электронное письмо (**пакет**) с прямым и обратным адресом. С компьютера письмо поступает на сервер, сервер сверяет адрес получателя со специальной адресной таблицей и, определив ближайший к нему сервер по пути в нужную сторону, посылает письмо туда. Эта процедура повторяется до тех пор, пока пакет не достигнет адресата. Компьютеры получателя и отправителя физически могут находиться где угодно. В сети Интернет они определяются IP-адресами.

Поэтому Интернет не соединяет абонентов сплошным электрическим проводом, он кодирует сообщения в пакеты и передает их от станции к станции. Такой способ соединения называется **логическим**. Он конечно медленнее, чем физический способ соединения при передаче телефонного сигнала, но все равно пакет доходит в другую точку мира за доли секунды. Ответ приходит таким же образом, и мы общаемся, не замечая задержки.

У логического способа связи есть неоспоримые преимущества. Например, маршрут письма может пройти по любым соединениям, которые оказались свободны. Например, если на какой-то линии произошла неполадка или сильная загрузка сети, то два абонента живущие на одном континенте могут общаться через другой, не подозревая об этом. Больше того, пакет может уйти через Австралию, ответ прийти через Африку, а следующее письмо отправиться любой третьим путем.

В настоящее время в сети Internet используются практически все известные линии связи от низкоскоростных телефонных линий до высокоскоростных цифровых спутниковых и оптоволоконных каналов. Операционные системы, используемые в сети Internet, также отличаются разнообразием. Большинство компьютеров сети Internet работают под ОС семейства Unix.

Фактически Internet состоит из множества локальных и глобальных сетей, принадлежащим различным компаниям и предприятиям, связанных между собой различными линиями связи. Internet можно представить себе в виде мозаики сложенной из небольших сетей различной величины, которые активно взаимодействуют между собой, пересылая файлы, сообщения и т.п.

В настоящее время Интернет является глобальной вычислительной сетью, задача которого, как и любой другой вычислительной сети, - это передача данных от одного компьютера к другому.

Главное свойство Internet состоит в том, что если в сеть подключается новый абонент, то ему становится доступна информация всей сети. И, наоборот, всем остальным абонентам Internet становится доступна информация и ресурсы его компьютера.

Особенность сети Internet заключается в том, что фактически Internet, как глобальная мировая компьютерная сеть, не имеет своего владельца, т.е. она ни кому не принадлежит. Хотя отдельные вычислительные сети, которые подключены к Internet, имеют своих конкретных владельцев.

Internet основывается на идее существования множества независимых сетей произвольной архитектуры. Это возможно благодаря применению, так называемого, **принципа открытости сетевой архитектуры**. Он заключается в том, что Internet не предъявляет каких-либо специфических требований к под¬ключаемым компьютерным сетям. Потребитель сам определяет вид собственной сети и метод ее технической реализации. Т.е. он может выбрать любую конфигурацию сети и любое программное обеспечение. Благодаря этому, практически все сети, которые функционируют в мире, можно свободно подключать к Internet.

### **2.Основные системы и понятия сети Internet**

Всемирная сеть Internet состоит из нескольких систем, которые могут функционировать как вместе, так и независимо друг от друга. Рассмотрим подробно эти системы.

**World Wide Web** (WWW - дословно переводится как всемирная паутина) - это глобальная гипертекстовая система документов, связанных электронными ссылками.

WWW позволяет перемещаться между различными документами, используя гиперссылки, причем географическое расположение компьютеров, на которых хранится информация, не имеет значения.

**Гиперссылка** - это электронная ссылка в документе, связывающая его с другим документом.

Для просмотра гипертекстовых документов используются специальные программы – браузеры. **Браузер** - это интеллектуальная программа, которая сама определяет вид просматриваемого гипертекста. Поэтому в зависимости от различных условий один и тот же гипертекстовый документ в браузере может выглядеть по-разному.

**Электронная почта** (E-mail) - система электронных сообщений между компьютерами.

При работе с электронной почтой у каждого абонента должен быть свой уникальный почтовый адрес, например, master@primer.ru. Запись почтового адреса состоит из следующих элементов:

*master* - имя абонента;

*@* - определитель почтового адреса в Internet;

*primer.ru* - имя сервера, на котором располагается "почтовый ящик" пользователя.

**FTP** (File Transfer Protocol - протокол передачи файлов) – система, позволяющая копировать на компьютер файлы с любого другого компьютера, подключенного к Internet. FTP-серверы представляют собой как бы каталоги, содержащие тысячи файлов с разнообразной информацией, включая программы, звуковые файлы, рисунки, видеоизображения и т.д.

TCP/IP (Transmission Control Protocol/Internet Protocol - протокол управления передачей/Межсетевой протокол) - обеспечивает доставку по адресу, так называемых, сетевых пакетов.

Смысл сетевого пакета состоит в TOM, что любое сообщение. передаваемое по сети Internet, делится на пакеты, т.е. на несколько отдельных сообщений. Затем эти пакеты передаются по сети нужному адресату. Причем каждый пакет может передаваться по своему собственному пути, не совпадающему с путями других пакетов. В конечном пункте назначения эти пакеты собираются в исходное сообщение. Если какой-то пакет потерялся по дороге, то происходит повторная передача этого пакета, а не целиком всего сообщения.

Описанное действие называется пакетной коммутацией в сети. Благодаря использованию пакетной коммутации достигается высокая надежность функционирования сети Internet. Так как если на какой-то информационной магистрали произойдет сбой или ее выход из строя, то отправленные пакеты все равно достигнут своей цели. Они просто обойдут неисправные участки сети по другому пути.

**HTTP** (HyperText Transport Protocol) – протокол передачи гипертекста. Определяет способ передачи гипертекстовых страниц во всемирной паутине от сервера к программе просмотра браузеру.

IP Address - адрес, которым идентифицируется компьютер в сети Internet. Обычно записывается как четыре числа, разделенных точками, например, 199.88.254.137. Это число может постоянно числится за компьютером, или автоматически присваиваться каждый раз, при подключении к Internet. Например, серверы крупных организаций имеют постоянный адрес в Internet. Если же компьютер подключается к Internet с помощью телефонной линии и модема, то ему, как правило, каждый раз при подключении присваивается новый адрес.

**DNS** (Domain Name  $S$ ystem $)$  –  $\partial$ TO система доменных имен. которая представляет собой распределенную по Internet совокупность таблиц. отображающих числовые IP-адреса компьютеров в понятном для пользователя виде. Другими словами, DNS преобразует числовой адрес компьютера в текстовую форму (или просто имя). Например, адрес вида 199.88.254.137 в системе доменных имен может отображаться как inf1.info

В Internet существуют специальные программы - серверы имен (name servers), которые содержат в форме таблиц числовые IP-адреса компьютеров, символьные адреса и дополнительную информацию. Когда пользователь указывает текстовый адрес интересующего компьютера, то эта информация поступает на сервер имен. Сервер преобразует имя компьютера в числовой IPадрес. А затем уже происходит поиск компьютера в сети по его IP-адресу.

**URL** (Uniform Resource Location - единый указатель ресурсов) - обеспечивает единообразное описание размещения ресурсов в Internet.

Общий вид адреса ресурса в сети выглядит следующим образом:

### **протокол://сервер/путь/имя\_файла**

**HTML** (HyperText Mark-Up Language - язык разметки гипертекста) - это форматирующий язык, который описывает, как будет выглядеть страница с гипертекстом, при ее просмотре в браузере. HTML-документ представляет собой текст, для которого указаны специальные коды - **теги**. Эти коды определяют, как должен выглядеть документ в окне браузера. Когда браузер открывает HTML-документ (т.е. документ в виде гипертекста), он "читает" теги. И в зависимости от тегов браузер представляет документ именно так, как он выглядит на экране.

## **3.Уровни взаимодействия между компьютерами в сети Интернет**

## *Нулевой уровень*

**Связан с физической средой, которая передает сигнал**. Этот уровень представляет посредников (кабели, радиолинии и т.д.), соединяющих конечные устройства. Существует множество различных видов и типов кабелей: экранированные и неэкранированные, витые пары, коаксиальные кабели, кабели на основе оптических волокон и т.д.

## *Первый уровень*

**Уровень, который включает физические аспекты передачи двоичной информации по линии связи**. Детально описывает, например, напряжения, частоты, природу передающей среды. Этому уровню вменяется в обязанность поддержание связи и прием-передача битового потока. На этом уровне безошибочность желательна, но не требуется.

### *Второй уровень*

**Канальный уровень** обеспечивает связь данных, т.е. безошибочную передачу блоков данных (называемых кадрами или фреймами, frame) через уровень 1, который при передаче может искажать данные. Этот уровень должен определять начало и конец кадра в битовом потоке, формировать из данных 1 го уровня кадры или последовательности, включать процедуру проверки наличия ошибок и их исправления. Этот уровень (и только он) оперирует такими элементами, как битовые последовательности, методы копирования и маркеры. Он несет ответственность за правильную передачу данных (пакетов) на участках между непосредственно связанными элементами сети. Обеспечивает управление доступом к среде передачи.

*Третий уровень*

**Сетевой уровень** пользуется возможностями, предоставляемыми ему уровнем

2 для обеспечения связи двух любых точек в сети. Любых, необязательно уровне производится маршрутизация, смежных. На этом же а также выполняется обработка адресов  $\mathbf{M}$ демультипликсирование. Основной функцией программного обеспечения на этом уровне является выборка информации из источника, преобразование ее в пакеты и правильная передача в точку назначения. Есть два принципиальных различных способа работы сетевого уровня - метод виртуальных каналов и метод дейтаграмм.

## Четвертый уровень

Транспортный уровень регламентирует пересылку пакетов сообщений между процессами, выполняемыми в компьютерах сети, завершает организацию передачи данных. Собирает информацию из блоков в ее прежний вид. Или же, ожилает отклика (подтверждения И3 пункта назначения), проверяет правильность доставки и адресации и повторяет посылку, если не пришел ОТКЛИК.

Транспортный уровень скрывает от всех высших уровней любые детали и проблемы передачи данных, обеспечивает стандартное взаимодействие стоящего над ним уровня с приемом-передачей независимо от конкретной технической реализации этой передачи.

## Пятый уровень

Сеансовый уровень координирует взаимолействие связывающихся пользователей, оперирует с ними, восстанавливает аварийно оконченные сеансы. Этот же уровень ответственен за картографию сети – **OH** преобразовывает региональные (доменные) компьютерные имена в числовые адреса, и наоборот. Он координирует не компьютеры и устройства, а процессы в сети, поддерживает их взаимодействие - управляет сеансами связи между процессами прикладного уровня.

### Шестой уровень

Уровень представления данных имеет дело с синтаксисом и семантикой передаваемой информации, т.е. здесь устанавливается взаимопонимание двух сообщающихся компьютеров относительно того, как они представляют и понимают при получении передаваемую информацию. Здесь решаются, например, такие задачи, как перекодировка текстовой информации и изображений, сжатие и распаковка, поддержка сетевых файловых систем, абстрактных структур данных и т.д.

## Седьмой уровень

Прикладной уровень обеспечивает интерфейс между пользователем и сетью, делает доступными для человека всевозможные услуги. На этом уровне реализуется, по крайней мере, пять прикладных служб - передача файлов, удаленный терминальный доступ, электронная передача сообщений, служба справочника и управление сетью.

Каждому уровню взаимодействия соответствует набор протоколов (т.е. правила взаимодействия).

## Вопросы для самоконтроля:

- 1. аковы негативные явления в Интернет?
- 2. Каково состояние правового обеспечения работы в Интернет?
- 3. Каковы законы и документы РФ, которые могут регулировать деятельность в Интернет?
- 4. Каковы типовые нарушения в Интернет?
- 5. Каков юридический статус провайдера?
- 6. Каков юридический статус пользователя сети?
- 7. Каков Интернет следующего поколения Интернет-2?

## Тема 1.10 Компьютерные вирусы и информационная безопасность План:

- 1. Определение компьютерных вирусов. Пути заражения
- 2. 2. Классификация компьютерных вирусов
- 3. Способы защиты информации.
- 4. Антивирусные программы

### 1. Определение компьютерных вирусов. Пути заражения

Компьютерные вирусы- это специально написанные программы, которыми записывают (внедряют) свои копии в компьютерные программы расположенные в исполнимых файлах, системных областях дисков; драйверах и так далее, причем эти копии сохраняют возможность к размножению.

Компьютерный вирус-это иеленаправленно созданная программа, автоматически приписывающая себя к другим программным продуктам, изменяющая или уничтожающая их.

Можно заражать не только программы но и разрушать информацию на диске который приходится заново форматировать и устанавливать все программы.

Поэтому нужно применять антивирусные средства и предпринимать меры предосторожности заражения вирусом:

1. проверить дискеты и полученные файлы на наличие вируса с помощью, антивирусных программ-детекторов.

2. Не переписывать программное обеспечение с других компьютеров.

3. ежедневно проверять диски к наличию вируса.

4. Регулярно обновлять версии использующих антивирусных программ.

5. Лучше проверять наличие вируса когда Windows не загружен в системе Dos.

Компьютерные распространяться вирусы **MOTVT**  $\overline{M}$ проникать  $\overline{B}$ операционную и файловую систему ПК только через внешние магнитные

гибкий носители (жесткий, диски, компакт-диски) через средства  $\mathbf{M}$ межкомпьютерной коммуникации.

Сегодня создано большое и разнообразное количество (несколько тысяч) компьютерных вирусов, против которых используют различные антивирусные программы и пакеты. Кроме этого, многими странами принят ряд законов, регламентирующих компьютерные преступления.

Компьютерный вирус может выполнять следующие вредные действия:

- удаление или искажение файлов;
- изменение (порча) таблицы размещения файлов на диске, которая отвечает за целостность данных;
- засорение оперативной памяти и памяти диска пустой информацией;
- замедление работы компьютера или его полная остановка (зависание).

Непосредственное заражение компьютера вирусом может произойти в одном из следующих случаев:

- на компьютере была выполнена зараженная программа;
- компьютер загружался с дискеты, содержащей зараженный загрузочный сектор;
- на компьютере была установлена зараженная операционная система;
- на компьютере обрабатывались файлы, содержащие в своем теле зараженные макросы.

Несмотря на возможность заражения компьютера вирусом, надо знать, что BHDVCOM MOFVT заразиться не все файлы компьютера. Вирусной атаке подвергаются следующие компоненты файловой системы компьютера:

- исполнимые файлы, т.е. файлы с расширениями ЕХЕ, СОМ, ВАТ;
- загрузочный сектор и главный загрузочный сектор дисков (т.е. сектора магнитных дисков, которые используются для загрузки на компьютере операционной системы);
- драйверы устройств и динамические библиотеки (обычно имеют  $\bullet$ расширение SYS и DLL);
- графические файлы, например, с расширением  $JPG$ ;
- файлы, содержащие в себе макросы, например, файлы с электронными таблицами (расширениеXLS), фалы с документами (расширение DOC).

Текстовые файлы (с расширением ТХТ), файлы с растровыми рисунками (расширение ВМР) и ряд других файлов, как правило, не заражаются компьютерными вирусами.

Наиболее опасны вирусы, которые после своего запуска остаются в оперативной памяти и постоянно заражают файлы компьютера до тех пор, пока он не будет выключен или перезагружен. Также опасны и те вирусы, которые заражают загрузочные сектора дисков. Так как, если будет заражен загрузочный сектор винчестера, то каждый раз при загрузке компьютера этот вирус будет вновь запускаться и заражать новые программы.

Пока неизвестны вирусы, способные выводить из строя аппаратную часть компьютера, но существуют вирусы, которые могут изменить пароль на запуск компьютера и тем самым не дать возможность приступить к работе.

## **2.Классификация компьютерных вирусов**

Можно выделить три основные группы вирусов:

- файловые вирусы;
- загрузочные вирусы;
- комбинированные файлово-загрузочные вирусы.

**Файловые вирусы** записывают свой код в тело исполняемого (командного) файла и, соответственно, запускаются при запуске самой программы.

К файловым вирусам также можно отнести макрокомандные вирусы, которые распространяются с документами офисных приложений, таких как Microsoft Word или Microsoft Excel. Это происходит потому, что документы офисных приложений содержат в себе не только текст, таблицы, графические изображения и т.д., но и макрокоманды - программы, которые позволяют выполнять определенные действия, работая с документом. Эти макрокоманды и подвергаются атаке вирусов.

Механизм распространения макрокомандных вирусов следующий. Например, в текстовый файл с расширением DOC записывается одна или несколько вирусных макрокоманд. Когда пользователь начинает работать с данным файлом, то в определенный момент запускается макрокоманда, содержащая вирус. При этом вирус получает управление и заражает другие документы.

**Загрузочные вирусы** активизируются и распространяются в момент загрузки операционной системы. Объектом атаки загрузочных вирусов обычно являются главная загрузочная запись на жестком диске.

Работа загрузочного вируса выглядит так. При загрузке компьютера с зараженного диска управление получает вирус, и затем загрузка операционной системы продолжается под контролем вируса, что затрудняет его обнаружение антивирусными программами. После загрузки операционной системы вирус начинает контролировать все обращения к дискам и дискетам. Как только пользователь вставляет какое-нибудь переносное устройство (например, флэшку) и обращается к нему, вирус заражает его.

**Файлово-загрузочные** вирусы наиболее опасны и совершенны. Они используют методы распространения, характерные и для файловых, и для загрузочных вирусов. То есть при своей работе они заражают как файлы, так и загрузочные записи и активизируются либо при запуске файла, либо при загрузке с зараженного диска.

Среди вирусов можно также выделить следующие виды:

- простые вирусы;
- полиморфные вирусы;
- стелс-вирусы.

**Простые вирусы** представляют собой вирусы, обнаруживаемые по их коду, который они записывают в заражаемый файл. Антивирусные программы знают этот код и, проверяя файлы, определяют их зараженность по этому коду. Проблем с обнаружением таких вирусов нет.

Однако многие вирусы используют алгоритмы шифрования своего кода. Сложность обнаружения таких вирусов заключается в том, что при каждом новом заражении они изменяют свои коды. Но, так как процедура шифрования вируса все же известна, то его код все равно можно вычислить. Поэтому вслед за шифрующимися вирусами появились вирусы-мутанты или **полиморфные вирусы**.

От простых и шифрующихся вирусов они отличаются тем, что полностью изменяют процедуру расшифровки кода при создании каждой новой особи вируса, поэтому выделить их код невозможно и многие антивирусные программы не могут обнаружить такие вирусы. Т.е. каждый раз, когда вирус запускается, он создает аналогичный вирус, но уже с другим кодом, который и заражает файлы компьютера. Проблема распознавания таких вирусов довольно сложна, и полностью надежного решения пока не получила.

В процессе проверки компьютера антивирусные программы считывают данные с жестких дисков и находят зараженные файлы. **Стелс-вирусы** после своего запуска оставляют в оперативной памяти компьютера специальные модули, перехватывающие обращения программ к дискам компьютера. Если такой модуль обнаруживает, что некоторая программа пытается прочитать и проверить зараженный файл, то он на ходу подменяет читаемые данные и таким образом остается незамеченным, обманывая антивирусные программы. Чтобы бороться с такими вирусами, надо при подозрении на наличие стелсвирусов на компьютере загрузится с системного диска и провести диагностику компьютера, запустив антивирусную программу с этого диска.

### **3.Способы защиты информации**.

- 1. Блокировка записи.
- 2. Архивация с паролью.
- 3. Криптографическая защита информации.

### Криптографическая защита информации.

Криптография - наука о зашите информации от прочтения ee посторонними. Защита достигается шифрованием, т.е. преобразованием, которые делают защищенные входные данные труднораскрываемыми по входным данным без знания специальной ключевой информации - ключа. Под ключом понимается легко изменяемая часть криптосистемы, хранящаяся в тайне и определяющая, какое шифрующие преобразование из возможных выполняется в данном случае. Криптосистема - семейство выбираемых с помощью ключа обратимых преобразований. преобразуют защищаемый открытый которые текст  $\overline{B}$ шифрограмму и обратно.

Желательно, чтобы методы шифрования обладали минимум двумя свойствами:

законный получатель выполнить обратное преобразование и сможет расшифровать сообщение:

 $He$ криптоаналитик противника, перехвативший сообщение. сможет восстановить по нему исходное сообщение без таких затрат времени и средств, которые сделают эту работу нецелесообразной.

По характеру использования ключа известные криптосистемы можно разделить симметричные (одноключевые, секретным два типа:  $\mathbf{c}$ ключом) на  $\overline{M}$ несимметричные (с открытым ключом).

### 4. Антивирусные программы

Для защиты от вирусов можно использовать общие средства защиты информации, такие как дублирование информации, создание резервных копий, разграничение лоступа. Разграничение лоступа позволяет He **ТОЛЬКО** несанкционированное использование информации, предотвратить  $HO$   $M$ защитить данные от вредных действий вирусов, за счет ограничения доступа к файлам.

Для уменьшения вероятности заражения компьютера вирусом можно использовать профилактические меры. Например, отказаться от использования переносных устройств при работе, отключиться как от локальных вычислительных сетей, так и глобальных сетей (в частности, Internet), отказаться от использования электронной почты и пр. Однако, как мы понимает, это не реально.

Одним из самых удобных методов защиты от компьютерных вирусов является использование специализированных программ. Рассмотрим основные типы антивирусных программ.

Программы-детекторы позволяют обнаружить файлы, зараженные каким-либо известным вирусом. Данные программы проводят только проверку компьютера на наличие вирусов. Лечить данные программы не могут.

**Программы-доктора** позволяют не только обнаружить файлы, зараженные известным вирусом, но и произвести их лечение. При лечении зараженных файлов программа-доктор удаляет тело вируса из файла, т.е. восстанавливает файл в том состоянии, в котором он находился до заражения вирусом.

**Программы-ревизоры** работают следующим образом. При своем первом запуске они запоминают сведения о состоянии программ и системных областей диска компьютера, в которые входят загрузочные секторы, таблицы размещения файлов, корневой каталог. Предполагается, что в этот момент программы и системные области дисков не заражены. Затем при последующих проверках компьютера программы-ревизоры сравнивают состояние файлов и системных областей диска с исходным. Если произошли изменения, характерные для действий вируса, то они сообщают об этом пользователю.

Разновидностью данных программ являются доктора-ревизоры. Они представляют собой комбинацию ревизоров и докторов, т.е. они могут не только обнаруживать изменения в файлах и системных областях дисков, но и в случае изменений автоматически вернуть их в исходное состояние.

**Программы-фильтры**, постоянно находясь в памяти компьютера, следят за действиями, которые выполняются на компьютере. При появлении действий, указывающих на наличие вирусов, они сообщают об этом пользователю. К этим действиям можно отнести изменение файлов с расширением СОМ и ЕХЕ, снятие с файлов атрибута "только для чтения", прямая запись на диск, форматирование диска, установка "резидентной" (постоянно находящейся в оперативной памяти) программы.

При появлении таких действий, на экран компьютера выводится сообщение о том, какое действие затребовано, и какая программа желает его выполнить. Пользователь может либо разрешить выполнение этого действия, либо запретить его.

Программы-фильтры обладают одним большим преимуществом по сравнению с другими программами. Оно заключается в том, что данные программы позволяют обнаружить многие вирусы на самой ранней стадии, когда вирус еще не успел размножиться и что-либо ис¬портить. Тем самым можно свести убытки от вируса к минимуму.

**Программы-вакцины** – это программы, предотвращающие зараже¬ние файлов. Сущность действия данных программ заключается в том, что они изменяют файлы специальным образом. Причем это не отражается на работе, но вирус воспринимает эти файлы как зараженные и не внедряется в них. В настоящее время данный вид программ практически не используется.

Существует несколько основных методов поиска вирусов, которые применяются антивирусными программами. К ним относятся:

- сканирование;
- эвристический анализ;
- обнаружение изменений на лиске:
- постоянное наблюдение.

**Сканирование** - наиболее традиционный метод поиска вирусов, который заключается в поиске кодов известных вирусов. Программы, которые работают на основе сканирования, называются **полифагами**.

Полифаги могут обнаружить только уже известные и предварительно изученные вирусы. Поэтому программы-сканеры не защищают компьютер от проникновения новых неизвестных вирусов.

**Эвристический анализ** используется для поиска шифрующихся и полиморфных вирусов. Эвристический анализатор позволяет обнаруживать ранее неизвестные вирусы, хотя их лечение при этом бывает невозможным.

**Обнаружение изменений**. Заражая компьютер, вирус делает изменения на жестком диске: изменяет файлы или загрузочные записи (например, у файлов может измениться размер, дата и время создания). Антивирусные программы-ревизоры находят такие изменения и сообщают об этом пользователю.

Однако у программ, использующих данную технологию, имеется недостаток. Он заключается в том, что не все изменения на компьютере вызываются вторжением вируса.

**Постоянное наблюдение** используется программами, получив¬шими название резидентные мониторы. **Резидентные мониторы** - это программы, которые постоянно находятся в памяти компьютера и отслеживают все подозрительные действия, выполняемыми другими программами.

Несмотря на то, что последствия действия компьютерных вирусов могут быть очень трагичными (до полного уничтожения информации на компьютере), не стоит их чрезвычайно сильно бояться. Современные антивирусные программы почти всегда могут их обезвредить.

## **Вопросы для самоконтроля:**

1.Что такое компьютерный вирус?

2. Каким образом вирус заражает компьютер?

3. Каким образом действуют компьютерные вирусы?

4. Какие вы знаете источники заражения компьютерным вирусом?

5. По каким признакам можно обнаружить факт заражения компьютерным вирусом?

6. Какие вы знаете типы вирусов? Какие деструктивные действия они осуществляют?

7. Какие лействия предпринимают предотвращения заражения ЛЛЯ компьютерным вирусом?

8. Что такое антивирус? Какие типы антивирусов вы знаете?

9. Что такое эвристический анализатор? Какие функции он выполняет?

10. Приведите примеры антивирусных программ. Коротко охарактеризуйте их.

11. Зашита информации, система зашиты информации, цели зашиты, средства защиты информации

12. Защита информации от несанкционированного доступа

13. Антивирусные средства защиты

# Раздел 2. Прикладные программные средства

# Тема 2.1 Текстовые процессоры

План:

1. Основные понятия, назначение текстовых процессоров

2 Microsoft Office Word 2007. Начало работы

3. Создание документа в Word 2007

4. Средства редактирования текста документов в Word 2007

5. Размещение данных в столбцах в Word 2007

6. Вставка и созлание таблиц в Word 2007

7 Работа с графикой в документах Word 2007

### 1. Основные понятия, назначение текстовых процессоров

Значительная доля времени при работе с современными персональными компьютерами расходуется на создание, редактирование и печать разнообразной текстовой информации.

Обработку текстовой информации на компьютере обеспечивают пакеты прикладных программ — текстовые редакторы (текстовые процессоры). Различают встроенные текстовые редакторы (в Norton Commander, Турбо Паскаль и т.п.) и самостоятельные (Editor, Лексикон, Блокнот, WordPad, Microsoft Word).

Большинство современных редакторов текстов позволяют одновременно обрабатывать несколько документов или несколько частей одного документа, размещая их в разных окнах.

Текстовый редактор - это программа обработки текста, которая используется для создания новых документов или изменения уже существующих.

Текстовым процессором обычно называют мошный текстовый редактор, располагающий продвинутыми возможностями по обработке текстовых документов.

Современные текстовые процессоры предусматривают множество дополнительных функций, ПОЗВОЛЯЮЩИХ намного упростить набор  $\overline{M}$ модификацию текстов, повысить качество отображения текста на экране, качество распечатки документов. Например:

форматирование шрифтов (использование различных символов И начертаний):

форматирование абзацев (выравнивание ширине страницы  $\bullet$  $\Pi$ <sup>O</sup>  $\overline{M}$ автоматический перенос слов);

оформление страниц (автоматическая нумерация, ввод колонтитулов и  $CHOCOK$ ):

оформление документа построение  $\bullet$ (автоматическое оглавления. указателей);

создание и обработка таблиц;

проверка правописания и т.д.  $\bullet$ 

Таким образом, от понятия «простой текст как объект обработки текстового редактора» мы приходим к понятию «документ как объект обработки текстового процессора». Файл, представляющий собой документ, помимо алфавитно-цифровых символов. обширную двоичную солержит. информацию о форматировании текста, а также графические объекты. Например, текстовый **Troop** Microsoft Word позволяет создавать документы, включающие графические объекты и даже звук.

Далее мы рассмотрим основы работы с текстовым процессором Microsoft Word (сокращенно просто Word). Дело в том, что Word — один из основных элементов офисной технологии фирмы Microsoft, которая стала стандартом дефакто в российских организациях.

### 2 Microsoft Office Word 2007. Начало работы

Word 2007 является популярнейшей прикладной программой. Эта программа предназначена для создания и обработки текстовых документов. Интерфейс пользователя Word 2007 отличается от интерфейсов Word 97 - 2003.

Среда Ворд 2007 разработана с учетом всех этапов процесса создания документа: ввода текста, редактирования, форматирования и так далее, что обеспечивает эффективную работу с приложением. Лента состоит из вкладок, содержащих такие элементы управления пользовательским интерфейсом как группы и команды.

Необходимо отметить, что Лента состоит из 9 стандартных встроенных вкладок. Корешки этих вкладок отображаются в окне приложения Ворд 2007: Главная, Вставка, Разметка страницы, Ссылки, Рассылки, Рецензирование, Вид, Разработчик и Надстройка. По умолчанию открывается только 7 встроенных Лополнительно можно активизировать встроенную вкладок. вкладку "Разработчик". Для этого необходимо щелкнуть на кнопке "Настройка панели быстрого доступа" расположенной справа от панели.

В открывшемся меню надо выбрать "Другие команды", откроется окно "По умолчанию для шаблона", в котором, щелкнув на команде Основные, можно установить флажок: Показывать вкладку "Разработчик" на ленте. Еще одна вкладка "Надстройка" появляется на ленте лишь после загрузки надстройки

прежних версий Word.

Кроме того, в Ворд 2007 применяются контекстные группы вкладок, отображающиеся на Ленте при работе с определенным объектом в документе, например, при работе с рисунками, таблицами и т.д.

 На ленту можно также добавить свою (пользовательскую) вкладку с группой команд или создать собственную ленту с вкладками. Для этого необходимы знания основ языка программирования VBA и разметки XML.

Запустить приложение Ворд 2007 можно одним из способов:

- щелкнуть на кнопке Пуск и в главном меню выбрать команду Microsoft Office Word 2007;
- щелкнуть на пиктограмме Microsoft Office Word 2007, размещенной на панели быстрого запуска;
- дважды щелкнуть на ярлыке приложения Microsoft Office Word 2007 на рабочем столе.

Кроме того, запустить Word 2007 можно, открыв один из документов (файлов) Ворд 2007.

 При запуске программы Word 2007 открывается окно приложения (Рис.1), в окне документа (в окне редактирования) которого отображается пустой Документ 1. По умолчанию приложение открывается на вкладке Главная, на которой отображаются все требуемые средства для ввода текста или вставки текста из буфера обмена, его редактирования и форматирования.

 Если в Word 2007 открыть несколько документов, то каждый документ открывается в своем окне. Переход между окнами осуществляется при помощи программных кнопок на панели задач или с помощью команды "Перейти в другое окно" на вкладке Вид.

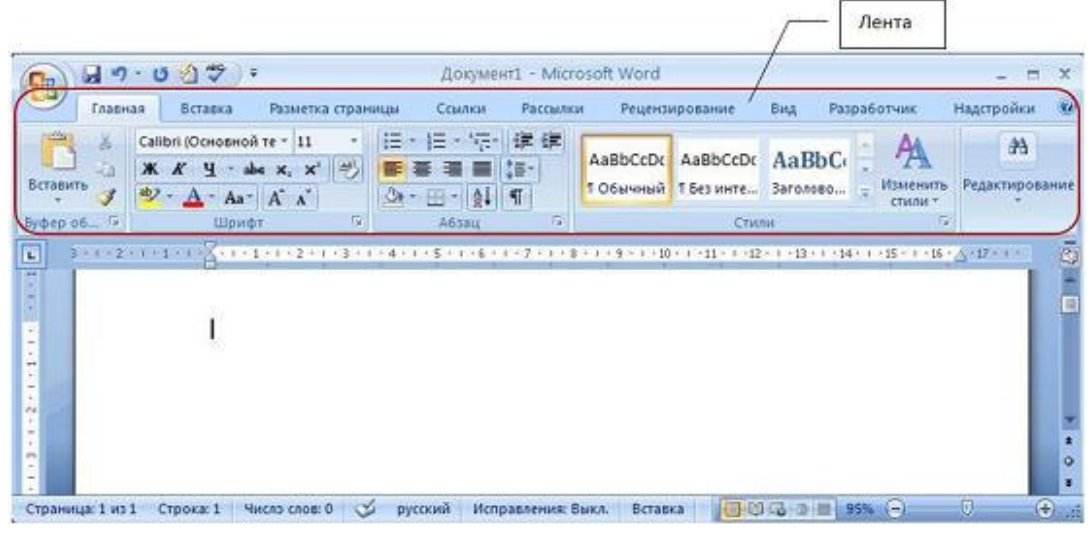

Рис. 1

Пустой Документ 1 (Рис.1) основан на глобальном (общем) шаблоне Обычный (Normal.dotm), шаблоне без содержимого, т.е. на пустом шаблоне. Шаблон – это модель или образец для создания нового документа. В Word шаблоны используются для сохранения информации о форматировании документов.

 По умолчанию все документы в Word создаются на основе шаблона Обычный (Normal.dotm). Составной частью шаблонов являются стили. Стиль как элемент шаблона предназначен для внешнего оформления документа и его абзацев.

 Шаблон Normal.dotm определяет основную структуру документа и содержит настройки документа, а текст вводится в стиле Обычный (Экспресс-стиль), в котором установлены основные параметры форматирования абзаца: шрифт - (Calibri - по умолчанию) + Основной текст, выравнивание символов - По левому краю, междустрочный интервал - множитель 1,15 ин., интервал После абзаца - 10 пт., Запрет висячих строк.

 Экспресс-стили — это наборы различных вариантов форматирования, отображающиеся в виде эскизов в коллекции экспресс-стилей. При наведении указателя мыши на эскиз экспресс-стиля можно увидеть, как выделенный фрагмент текста или абзац, в котором установлен курсор, примет выбранное форматирование.

Для создания документа можно использовать следующие типы шаблонов:

- Пустые и последние;
- Установленные шаблоны;
- Мои шаблоны;
- Из существующего документа;
- Microsoft Office Online (шаблоны из Интернет).

 Для создания документа на основе шаблона необходимо щелкнуть мышью на кнопке "Office" и выбрать команду Создать. Откроется окно диалога (Рис. 2), в котором надо выбрать требуемый шаблон и щелкнуть на кнопке Создать.

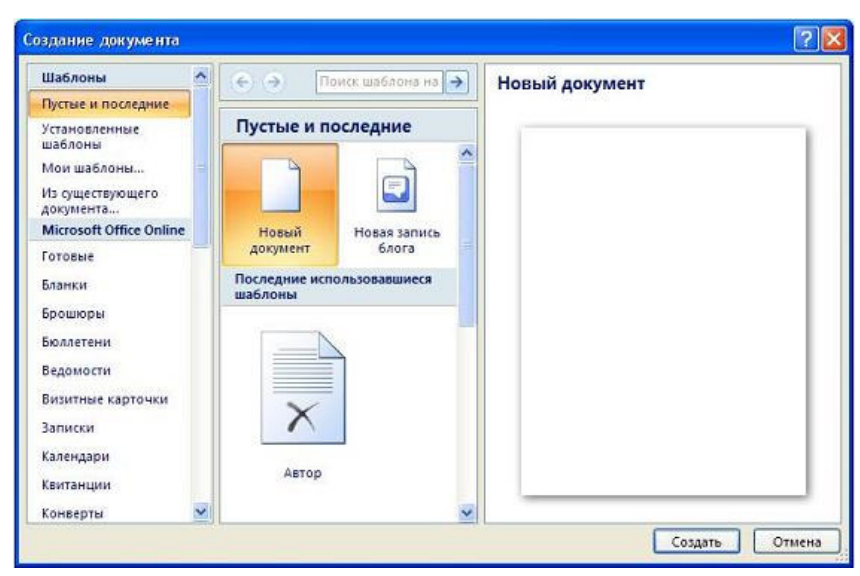

Рис. 2

 В Ворд 2007 можно создать пользовательские шаблоны, которые отображаются в окне диалога "Создать" на вкладке "Мои шаблоны".

## **3. Создание документа**

 Microsoft Office Word 2007 содержит широкий набор инструментов для создания профессионально оформленных документов в новом интерфейсе, который называется Microsoft Office Fluent. Основной инструмент интерфейса - Лента с вкладками, на которых размещены команды.

 В Word 2007 можно создавать различные типы документов, представленных на Рис. 3

| Документ Word (*.docx)                       |  |
|----------------------------------------------|--|
| Документ Word с поддержкой макросов (*.docm) |  |
| Документ Word 97-2003 (*.doc)                |  |
| Шаблон Word (*.dotx)                         |  |
| Шаблон Word с поддержкой макросов (*.dotm)   |  |
| Шаблон Word 97-2003 (*.dot)                  |  |
| PDF (*.pdf)                                  |  |
| Документ XPS (*.xps)                         |  |
| Веб-страница в одном файле (*.mht;*.mhtml)   |  |
| Веб-страница (*.htm;*.html)                  |  |
| Веб-страница с фильтром (*.htm;*.html)       |  |
| Текст в формате RTF (*.rtf)                  |  |
| Обычный текст (*.txt)                        |  |
| XML-документ Word (*.xml)                    |  |
| XML-документ Word 2003 (*.xml)               |  |
| Works 6.0 - 9.0 (*.wps)                      |  |

Рис. 3

Кроме того, можно создать конверты и наклейки.

Необходимо отметить, что в приложении Word 2007 используется новый формат файла документов (тип файла - Документ Word, расширение - .docx), который

позволяет уменьшить размер файла и сделать его более безопасным. Новый формат файла основан на новом формате Microsoft Office Open XML (где XML - Extensible Markup Language).

В Word 2007 можно созданную копию документа отправить другим пользователям.

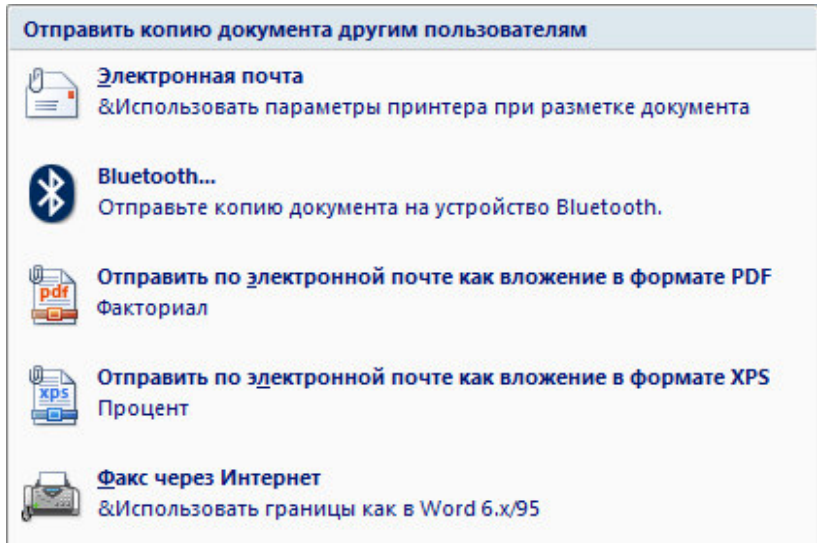

Рис. 4

В Word 2007 можно осуществить рассылку созданного документа другим лицам.

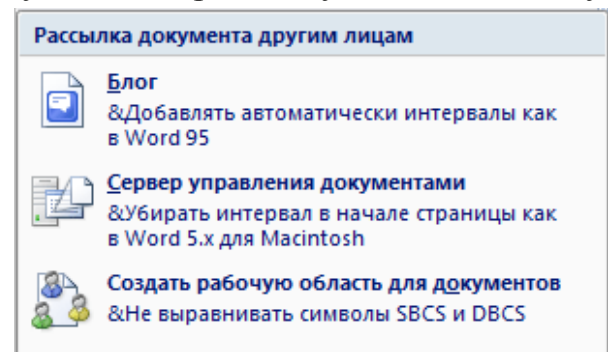

Рис. 5

 Кроме того, документ можно зашифровать, ограничить разрешения, добавить цифровую подпись, пометить как окончательный.

Для создания документа на основе шаблона Обычный (Normal.dotm), т.е. на пустом шаблоне, который присоединяется по умолчанию, необходимо открыть окно приложения Word 2007. Запустить приложение Word 2007 можно одним из трех способов.

 Чтобы создать документ на базе какого-либо шаблона необходимо в открытом окне приложения щелкнуть на кнопке "Office" и выбрать команду Создать.

Откроется окно диалога, в котором надо выбрать требуемый шаблон, и щелкнуть на кнопке Создать.

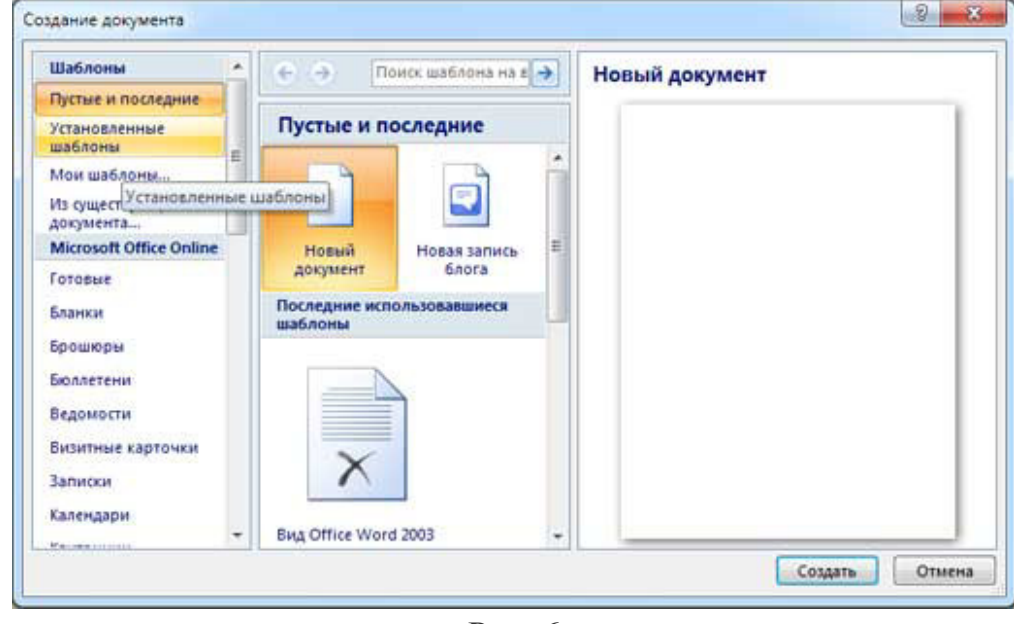

Рис. 6

 По умолчанию окно приложения Word 2007 открывается на вкладке Главная, на которой расположены все инструменты для ввода текста в документ и его редактирования.

 Создание документа начинается с ввода текста. Документы в Word создаются путем ввода символов (текста) с клавиатуры или копирования и вставки текста из других документов. Ввод символов осуществляется в режиме "вставка" и "замена" символов. По умолчанию символы вводятся в режиме "вставка".

 Чтобы выполнить переход в режим "замена" необходимо активизировать кнопку "Вставка/Замена" на строке состояния, и с помощью этой кнопки менять режимы ввода символов. Для активизации кнопки "Вставка/Замена" необходимо щелкнуть правой кнопкой мыши на строке состояния и в открывшемся окне "Настройка строки состояния" установить флажок перед "Замена". В результате на строке состояния появится кнопка "Вставка/Замена" в режиме "Вставка", щелкните на ней и перейдете в режим "Замена".

 В режиме «вставка» вводимые с клавиатуры символы сдвигают вправо текст документа, расположенный за курсором. В режиме "замена" вместо символа, расположенного справа от курсора, вводится новый символ с клавиатуры.

 При копировании текста из другого документа он помещается в буфер обмена, а затем его можно вставить в создаваемый документ, место ввода текста указывает мигающий курсор.

 Для того чтобы не переносить форматирование текста (например, из вебдокумента) можно использовать команду "Сохранить только текст" кнопки Параметры вставки. Для этого надо нажать кнопку Параметры вставки, которая появляется после вставки текста, и выбрать команду "Сохранить только текст"

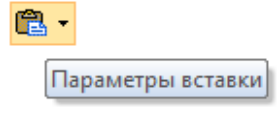

#### Рис. 7

 Создаваемый документ хранится в оперативной памяти ПК и является временным до тех пор, пока не будет сохранен на жестком диске или другом носителе информации с определенным именем. Целесообразным является сохранения документа до ввода в него текста, рисунков, таблиц и т.д., что обеспечит сохранность документа при непредвиденных сбоях ПК в процессе набора текста.

### **Сохранение документа**

 Чтобы сохранить создаваемый документ можно щелкнуть на кнопке Сохранить на Панели быстрого доступа или щелкнуть на кнопке "Office" и выбрать команду "Сохранить". В обоих случаях откроется окно диалога "Сохранить" (Рис.8). По умолчанию Word предлагает сохранить файл с именем Doc1 в папке Мои документы и назначает файлу тип: Документ Word, который имеет расширение .docx (не поддерживает макросы). Надо использовать новый формат файлов (.docx), так как этот формат позволяет уменьшить размер файла, и такие файлы не подвержены заражению вирусами.

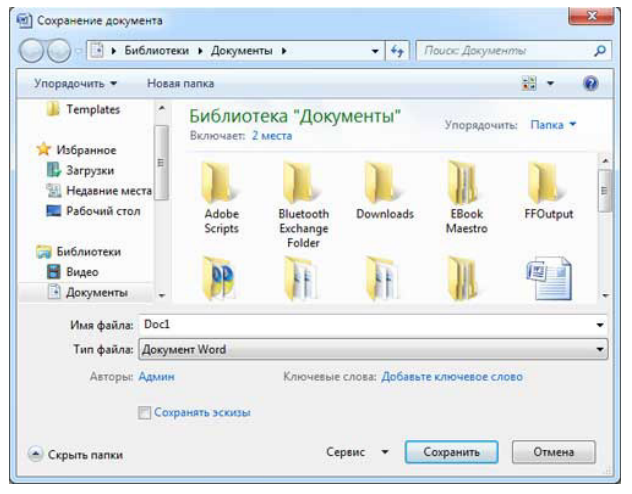

Рис. 8
В диалоговом окне Сохранить пользователь может самостоятельно выбрать Тип файла, Имя файла и папку для сохранения документа. Типы файлов можно выбрать в окне диалога из раскрывающегося списка, представленного на Рис. 9

> **Документ Word** Документ Word с поддержкой макросов Документ Word 97-2003 Шаблон Word Шаблон Word с поддержкой макросов Шаблон Word 97-2003 **DDE** Документ XPS Веб-страница в одном файле Веб-страница Веб-страница с фильтром Текст в формате RTF Обычный текст XML-документ Word XML-документ Word 2003 Works 6.0 - 9.0

Рис. 9

 Рекомендованное имя файла Doc1 можно заменить другим именем в строке Имя файла диалогового окна. В окне диалога можно выбрать папку для хранения файла или создать новую пустую папку, щелкнув на пиктограмме "Новая папка". После появления новой папки в окне диалога надо присвоить ей имя и открыть ее для сохранения файла.

 После того как документ сохранен, то в процессе работы можно сохранять изменения, щелкая на кнопке Сохранить. В этом случае новая версия будет сохраняться поверх предыдущей версии. Если требуется сохранить документ под другим именем, то надо в меню Office выбрать команду "Сохранить как".

### **4. Средства редактирования текста документов в Word 2007**

 **Microsoft Word 2007** — мощный редактор или текстовый процессор. Редактор **Word 2007** включает сотни инструментов. Эти инструменты интуитивно понятны и позволяют быстро создавать документы.

К основным этапам создания документов относятся:

- ввод текста (таблиц, рисунков, графических объектов);
- редактирование содержимого документа;
- форматирование документа;
- проверка правописания;
- печать текста;
- сохранение файла.

Редактирование документа осуществляется как в процессе ввода текста, так и после его ввода. Редактирование документа - это внесение изменений в

содержимое документа. Кроме того, к редактированию относится выявление и устранение ошибок в тексте, проверка правописания. Этапы редактирования текста: редактирование символов, слов, строк и фрагментов текста.

 В Word 2007 имеются различные средства для выполнения редактирования текста документа. Используется средство "перетащи и отпусти" (Drag and Drop); применяются команды: выделить, вырезать, копировать, вставить через буфер обмена, "Найти и заменить", проверка правописания и другие команды. В основном средства редактирования текста или группы команд (Буфер обмена и Редактирование, выделенные красными рамками на рис. 10) для работы с текстом

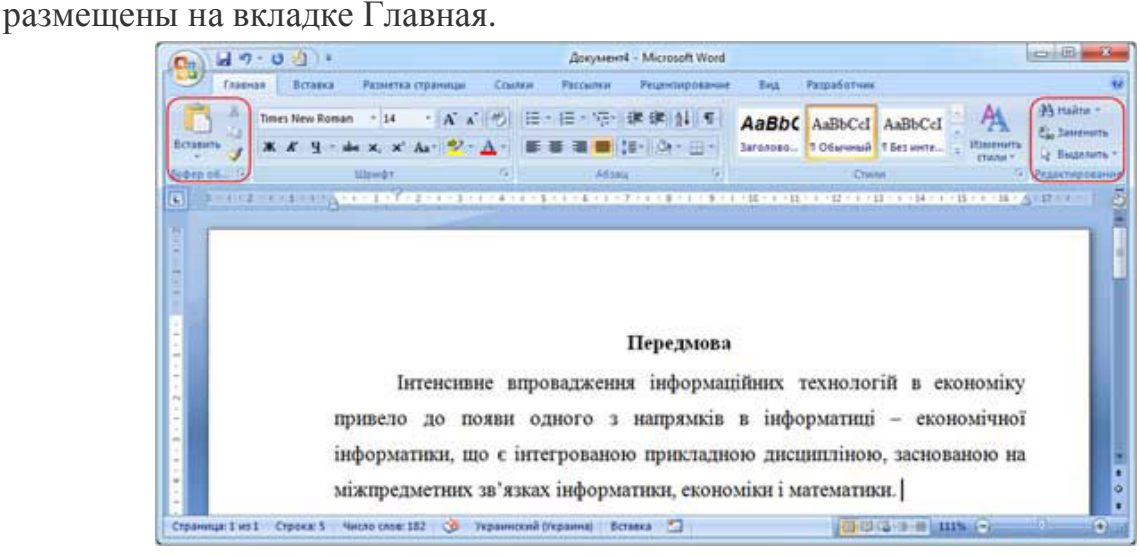

Рис. 10

### **Редактирование символов**

 На уровне редактирования символов используются клавиши клавиатуры Backspace или Delete. Причем Delete применяется, когда необходимо удалить символ, расположенный справа от курсора. Для удаления символа, расположенного слева от курсора, используют клавишу Backspace.

#### **Редактирование строк**

 К операциям редактирования для строк относятся: удаление строк, разделение одной строки на две, слияние двух строк в одну, вставка пустой строки. Для разделения строк и вставки пустой строки используется клавиша Enter. Для слияния двух строк в одну применяют клавишу Delete или Backspace.

#### **Редактирования фрагментов** (непрерывной части текста)

 Для удаления, вырезания, копирования и перемещения фрагмента необходимо его выделить. Выделить фрагмент можно с помощью команды Выделить на вкладке Главная, можно с помощью манипулятора мышь для этого надо

установить указатель мыши в начале фрагмента, нажать левую кнопку мыши и переместить указатель мыши в требуемое место.

 Для выделения большого фрагмента надо щелкнуть левой кнопкой мыши в начале фрагмента, нажать клавишу Shift, и щелкнуть левой кнопкой мыши в конце фрагмента. Для выделения нескольких несмежных фрагментов надо выделить один фрагмент, а затем нажать клавишу Ctrl и выделить следующий фрагмент и т.д. Выделить весь текст документа можно с помощью клавиатуры (сочетание клавиш - Ctrl+A).Выделить один или несколько символов, строку или фрагмент текста можно с помощью клавиш перемещения курсора, удерживая нажатой клавишу Shift, или предварительно включить режим расширенного выделения, нажатием клавиши F8 (для отмены режима расширенного выделения надо нажать клавишу Esc).

 В Word применяются различные способы выделения слов, строк, предложений, абзацев (одинарный, двойной или тройной щелчок мышью в абзаце или слева от абзаца на полосе выделения). Выделенный текст можно копировать и перемещать как с помощью буфера обмена, так и средствами редактирования "перетащи и отпусти" (Drag and Drop).

После выделения фрагмента его можно копировать и перемещать следующими способами:

- используя левую кнопку мыши (перетащи и отпусти);
- используя правую кнопку мыши (перетащи и отпусти);
- с помощью команд на вкладке Главная (Копировать, Вырезать, Вставить);
- с помощью команд контекстного меню (при щелчке правой кнопкой мыши на выделенном тексте);
- с клавиатуры (набор клавиш: Ctrl+C копировать, Ctrl+V вставить).

Для отмены ошибочного действия в Word применяется операция откатки. Пиктограмма отмены выполненной операции находится на панели быстрого доступа. Чтобы отменить последнее выполненное действие, достаточно выполнить команду Отменить. Кроме команды откатки, на панели быстрого доступа размещена команда отмены откатки.

Вставка специальных символов

В процессе редактирования можно вставить в документ формулы, разнообразные символы и буквы, отсутствующие на клавиатуре. Для этого необходимо перейти на вкладку Вставка и в группе Символы выбрать требуемую формулу или нужный символ, поместив курсор в место вставки символа.

# **Редактирование текста в Word 2007 с помощью средства Найти и Заменить текст**

 Средство Найти и Заменить, расположенное на вкладке Главная, позволяет значительно ускорить процесс редактирования (правки) большого текста. Кроме того, с помощью этой команды можно осуществлять поиск и замену определенных параметров форматирования, специальных символов и других объектов документа.

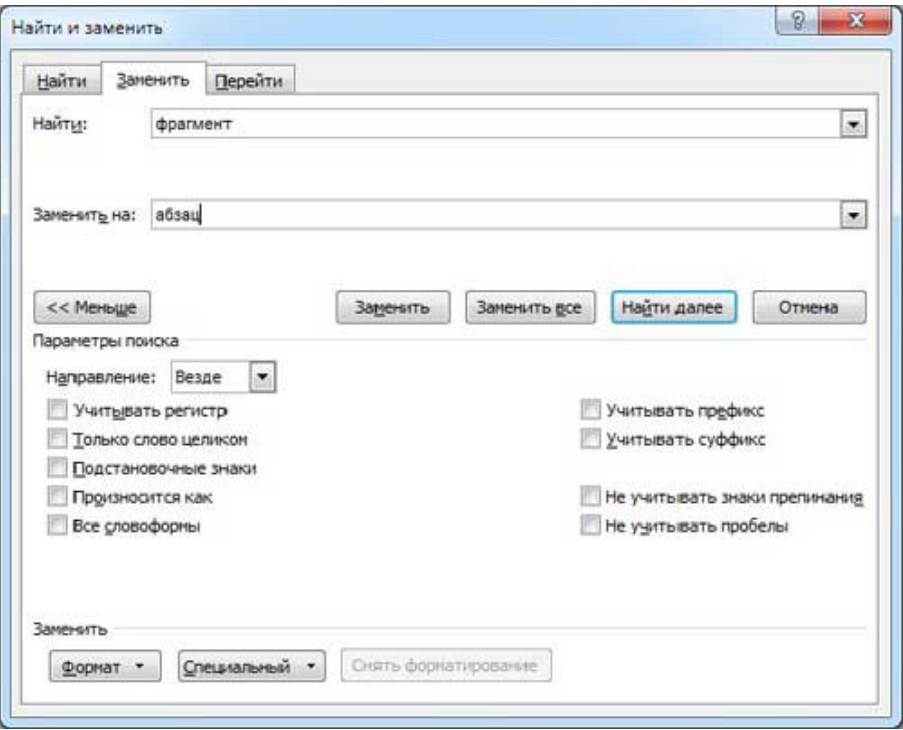

Рис. 11

#### **Вставка Экспресс-блоков как средство редактирования**

 Многократная вставка сохраненного фрагмента текста или Экспресс-блока часто применяется в Word 2007 для редактирования большого документа (курсовой работы, реферата и т.д.). Технология использования средства Экспрессблоков состоит в следующем.

 Часто используемый блок текста сохраняется как стандартный блок. Для этого необходимо выделить фрагмент теста и щелкнуть на пиктограмме "Экспрессблоки" в группе Текст на вкладке Вставка, в открывшемся списке выбрать команду "Сохранить выделенный фрагмент в коллекцию экспресс-блоков".

После сохранения выделенного фрагмента текста (с назначенным именем) в галерее Экспресс-блоков, его можно многократно использовать для вставки в текст документа (место ввода текста указывает мигающий курсор). Для вставки блока текста надо щелкнуть на пиктограмме Экспресс-блоки и в раскрывшейся галерее выбрать имя требуемого Экспресс-блока.

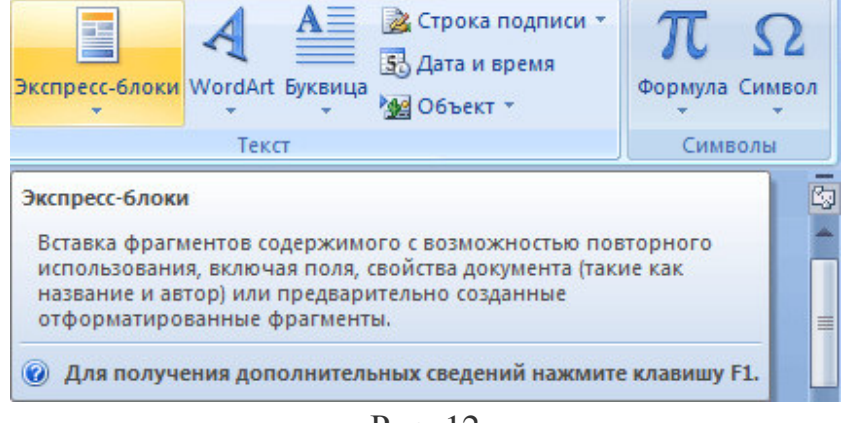

Рис. 12

### **Проверка правописания как средство редактирования**

К редактированию можно отнести и операцию проверки правописания. Команда проверка правописания находится на вкладке Рецензирование. Для проверки орфографии и грамматики в тексте документа необходимо установить курсор

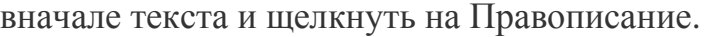

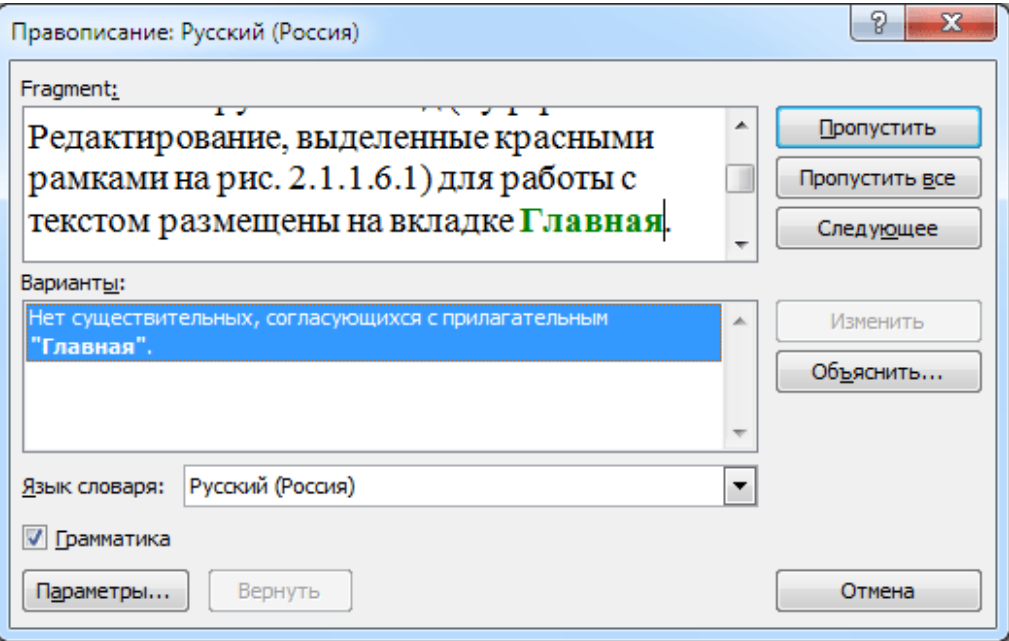

Рис. 13

После проверки появится окно диалога (представленное на Рис. 14), в котором надо щелкнуть ОК.

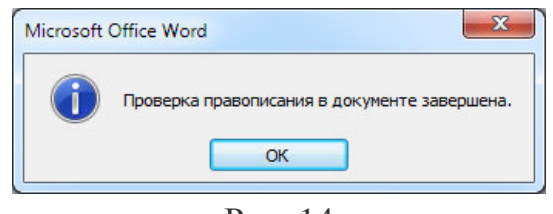

Рис. 14

## **5. Размещение данных в столбцах**

 Текст в столбцах (газетных колонках) используется в газетах, журналах, буклетах и т.д. MS Word 2007 по умолчанию отображает текст в одном столбце. Но текстовый процессор Word 2007 может распределять текст по двум и более столбцам.

 Текст в столбцах переходит с низа одной колонки наверх другой, для принудительного перехода с одной колонки в другую надо выполнить разрыв колонки (команда "Разметка страницы/Разрывы/Столбец"). Создавать столбцы можно с помощью пиктограммы "Колонки" на вкладке "Разметка страницы" в группе "Параметры страницы"

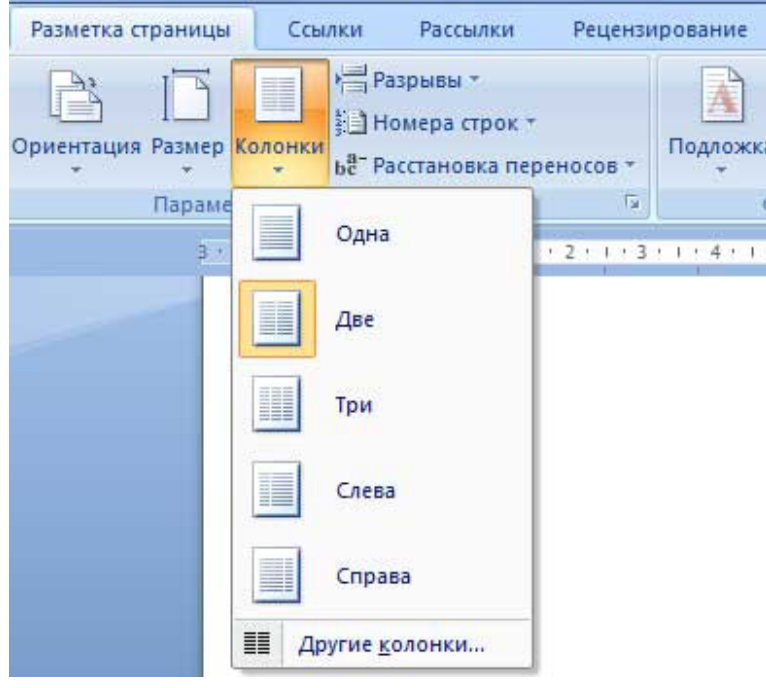

Рис. 15

 или с помощью окна диалога "Колонки", которое можно вызвать, щелкнув на команде "Другие колонки".

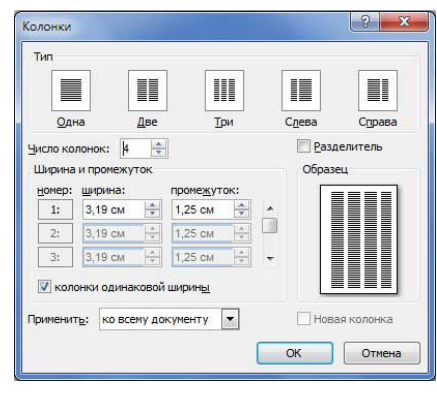

Рис. 16

 Для быстрого создания стандартных колонок во всем документе или его части надо выделить весь текст или его часть, нажать кнопку "Колонки" и выбрать одну из пяти стандартных опций, представленных на скриншоте (рис16)

 Если требуется создать нестандартные столбцы, то необходимо использовать окно диалога "Колонки". С помощью окна диалога можно создать различное число колонок с различной шириной и промежутками, а также с разделителем (вертикальной линией между колонками). Кроме того, колонки можно применить "ко всему документу" или его части - с определенного абзаца и "до конца документа".

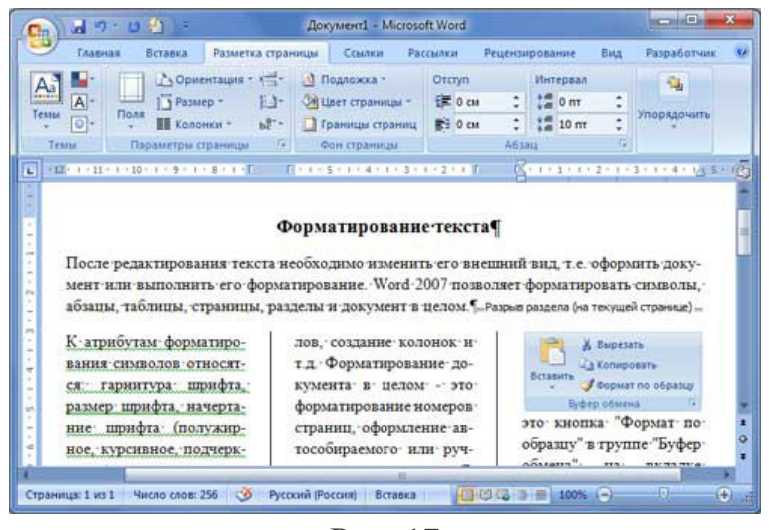

Рис. 17

 При разбиении выделенной части текста на колонки, редактор вставит линии разрыва разделов до и после выделенного текста. То есть, выделенный текст помещается в отдельный раздел документа, в котором создаются газетные колонки.

 Текст в столбцах можно форматировать также как и текст документа без колонок. Для того чтобы между словами не было больших разрывов в Word 2007 можно выполнить ручную или автоматическую расстановку переносов. Для

расстановки переносов надо на вкладке "Разметка страницы" в группе "Параметры страницы" открыть список с вариантами, представленными на скриншоте (рис. 18), и выбрать требуемый вариант.

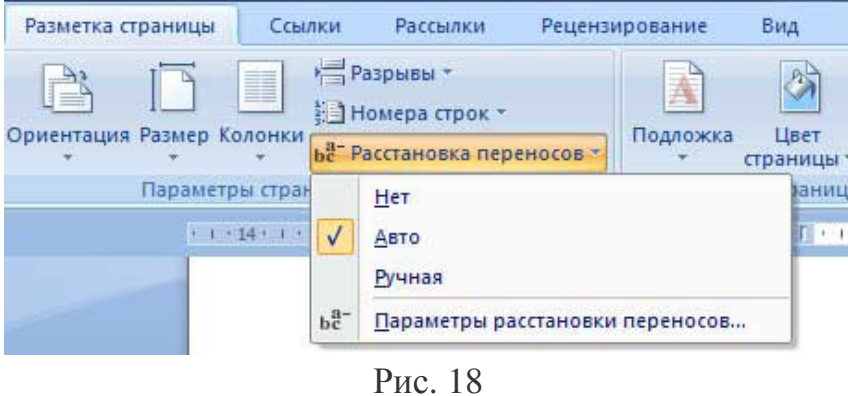

 В столбцах можно размещать рисунки, таблицы, диаграммы и другие объекты документа. Необходимо отметить, что размеры объектов документов Word не должны превышать ширину столбца.

### **6. Вставка и создание таблиц в Word 2007**

 Таблицы Word применяются для структурирования содержимого страницы. Кроме того, таблицы используются для вычислений. В Word используется технология вставки и создания таблиц. Вставку и создание таблиц Word можно осуществить с помощью кнопки **Таблица**. Кнопка расположена на вкладке**Вставка** в группе Таблицы. Перед вставкой любого объекта в документ Word 2007 необходимо установить курсор в то место документа, где он будет находиться.

 При нажатии кнопки Таблица отображаются опции всех пяти методов вставок и создания таблиц, скриншот которых представлен на рисунке 19

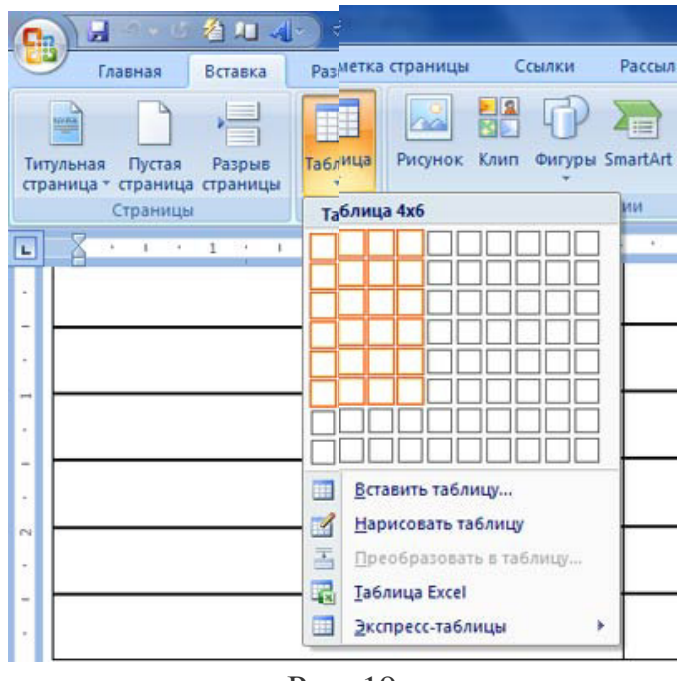

Рис. 19

Рассмотрим методы "Вставка" и "Создание" table Word.

# Вставка table - первый способ

 Для того чтобы быстро вставить таблицу, например таблицу 4х6, необходимо в области Вставка таблицы выделить нужное количество столбцов (4) и строк (6), и щелкнуть левой клавишей мыши на выделенной области.

## Вставка table - второй способ

 Этот способ осуществляется с помощью окна диалога "Вставка таблицы". Для применения этого метода надо выбрать из списка команду "Вставить таблицу" . Затем в появившемся окне диалога (Рис. 20) выбрать число столбцов и строк, выбрать ширину столбцов и нажать ОК.

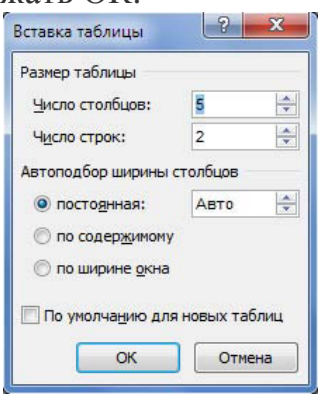

Рис. 20

## Вставка table - третий способ

 Вставка таблицы из коллекции с помощью окна диалога "Встроенный". Для этого после щелчка на пункте**Экспресс-таблицы** (рисунок 21) нужно выбрать в окне диалога "Встроенный" требуемый шаблон (стиль) таблицы.

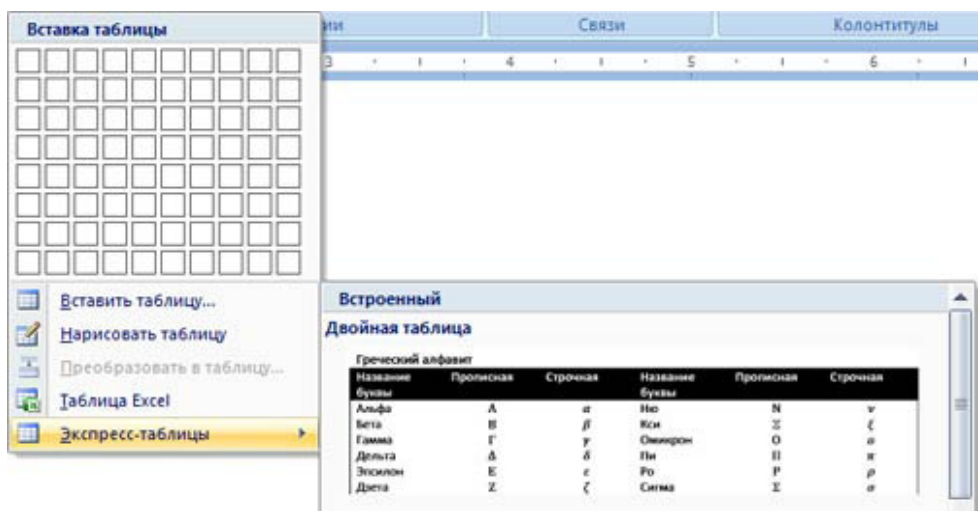

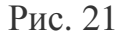

#### Cоздание или рисование table - первый способ

 Создание таблицы можно осуществить с помощью указателя мыши, который принимает вид карандаша после щелчка мышью на команде "Нарисовать таблицу". Рисование (создание) выполняется в свободной форме. Сначала можно нарисовать прямоугольник, обозначающий внешние границы таблицы, затем в прямоугольнике нарисовать линии строк и столбцов (например, рисунок 22).

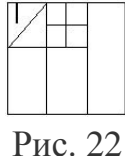

 Чтобы удалить линию в нарисованной таблице нажмите кнопку Ластик на вкладке Конструктор в группе "Нарисовать границы" и щелкните на линии, которую необходимо удалить. Чтобы выйти из режима Ластик, нажмите на кнопке Ластик. Для выхода из режима рисования необходимо нажать кнопку "Нарисовать таблицу" на вкладке Конструктор в группе "Нарисовать границы".

#### Создание table - второй способ

 Этот способ создания таблицы позволяет преобразовать текст в таблицу. Преобразование текста в таблицу осуществляется редактором Word 2007 в том случае, когда имеются знаки разделителей, такие как запятая или знак табуляции, в тех местах, где текст должен быть разбит по столбцам.

 Например, в приведенном списке с двумя словами и строками в качестве разделителей вставлены точки с запятыми, чтобы выполнить создание таблицы с двумя столбцами и строками. Скриншот окна диалога создания таблицы из текста представлен на рисунке 23

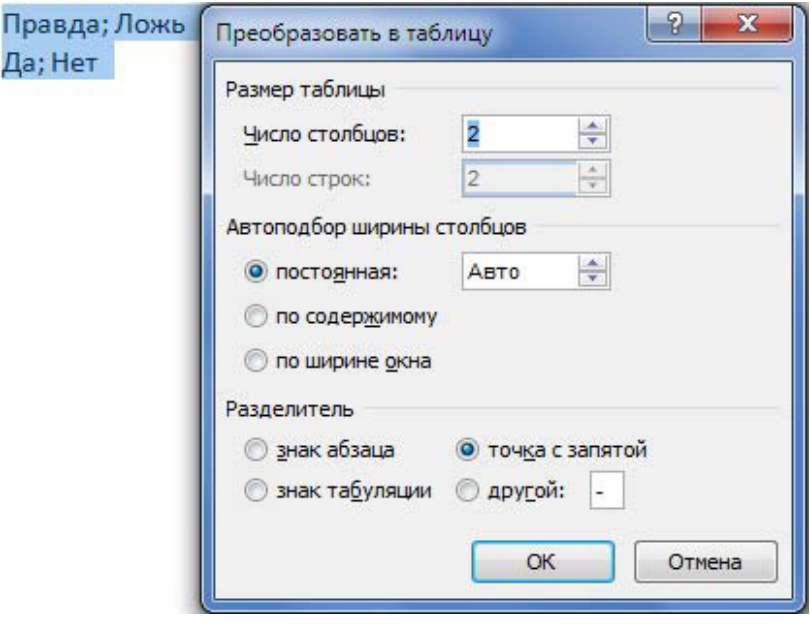

Рис. 23

 В документе Word 2007 можно легко выполнить вложение таблиц. Например, для расположения рядом двух таблиц. Сначала создается таблица с двумя ячейками, а затем в эти две ячейки вставляются таблицы.

 После вставки, создания или выделения таблицы на Ленте окна приложения появляются контекстные инструменты под общим названием "Работа с таблицами", которые разделены на две контекстные вкладки Конструктор и Макет. Общее название контекстных инструментов отображается в строке заголовка (рисунки 24 и 25).

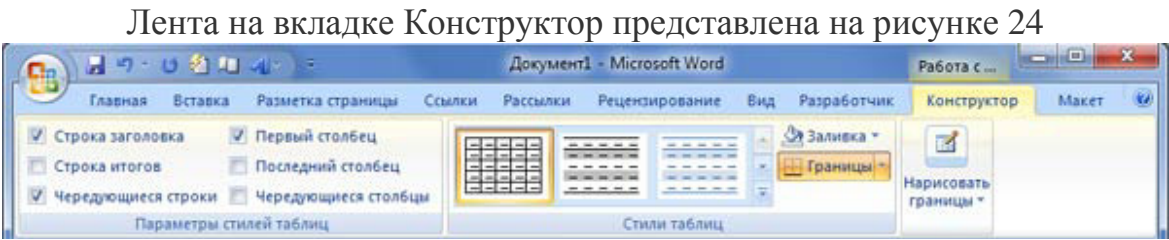

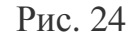

### Лента на вкладке Макет представлена на рисунке 25

| 別り り名加える 一<br>$\mathbf{C}_{\mathbf{D}}$ |                        |                                                  |                                                 |                       | Документ1 - Microsoft Word                  |                      |                                               |           |                |  |             | $\mathbf{x}$<br>$\mathbf{H}$<br>-<br>Работа с |                                       |       |          |
|-----------------------------------------|------------------------|--------------------------------------------------|-------------------------------------------------|-----------------------|---------------------------------------------|----------------------|-----------------------------------------------|-----------|----------------|--|-------------|-----------------------------------------------|---------------------------------------|-------|----------|
| IF CD,<br>Главная                       | Встанка                | Разметка страницы<br>Семлюн                      |                                                 |                       | Paccauticit<br>Рецензирование               |                      |                                               | Butz      |                |  | Разработчик |                                               | Конструктор.                          | Maker | $\omega$ |
| Быделить -<br>æ                         |                        | F25<br>---                                       |                                                 | <b>Вставить снизу</b> |                                             | 11 Объединить ячейки |                                               | $0,95$ CM | $\mathbb{R}^n$ |  |             | $=$                                           | dh.                                   |       |          |
| Отобразить сетку<br><b>Ceoucrea</b>     | ◚<br>Удалить<br>٠      | <b>LEBER</b><br>Бставить<br><i><b>CECERY</b></i> | - В Вставить слева<br><b>ПР Вставить справа</b> |                       | <b>ПЕ Разбить ячейки</b><br>Разбить таблицу |                      | $\frac{1}{2.81}$ CM<br><b>Ми Автопедбор +</b> |           | :田             |  |             |                                               | Выравнивание Данные<br><b>SECTION</b> |       |          |
| Таблица                                 | G.<br>Строки и столбцы |                                                  |                                                 |                       |                                             | Объединить           | r.<br>Passeo systems                          |           |                |  |             |                                               |                                       |       |          |

Рис. 25

 После вставки или создания таблицы щелкните на одной из ее ячеек, чтобы начать ввод текста или вставить изображение. Для редактирования и форматирования таблиц можно использовать инструменты, помещенные на вкладках Макет и Конструктор, которые активизируются при выделении таблицы или установке курсора в одну из ее ячеек.

 Для создания нового стиля таблицы на вкладке Конструктор в группе стили таблиц надо щелкнуть на кнопке Дополнительные параметры, а затем выбрать команду "Создать стили таблицы". Откроется окно диалога "Создание стиля", в котором можно создать новый стиль.

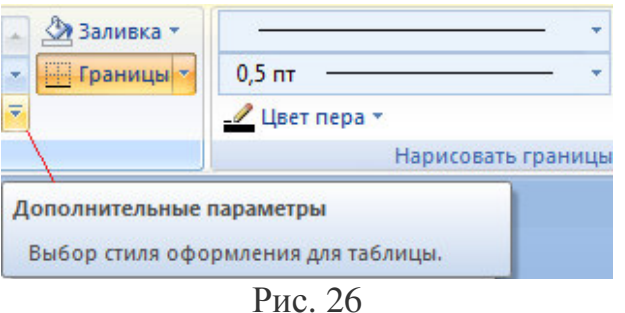

 Кроме того, редактирование и форматирование таблиц можно выполнить, используя контекстное меню и всплывающую мини-панель форматирования, которая появляется при каждом выделении объекта.

# **Вычисления в таблице Word**

Для выполнения вычислений над числами в таблице Word 2007 можно создать формулу. Окно диалога Формула можно вызвать, щелкнув на команде Формула в группе Данные на контекстной вкладке Макет.

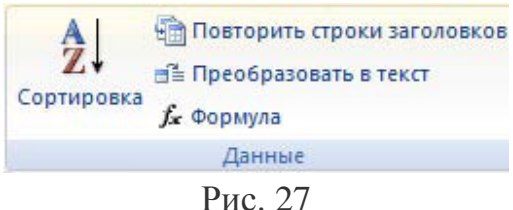

 Пример вычисления в таблице представлен на рисунке 28 Чтобы сложить два числа надо установить курсор в ячейку слева от чисел, вызвать окно диалога Формула и выполнить функцию =SUM(LEFT). Для применения других функций надо щелкнуть на кнопке, которая открывает список Вставить функцию и выбрать требуемую функцию.

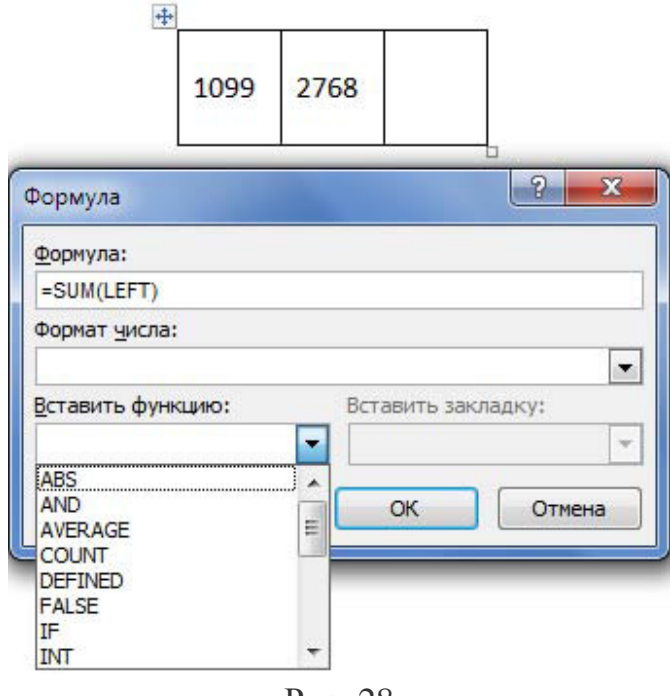

Рис. 28

# **7 Работа с графикой в документах Word 2007**

 **Графика** - это один из важнейших элементов документа Word 2007. Графика бывает двух видов - растровая и векторная. **Растровая графика** в Word 2007 может быть загружена из графического файла (с расширением BMP, TIFF, PNG, JPG или GIF) или из другой программы (например, графического редактора Adobe Photoshop). **Векторная графика** может быть создана в документе Word 2007 или вставлена в документ с помощью встроенных графических средств Word 2007.

 В документ Word 2007 можно вставить следующие типы **графики** (рисунок, клип, графические объекты, рисунок SmartArt, диаграмма) с помощью кнопок Рисунок, Клип, Фигуры, SmartArt и Диаграмма, расположенных на вкладке "Вставка" в группе "Иллюстрации" (рисунок 29).

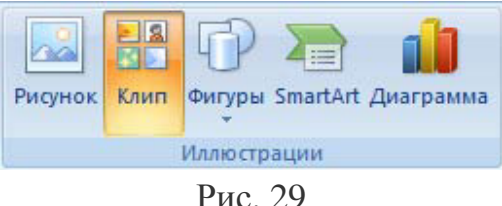

Кроме того, графические объекты или векторную графику Надпись и WordArt можно вставить из группы "Текст" на вкладке Вставка (рисунок 30).

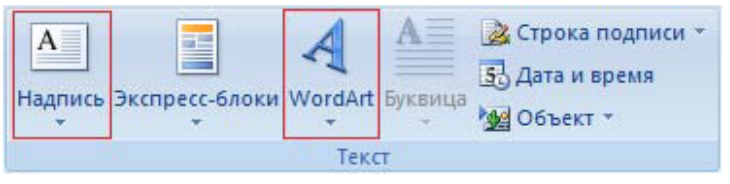

Рис.30

После вставки графики в документ Word 2007, на Ленте появятся контекстнозависимые инструменты под общим названием, которое отображается в строке заголовка окна приложения. Контекстные инструменты, разделенные на контекстные вкладки, появляются только тогда, когда в документе выделен объект определенного типа.

 Формат в группе "Работа с рисунками" (вставка растровых рисунков из файла и клипа);

Формат в группе "Средства рисования" (вставка в документ готовых фигур);

 Конструктор, Формат в группе "Работа с рисунками SmartArt" (вставка рисунка SmartArt для визуального представления информации);

 Конструктор, Макет, Формат в группе "Работа c диаграммами" (вставка диаграммы для представления и сравнения данных);

 Формат в группе "Работа с надписями" (вставка предварительно отформатированных надписей);

 Формат в группе "Работа с объектами WordArt" (вставка декоративного текста в документ).

Растровые рисунки (растровую графику) и клипы можно вставлять или копировать в документ из множества различных источников. Растровые рисунки создаются различными графическими приложениями или техническими средствами (сканерами, фотоаппаратами и т.д.) и вставляются в документ Word 2007 из файла или прикладной программы. Вставку графики в Word 2007 осуществляют в то место документа, где установлен курсор.

# **1. Вставка растрового рисунка из файла в документ Word 2007.**

 Вставка рисунка осуществляется следующим образом: в документе надо определить место вставки рисунка, установив там курсор, затем щелкнуть на кнопке Рисунок на вкладке Вставка в группе Иллюстрации. В открывшемся окне диалога выбрать требуемый файл и дважды щелкнуть на нем, рисунок будет вставлен в документ. На Ленте окна приложения Word 2007 появятся контекстные инструменты с названием "Работа с рисунками", которые помещены на контекстной вкладке Формат (рисунок 31).

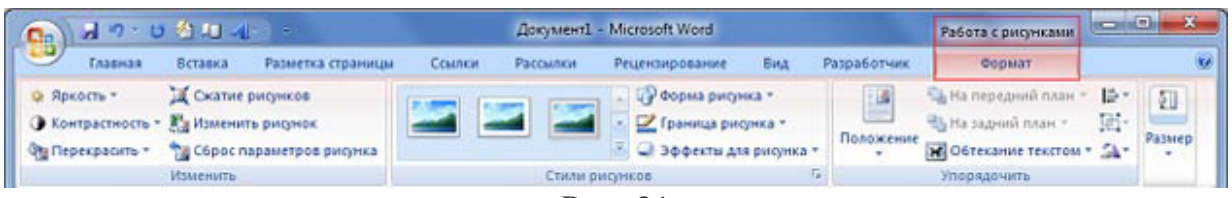

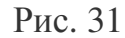

 Используя контекстные инструменты, имеющиеся в группах (Изменить, Стили рисунков, Упорядочить, Размер) на вкладке Формат можно выполнять различные действия над рисунками. Например, редактировать (изменять яркость, контрастность и т.д.), форматировать (применять различные стили), упорядочивать (определять положение рисунка и обтекание текстом), изменять размеры (изменять размеры, выполнять обрезку рисунка и замещение текста).

 Если необходимо восстановить измененный рисунок в исходное состояние, надо щелкнуть на команде "Сброс параметров рисунка". Для выполнения любых операций над рисунком его надо предварительно выделить.

# **2. Вставка клипа в документ Word 2007.**

Клип вставляется щелчком на кнопке Клип из группы Иллюстрации, в результате активизируется область задач. В области задач можно найти требуемый Клип в текстовом поле Искать или выбрать его из списка коллекций, щелкнув на команде

"Упорядочить клипы". Действия над клипами выполняются контекстными инструментами "Работа с рисунками", расположенными на контекстной вкладке Формат

# **3. Вставка в документ готовых фигур (векторную графику).**

Вставку готовых фигур в документ Word 2007 выполняют кнопкой Фигуры. Контекстные инструменты "Средства рисования", помещенные на вкладке Формат, которые появляются после вставки Фигуры, обеспечивают редактирование и форматирование готовых фигур, а также создание векторных рисунков из графических объектов. Векторный рисунок, созданный из графических объектов, является графическим объектом.

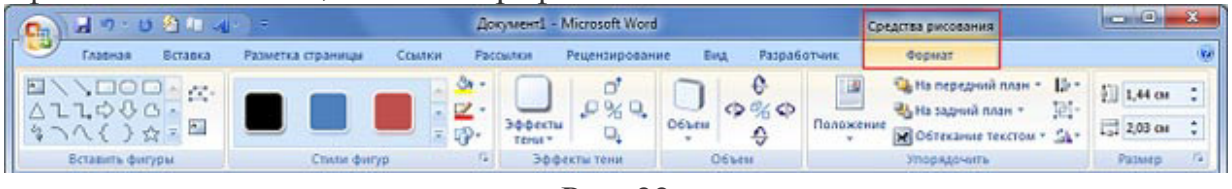

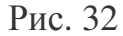

 Необходимо отметить, что при создании векторного рисунка из графических объектов сначала следует вставить в документ полотно (Вставка/Фигура, затем выбрать "Новое полотно"), а затем размещать в нем фигуры и линии. Полотно способствует упорядочиванию рисунка и создает границу (рамку) между рисунком из графических объектов и остальной частью документа (рисунок 33). Для изменения размера полотна можно использовать контекстное меню.

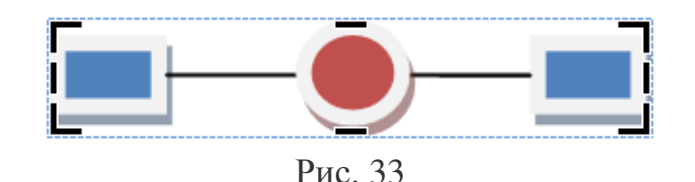

## **4. Вставка рисунка SmartArt в документ Word 2007.**

Рисунок SmartArt (векторная графика) применяется для визуального представления информации. Контекстные инструменты под названием "Работа с рисунками SmartArt" разделены на две контекстные вкладки Конструктор и Формат, появившиеся после вставки объекта SmartArt, предназначены для

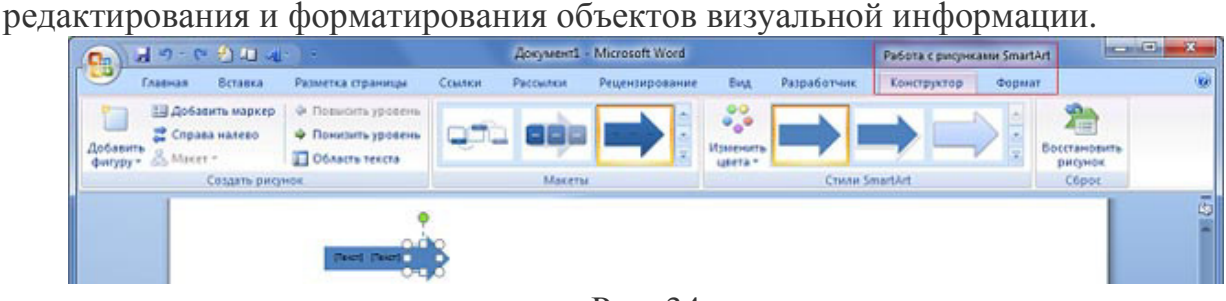

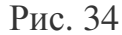

# **5. Вставка диаграммы в документ Word 2007.**

Диаграмма (векторная графика) используется для наглядного представления и сравнения данных. После вставки диаграммы на Ленте окна приложения Word 2007 появляются контекстные инструменты "Работа с диаграммами", разделенные на вкладки Конструктор, Макет и Формат (рисунок 35). Контекстные инструменты обеспечивают изменение типа, данных и макета диаграмм, а также их форматирование.

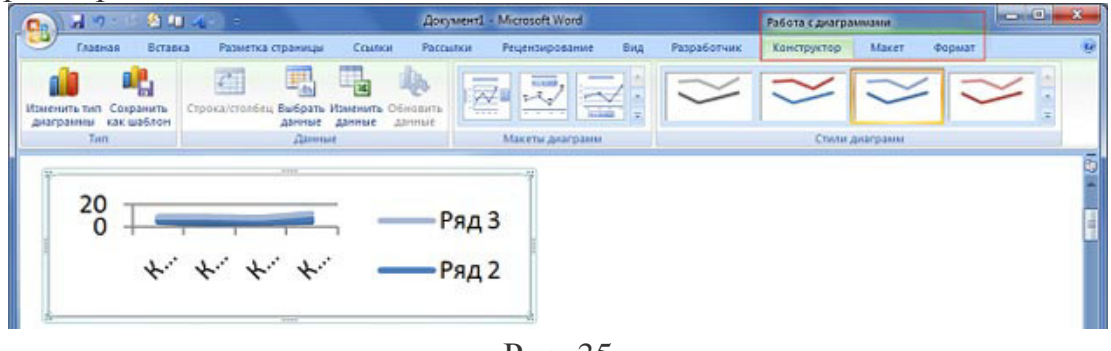

Рис. 35

# **6. Вставка объекта Надпись в документ Word 2007.**

Вставка предварительно отформатированных объектов Надпись (векторная графика) применяется для нестандартной вставки небольших текстов. Контекстные инструменты "Работа с надписями" вкладки Формат используются для изменения размера и форматирования объекта, создания связи между несколькими объектами Надпись и для применения других эффектов.

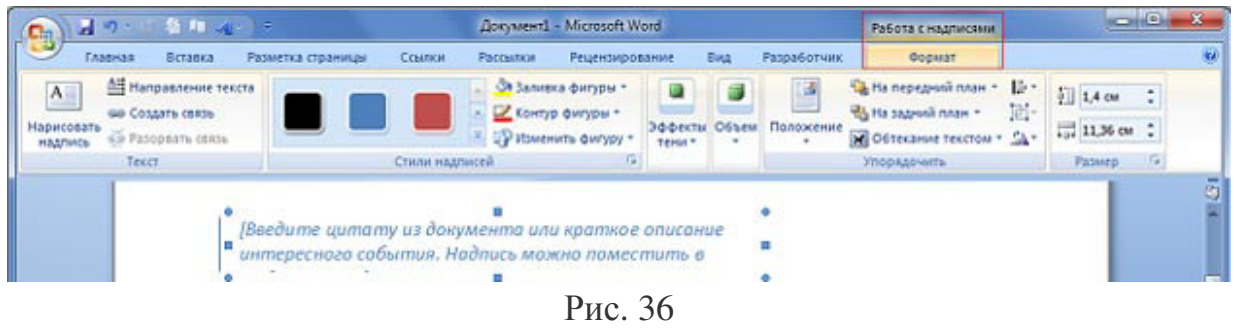

# **7. Вставка WordArt в документ Word 2007.**

WordArt (векторная графика) вставляется из коллекции декоративных текстов для создания фигурного текста в документе. Контекстные инструменты "Работа с объектами WordArt" на вкладке Формат предназначены для редактирования, форматирования и упорядочивания фигурного текста.

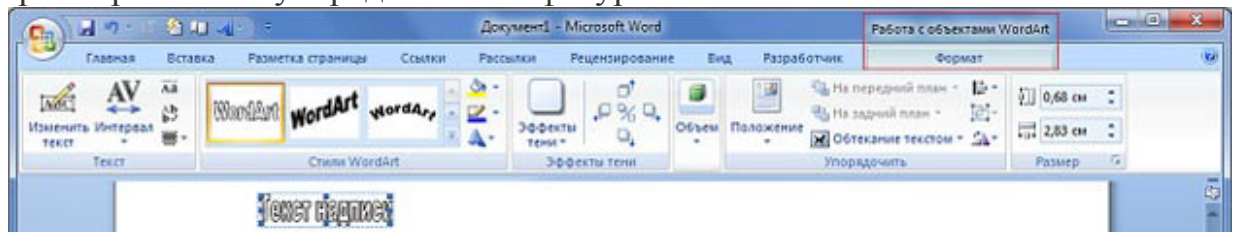

Рис. 37

Для преобразования встроенного в текст рисунка (вставленного как символ текста) или другого графического объекта в перемещаемый (находящийся в графическом слое) необходимо выбрать один из стилей обтекания в окне "Обтекание текста" на контекстной вкладке. Для преобразования перемещаемого рисунка во встроенный в текст рисунок надо выбрать в окне "Обтекание текста" команду "В тексте".

### 1. **Вопросы для самоконтроля**:

Назначение текстового процессора.

- 2. В чем отличие текстовых редакторов и текстовых процессоров?
- 3. Чем отличаются режимы вставки и замены?
- 4. Какова роль буфера промежуточного хранения?
- 5. Для чего нужна операция откатки?
- 6. Какова роль окон в организации работы с текстом?
- 7. Для каких целей производится выделение фрагментов текста?
- 8. В чем сущность режима поиска и замены?
- 9. Как производится проверка правописания слов?
- 10.Для какой цели и как используется словарь синонимов?
- 11.В чем сущность режима проверки синтаксиса и стиля?
- 12. Расскажите о возможностях текстового процессора по автоматизации технологии работы.
- 13.В чем сходство и различие текстового процессора и издательской системы?
- 14. Какие параметры шрифтов вам известны?

# Тема 2.2 Табличные процессоры

План:

- 1. Основные понятия табличных процессоров
- 2. Электронная таблица Microsoft Excel
- 3. Редактирование и форматирование рабочих листов Microsoft Excel
- 4. Обучение работе с формулами, функциями и диаграммами в Excel

# 1. Основные понятия табличных процессоров

Практически в любой области деятельности человека, особенно при решении планово-экономических задач, бухгалтерском и банковском учете, проектно-сметных работах и т.п., возникает необходимость данные в виде таблиц. представлять при ЭТОМ часть ланных периодически меняется, а часть рассчитывается по формулам.

В том случае, когда данных, заносимых в таблицу, немного и расчет по формулам производится один раз, заполнять таблицу можно с помощью калькулятора. Если же данных много и таблицы приходится заполнять постоянно, работник чувствует дискомфорт, быстро устает, что приводит к появлению ошибок. Такие работы относятся к разряду рутинных, и для их выполнения целесообразно компьютер. Именно привлекать ДЛЯ проведения расчетов на компьютере в табличной форме были разработаны пакеты прикладных программ, получивших название «электронная *таблица»*. ИЛИ табличный процессор.

Считается, что именно табличные процессоры произвели переворот в обработке больших массивов экономической и статистической информации и стали неотъемлемой частью программного обеспечения компьютера.

Первая такая программа, реализующая концепцию электронных таблиц, VisiCalc была разработана в 1979 г. По этой концепции основной формат электронной таблицы — это экран дисплея с сеткой, разделяющей его на столбцы и строки, обозначенные соответственно буквами и цифрами. Клетка, стоящая на пересечении столбца и строки называется ячейкой таблицы.

Электронные таблицы ориентированы, как было сказано выше, прежде всего на решение экономических задач. Однако заложенные в инструментальные **НИХ** средства ПОЗВОЛЯЮТ успешно решать инженерные задачи, например, выполнять расчеты по формулам, строить графические зависимости и т.п.

Освоение работы таблицами  $\mathbf{C}$ электронными обеспечивает возможность самостоятельного решения различных задач, не прибегая к услугам программиста. Создавая ту или иную таблицу, пользователь одновременно функции разработчика выполняет алгоритма, программиста и конечного пользователя. Это обеспечивает высокую эффективность эксплуатации программ, так как в них оперативно могут вноситься любые изменения, связанные с модернизацией алгоритма, перекомпоновкой таблицы и т.д. Кроме того, табличные процессоры могут служить обычным калькулятором.

Электронные таблицы используются в компьютерной технологии около 20 лет. В 1980-х гг. в нашей стране большое распространение получили табличные процессоры Lotus 1-2-3 фирмы Lotus Development и SuperCalc фирмы Computer Associates, работавшие с операционной системой MS DOS в текстовом режиме. На современных компьютерах более совершенные программы обработки чаще применяются графическом режиме электронных таблиц, работающие  $\mathbf{B}$ ПОД управлением Windows, причем в нашей стране наиболее популярны QuattroPro фирмы Novell и особенно Microsoft Excel.

Возможности табличных процессоров определяются, с одной стороны, характеристиками собственно программы, а с другой техническими характеристиками компьютера: объемом таблицы (количество строк и столбцов), требуемым минимальным объемом оперативной памяти, минимально необходимым объемом внешней памяти компьютера.

Табличные процессоры обеспечивают:

• ввод, хранение и корректировку большого количества данных;

• автоматическое проведение вычислений при изменении исходных данных;

• дружественный интерфейс;

• наглядность и естественную форму документов, представляемых пользователю на экране;

• эффективную систему документирования информации.

Перечисленные возможности позволяют рекомендовать табличные процессоры для решения задач, требующих обработки больших массивов информации без сложных логических условий, не требуя при этом специальных знаний в области программирования.

табличные процессоры Современные реализуют целый ряд дополнительных функций:

• возможность работы в локальной сети;

обмена файлами • организацию связи на уровне  $\mathbf{C}$ другими программами.

Далее мы рассмотрим основы работы с табличным процессором MicrosoftExcel (сокращенно просто Excel).

# 2. Электронная таблица Microsoft Excel

Что такое Excel?

Excel - это табличный процессор. Табличный процессор - это прикладная программа, которая предназначена для создания электронных таблиц и автоматизированной обработки табличных данных.

Что такое электронная таблица в Excel?

Электронная таблица - это электронная матрица, разделенная на строки и столбцы, на пересечении которых образуются ячейки с уникальными именами. Ячейки являются основным элементом электронной таблицы, в которые могут вводиться данные и на которые можно ссылаться по именам ячеек. К данным относятся: числа, даты, время суток, текст или символьные данные и формулы. Что такое обработка табличных данных в Excel?

К обработке данных относится:

• проведение различных вычислений с помощью формул и функций, встроенных в редактор;

- построение диаграмм;
- обработка данных в списках (Сортировка, Автофильтр, Расширенный фильтр, Форма, Итоги, Сводная таблица);
- решение задач оптимизации (Подбор параметра, Поиск решения, Сценарии "что - если" и другие задачи);
- статистическая обработка данных, анализ и прогнозирование (инструменты анализа из надстройки "Пакет анализа").

Таким образом, Excel являются не только средством автоматизации расчетов, но и средством моделирования различных ситуаций.

Область применения Excel: планово – финансовые и бухгалтерские расчеты, учет материальных ценностей, системы поддержки принятия решений (СППР) и другие области применения.

## **Создание новой рабочей книги в Excel**

Обучение работе с Excel необходимо начинать с изучения окна приложения Excel. При запуске Excel открывается окно приложения, в котором отображается новая рабочая книга – Книга 1.

Окно приложения Excel имеет пять основных областей:

- строка меню;
- панели инструментов;
- строка состояния;
- строка ввода;
- область окна рабочей книги.

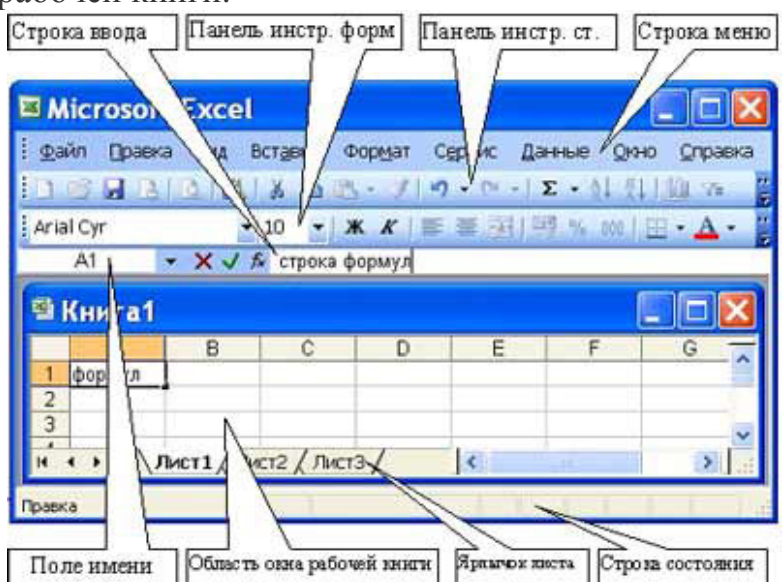

Основная обработка данных в Excel осуществляется при помощи команд из строки меню. Панели инструментов Стандартная и Форматирование являются встроенными панелями MS Excel, которые располагаются под строкой меню и содержат определенные наборы пиктограмм (кнопок). Основная часть пиктограмм предназначена для выполнения наиболее часто используемых команд из строки меню.

 Строка формул в Excel используется для ввода и редактирования значений, формул в ячейках или диаграммах. Поле имени – это окно слева от строки формул, в котором выводится имя активной ячейки. Пиктограммы: **X, V, fx**, расположенные слева от строки формул - это кнопки отмены, ввода и вставка функции соответственно.

 Строка состояния окна приложения Excel расположена в нижней части экрана. Левая часть строки состояния указывает сведения о состоянии рабочей области электронной таблицы (Готово, Ввод, Правка, Укажите). Кроме того, в левой части

строки состояния кратко описываются результаты выполненной команды. В правой части строки состояния выводятся результаты вычислений (при выполнении автоматических вычислений с помощью контекстного меню строки состояния) и отображаются нажатые клавиш Ins, Caps Lock, Num Lock, Scroll Lock.

 Далее необходимо ознакомиться с основными понятиями окна рабочей книги. Рабочая книга (документ Excel) состоит из рабочих листов, каждый из которых является электронной таблицей. По умолчанию открывается три рабочих листа или три электронных таблицы, переход к которым можно осуществить, щелкая на ярлычках, расположенных внизу книги. При необходимости в книгу можно добавить рабочие листы (электронные таблицы) или удалить их из книги.

 Кнопки прокрутки ярлычков осуществляют прокрутку ярлычков рабочей книги. Крайние кнопки осуществляют прокрутку к первому и последнему ярлычку рабочей книги. Внутренние кнопки осуществляют прокрутку к предыдущему и следующему ярлычку рабочей книги.

 Рабочая область электронной таблицы состоит из строк и столбцов, имеющих свои имена. Имена строк – это их номера. Нумерация строк начинается с 1 и заканчивается максимальным числом, установленным для данной программы. Имена столбцов – это буквы латинского алфавита сначала от А до Z , затем от АА до AZ, ВА до BZ и т.д.

 Максимальное количество строк и столбцов электронной таблицы определяется особенностями используемой программы и объемом памяти компьютера, например, в табличном процессоре Excel 256 столбцов и более 16 тысяч строк.

 Пересечение строки и столбца образует ячейку электронной таблицы, имеющую свой уникальный адрес. Для указания адресов ячеек в формулах используются ссылки (например, А6 или D8).

**Ячейка** – область, определяемая пересечением столбца и строки электронной таблицы, имеющая свой уникальный адрес.

**Адрес ячейки** определяется именем (номером) столбца и именем (номером) строки, на пересечении которых находится ячейка, например А10. Ссылка – указание адреса ячейки.

**Активной ячейка** - это выделенная ячейка, имя которой отображается в поле имени. Маркером выделения называется полужирная рамка вокруг выделенной ячейки. Маркер заполнения - это черный квадрат в правом нижнем углу выделенной ячейки.

**Активная область листа** - это область, которая содержит введенные данные.

В электронных таблицах можно работать как с отдельными ячейками, так и с группами ячеек, которые образуют блок. Блок ячеек – группа смежных ячеек, определяемая с помощью адреса.

**Адрес блока ячеек** задается указанием ссылок первой и последней его ячеек,

между которыми ставится разделительный символ – двоеточие. Если блок имеет вид прямоугольника, то его адрес задается адресами левой верхней и правой нижней ячеек, входящих в блок.

Блок используемых ячеек может быть указан двумя путями: либо заданием с клавиатуры начального и конечного адресов ячеек блока, либо выделением соответствующей части таблицы при помощи левой клавиши мыши.

Пример задания адресов ячейки и блоков в электронной таблице:

• адрес ячейки, находящейся на пересечении столбца F и строки 9, выражается ссылкой F9;

- адрес блока, образованного в виде части строки  $1 B1$ :E1;
- адрес блока, образованного в виде столбца С C1:C21;
- адрес блока, образованного в виде прямоугольника A3:G10

### **Работа с файлами в Excel**

Сохранение и присвоение имени рабочей книге.

При сохранении рабочей книги в Excel открывается окно диалога "Сохранение документа". В этом окне необходимо указать: имя файла, тип файла, выбрать диск и папку, в которой будет храниться рабочая книга. Таким образом, книга с входящими в нее рабочими листами сохраняется в папке на диске в виде отдельного файла с уникальным именем. Файлы книг имеет расширение xls.

Открытие рабочей книги в Excel

Для открытия рабочей книги в Excel, надо выбрать команду Файл / Открыть или щелкнуть на кнопке Открыть на стандартной панели инструментов. Excel выведет окно диалога "Открытие документа" в нем можно выделить требуемый файл и щелкнуть на кнопке Открыть.

Закрытие рабочей книги и выход из Excel

Для того чтобы закрыть рабочую книгу в Excel выберите команду Файл / Закрыть, в результате чего закроется рабочая книга. Для выхода из Excel необходимо выбрать команду Файл / Выход или щелкнуть на кнопку закрыть в правой части строки заголовка окна приложения.

### **3. Редактирование и форматирование рабочих листов Mіcrosoft Excel**

 Любая обработка информации начинается с ее ввода в компьютер. В электронные таблицы MS Excel можно вводить текст, числа, даты, время, последовательные ряды данных и формулы.

Ввод данных осуществляется в три этапа:

• выделение ячейки;

• ввод данных;

• подтверждение ввода (нажать клавишу Enter).

После того как данные введены, их нужно представить на экране в определенном формате. Для представления данных в MS Excel существуют различные категории форматных кодов.

Для редактирования данных в ячейке необходимо дважды щелкнуть на ячейке и произвести редактирование или исправление данных.

К операциям редактирования относятся:

- удаление и вставка строк, столбцов, ячеек и листов;
- копирование и перемещение ячеек и блоков ячеек;
- редактирование текста и чисел в ячейках

К операциям форматирования относятся:

- изменение числовых форматов или формы представления чисел;
- изменение ширины столбцов;
- выравнивание текста и чисел в ячейках;
- изменение шрифта и цвета;
- Выбор типа и цвета границы
- Заливка ячеек

### **Ввод чисел и текста**

Любую информацию, которая обрабатывается на компьютере, можно представить в виде чисел или текста. Числа и текст по умолчанию Excel вводит в формате Общий.

### *Ввод текста*

**Текст** - это любая последовательность введенных в ячейку символов, которая не может быть интерпретирована Excel как число, формула, дата, время суток. Введенный текст выравнивается в ячейке по левому краю.

 Чтобы ввести текст, выделите ячейку и наберите текст с клавиатуры. Ячейка может вмещать до 255 символов. Если требуется ввести некоторые числа как текст, то для этого выделите ячейки, а затем выберите команду Формат / Ячейки. Далее выберите вкладку "Число" и в появившемся списке форматов выберите Текстовый. Еще один способ ввода числа как текста – это ввести перед числом символа апострофа.

 Если текст не помещается в ячейку, то необходимо увеличить ширину столбца или разрешить перенос по словам (Формат / Ячейки, вкладка Выравнивание).

### *Ввод чисел*

**Числовые данные** – это числовые константы: 0 - 9, +, -, /,\*, Е, %, точка и запятая. При работе с числами необходимо уметь изменять вид вводимых чисел: число знаков после запятой, вид целой части, порядок и знак числа.

 Excel самостоятельно определяет относится ли введенная информация к числу. Если введенные в ячейку символы относятся к тексту, то после подтверждения ввода в ячейку они выравниваются по левому краю ячейки, а если символы образуют число – то по правому краю ячейки.

Числа в Excel отображаются в категориях Числовой, Экспоненциальный,

Финансовый, Денежный, Процентный, Дробный.

 *Ввод последовательных рядов данных*

Под рядами данных подразумеваются данные, отличающиеся друг от друга на фиксированный шаг. При этом данные не обязательно должны быть числовыми.

Для создания рядов данных необходимо выполнить следующее:

1. Ввести в ячейку первый член ряда.

2. Выделить область, где будет расположен ряд. Для этого нужно подвести указатель мыши к маркеру заполнения, и в этот момент, когда белый крестик переходит в черный, нажать левую кнопку мыши. Далее, удерживая нажатой кнопку мыши, надо выделить нужную часть строки или столбца. После того как вы отпустите кнопку мыши, выделенная область заполнится данными.

 Можно построить ряд данных и другим способом, если указать шаг построения. Для этого нужно ввести вручную второй член ряда, выделить обе ячейки и продолжить выделение до нужной области. Две первых ячейки, введенные вручную, задают шаг ряда данных.

## *Формат данных*

Данные в MS Excel выводятся на экран в определенном формате. По умолчанию информация выводится в формате Общий. Можно изменить формат представления информации в выделенных ячейках. Для этого выполните команду Формат / Ячейки.

 Появится окно диалога "Формат ячеек",в котором нужно выбрать вкладку "Число". В левой части окна диалога "Формат ячеек" в списке "Числовые форматы" приведены названия всех используемых в Excel форматов.

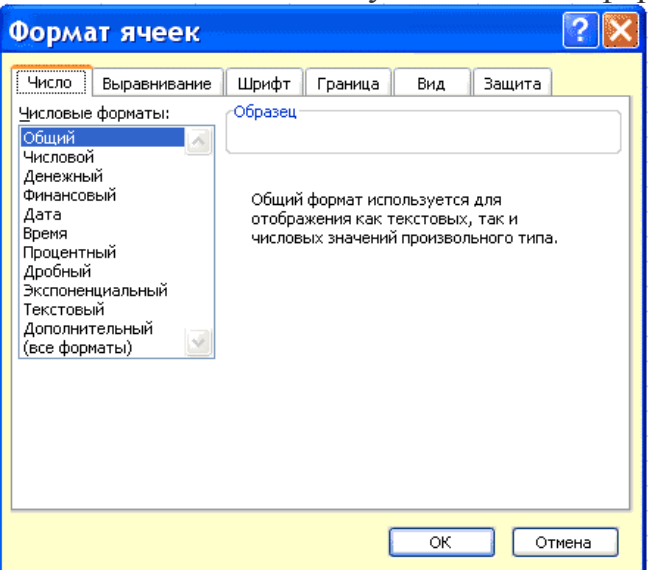

 Для формата каждой категории приводится список его кодов. В правом окне "Тип" вы можете просмотреть все форматные коды, которые используются для представления на экране информации. Для представления данных вы можете использовать встроенные форматные коды MS Excel или ввести свой (пользовательский) код формата. Для ввода форматного кода выберите строку

(все форматы) и введите символы форматного кода в поле ввода "Тип".

Стиль представления данных

Одним из способов упорядочения данных в Excel является введение стиля. Для создания стиля используется команда Формат / Стиль. Выполнение этой команды открывает окно диалога "Стиль".

# 4. Обучение работе с формулами, функциями и диаграммами в Excel Формулы

Формулы - это выражение, начинающееся со знака равенства и состоящее из числовых величин, адресов ячеек, функций, имен, которые соединены знаками арифметических операций. К знакам арифметических операций, которые используются в Excel относятся: сложение; вычитание; умножение; деление; возведение в степень.

Некоторые операции в формуле имеют более высокий приоритет и выполняются в такой последовательности:

- возведение в степень и выражения в скобках;
- УМНОЖЕНИЕ И ДЕЛЕНИЕ;
- сложение и вычитание.

Результатом выполнения формулы является значение, которое выводится в ячейке, а сама формула отображается в строке формул. Если значения в ячейках, на которые есть ссылки в формулах, изменяются, то результат изменится автоматически.

### Внесение изменений в формулу

Для внесения изменений в формулу щелкните мышью на строке формул или клавишу F2. Затем внесите изменения и нажмите кнопку Ввода в строке формул или клавишу Enter. Если вы хотите внести изменения в формулу непосредственно в ячейке, где она записана, то дважды щелкните мышью на ячейке с этой формулой. Для отмены изменений нажмите кнопку Отмена в строке формул или клавишу Esc.

### Использование ссылок

Ссылка однозначно определяет ячейку или группу ячеек рабочего листа. С помощью ссылок можно использовать в формуле данные, находящиеся в различных местах рабочего листа, а также значение одной и той же ячейки в нескольких формулах. Можно также ссылаться на ячейки, находящиеся на других листах рабочей книги, в другой рабочей книге, или даже на данные другого приложения. Ссылки на ячейки других рабочих книг называются внешними. Ссылки на данные в других приложениях называются удаленными. Перемещение и копирование формул

После того как формула введена в ячейку, вы можете ее перенести, скопировать или распространить на блок ячеек. При перемещении формулы в новое место таблицы ссылки в формуле не изменяются, а ячейка, где раньше была формула, становится свободной. При копировании формула перемещается в другое место таблицы, при этом абсолютные ссылки не изменяются, а относительные ссылки изменяются.

 При копировании формул можно управлять изменением адресов ячеек или ссылок. Если перед всеми атрибутами адреса ячейки поставить символ "\$" (например, \$A\$1), то это будет абсолютная ссылка, которая при копировании формулы не изменится. Изменятся только те атрибуты адреса ячейки, перед которыми не стоит символ "\$", т.е. относительные ссылки. Для быстрой установки символов "\$" в ссылке ее необходимо выделить в формуле и нажать клавишу F4.

 Для перемещения формулы подведите указатель мыши к тому месту границы ячейки, где изображение указателя мыши изменяется с белого крестика на белую стрелку. Затем нажмите левую кнопку мыши и, удерживая ее, перемещайте ячейку в нужное место таблицы. Завершив перемещение, отпустите кнопку мыши. Если в записи формулы есть адреса ячеек, они при перемещении формулы не изменяются.

 Для копирования формулы подведите указатель мыши к тому месту границы ячейки или блока, где изображение указателя изменяется с белого крестика на белую стрелку. Затем нажмите клавишу Ctrl и левую кнопку мыши и перемещайте ячейку в нужное место таблицы. Для завершения копирования отпустите кнопку мыши и клавишу Ctrl. Если в записи формулы есть относительные адреса ячеек, при копировании формулы они изменятся. *Распространение формул*

 Помимо копирования и перемещения формулу можно распространить на часть строки или столбца. При этом происходит изменение относительных ссылок. Для распространения формулы необходимо выполнить следующие действия:

1. Установите курсор в ячейку с формулой.

2. Подведите указатель мыши к маркеру заполнения. Изображение указателя изменяется на черный крестик.

3. Нажмите левую кнопку мыши и, удерживая ее нажатой, перемещайте курсор до нужного места. Для завершения распространения формулы отпустите кнопку.

Необходимо отметить, что Excel выводит в ячейку значение ошибки, когда формула для этой ячейки не может быть правильно вычислена. Если формула содержит ссылку на ячейку, которая содержит значение ошибки, то эта формула также будет выводить значение ошибки.

### *Функции Excel*

**Функции Excel** — это специальные, заранее созданные формулы для сложных вычислений, в которые пользователь должен ввести только аргументы.

Функции состоят из двух частей: имени функции и одного или нескольких аргументов. Имя функции описывает операцию, которую эта функция выполняет, например, СУММ.

**Аргументы функции Excel** - задают значения или ячейки, используемые

функцией, они всегда заключены в круглые скобки. Открывающая скобка ставится без пробела сразу после имени функции. Например, в формуле «=СУММ(A2;A9)», СУММ — это имя функции, а A2 и A9 — ее аргументы.

 Эта формула суммирует числа в ячейках A2, и A9. Даже если функция не имеет аргументов, она все равно должна содержать круглые скобки, например функция ПИ(). При использовании в функции нескольких аргументов они отделяются один от другого точкой с запятой. В функции можно использовать до 30 аргументов.

# *Ввод функций в рабочем листе*

 Вы можете вводить функции в рабочем листе прямо с клавиатуры или с помощью команды Функция меню Вставка. Если вы выделите ячейку и выберете команду Вставка/Функция, Excel выведет окно диалога Мастер функций – шаг 1 из 2. Открыть это окно можно также с помощью кнопки Вставка функции на строке ввода формул.

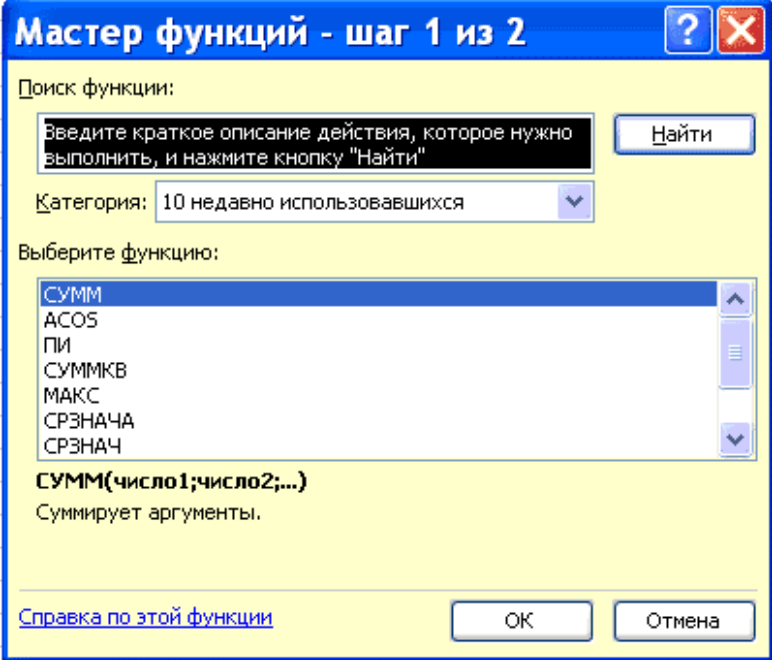

 В этом окне сначала выберите категорию в списке Категория и затем в алфавитном списке Функция укажите нужную функцию.

 Excel введет знак равенства (если вы вставляете функцию в начале формулы), имя функции и круглые скобки. Затем Excel откроет второе окно диалога мастера функций, в котором необходимо установить аргументы функции (в нашем случае ссылки на A2 и A9).

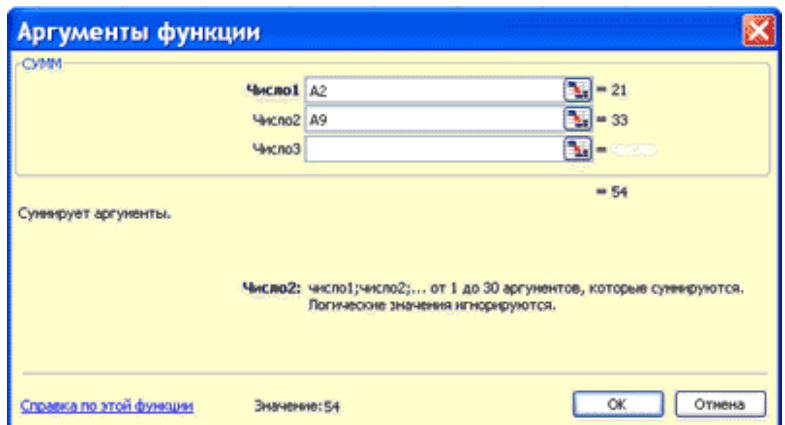

 Второе окно диалога Мастера функций содержит по одному полю для каждого аргумента выбранной функции. Справа от каждого поля аргумента отображается его текущее значение (21 и 33). Текущее значение функции отображается внизу окна диалога (54). Нажмите кнопку ОК или клавишу Enter, и созданная функция появится в строке формул.

## **Диаграммы в Excel**

 С помощью Microsoft 2003 можно создавать сложные диаграммы для данных рабочего листа. Диаграмма – графическое изображение зависимости между величинами. Диаграммы являются наглядным средством представления данных рабочего листа. Диаграмму можно создать на отдельном листе или поместить в качестве внедренного объекта на лист с данными.

*Представление данных на диаграмме*

Диаграмма связана с данными, на основе которых она создана, и обновляется автоматически при изменении данных.

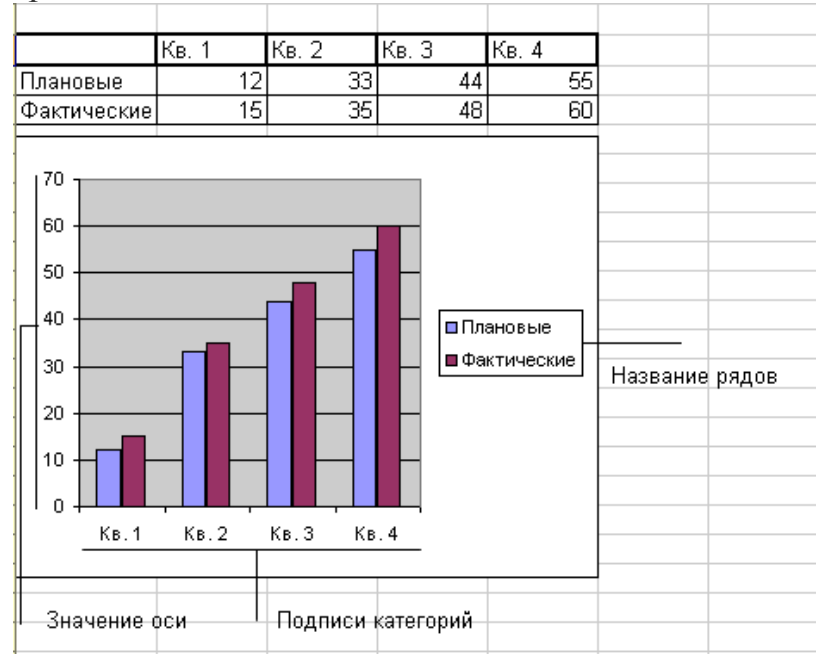

 Ось значений. Excel создает ось значений на основе указанных данных. В данном случае значения оси изменяются от 0 до 70, что соответствует значениям

ячеек диапазона на листе.

 Ось категорий (имена категорий). В качестве имен оси категорий Excel использует заголовки столбцов или строк данных. В приведенном примере в качестве имен оси категорий отображаются заголовки столбцов, соответствующие первому кварталу, второму кварталу и т.д.

 Имена рядов данных диаграммы. Excel также использует заголовки столбцов или строк данных в качестве имен рядов данных. Имена рядов отображаются в легенде диаграммы. В приведенном примере в качестве имен рядов выступают заголовки рядов планируемых и фактических значений.

 Маркеры данных. Маркеры данных одного цвета представляют один ряд данных. Каждый маркер соответствует одному значению данных листа. В приведенном примере самый правый маркер данных соответствует фактическому значению за четвертый квартал, равному 60.

 Подсказки. При остановке указателя над каким-либо элементом диаграммы появляется подсказка с названием элемента. Например, при остановке указателя над легендой появляется подсказка «Легенда».

*Создание диаграммы*

Чтобы создать диаграмму, необходимо, прежде всего, ввести данные для диаграммы на лист. Затем выделите любые ячейки, которые содержат исходные данные диаграммы. Далее в меню Вставка выберите команду Диаграмма или нажмите кнопку Мастер диаграмм на стандартной панели инструментов. В любом случае Excel выведет на экран первое окно мастера диаграмм. С помощью четырех окон диалога мастер диаграмм соберет всю информацию, необходимую Excel для построения диаграммы.

 Кроме того, можно создать диаграмму за один шаг без использования мастера диаграмм. При создании таким способом диаграммы используются стандартные тип и параметры форматирования, которые позже можно изменить.

 Создание диаграммы за один шаг. Самый быстрый способ для создания листа диаграммы, использующего стандартный тип диаграммы, выделите необходимые данные и нажмите клавишу F11. В этом случае лист диаграммы – это лист книги, содержащий только диаграмму.

*Шаг 1. Выбор типа диаграммы.*

Первое окно диалога Мастера диаграмм, предлагает выбрать тип диаграммы.

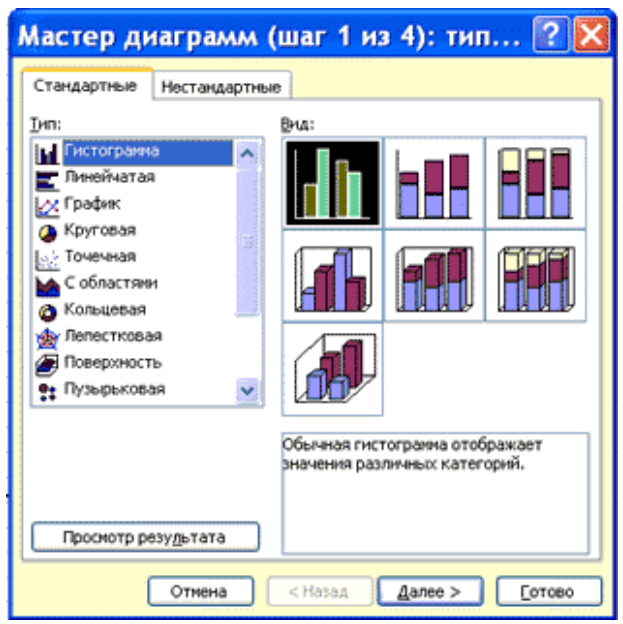

 Это окно диалога содержит две вкладки: одну для стандартных и другую для нестандартных типов диаграмм.

*Шаг 2. Задание исходных данных диаграммы.*

Во втором окне диалога мастера диаграмм можно задать данные, используемые Excel при построении диаграммы.

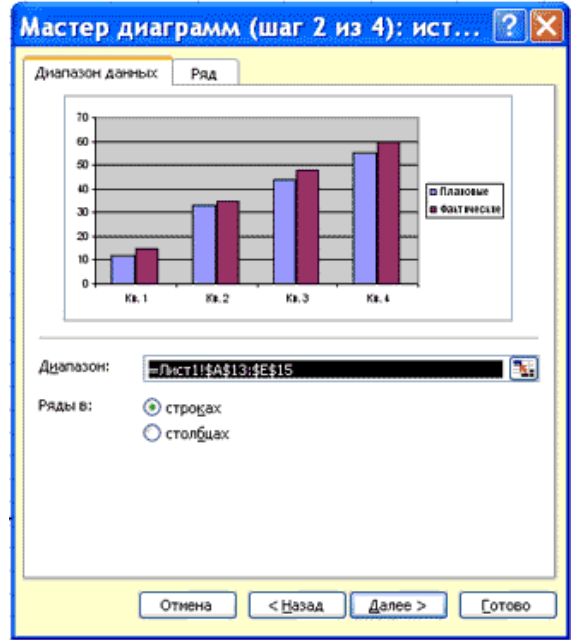

 Второе окно диалога Мастера диаграмм позволяет задать исходный диапазон и расположение в нем рядов данных. Если перед запуском Мастера был выделен диапазон с исходными данными, то это поле будет содержать ссылку на выделенный диапазон.

 Excel выводит подвижную рамку вокруг исходного диапазона. Если по какимто причинам исходный диапазон указан неправильно, выделите нужный диапазон и введите его прямо в окне диалога Мастера диаграмм.

 Excel обычно выбирает ориентацию рядов, предполагая, что диаграмма должна содержать меньше рядов, чем точек. Просматривая образец при разной ориентации рядов, можно выбрать наиболее эффективный способ отображения данных в создаваемой диаграмме.

 Второе окно диалога Мастера диаграмм, как и первое, содержит две вкладки. Чтобы убедиться, что Excel использует правильные имена и диапазоны ячеек, для каждого ряда данных, можно перейти на вкладку Ряд. Ннажмите кнопку. Далее, чтобы перейти к следующему шагу.

*Шаг 3. Задание параметров диаграммы.*

Третье окно диалога Мастера диаграмм содержит шесть вкладок. Они позволяют задать характеристики осей, название диаграммы и заголовки для ее осей, легенду, подписи значений в рядах данных и т.д. Все это можно выполнить при создании диаграммы или после ее построения.

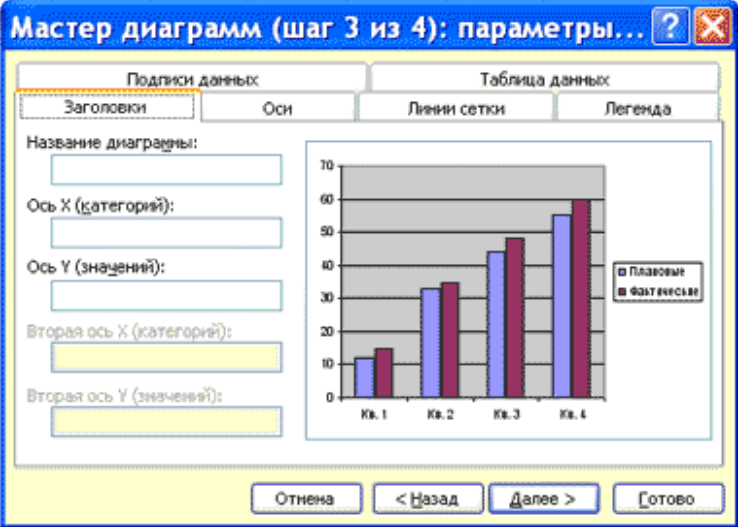

### *Шаг 4. Размещение диаграммы.*

Excel может внедрить диаграмму в рабочий лист или помесить ее на отдельном листе, так называемом листе диаграммы.

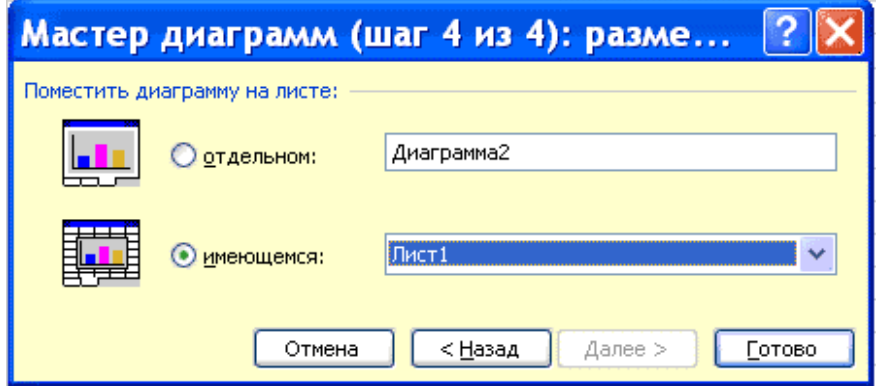

 После построения диаграммы ее можно отредактировать в режиме редактирования диаграммы. Для этого нужно дважды щелкнуть кнопку мыши на диаграмме или воспользоваться контекстным меню.

### Вопросы для самоконтроля:

- 1. Какое стандартное расширение имеет файл книга?
- 2. Сколько строк и столбцов в листе?
- 3. Для чего нужно выделение данных?
- 4. Что такое маркер заполнения?
- 5. Как выделить целиком строку/столбец, весь лист?
- 6. Как выделить блок клеток с помощью клавиатуры и мышки?
- 7. Как выделить несмежные элементы данных?
- 8. Какие и при каких обстоятельствах формы принимает маркер мыши?
- 9. Перечислите известные вам способы копирования и перемещения данных на листе.
- 10. Что такое автозаполнение?
- 11. Как удалить /вставить блоки, столбцы и строки листа?
- 12. Как переименовать, добавлять, удалять рабочие листы?
- 13. Чем отличаются относительная и абсолютная адресации? Как установить
- 14. Как объелинить ячейки?
- 15. Какие следствия возникают в результате применения к числу знака %?
- 16. Что такое условное форматирование?
- 17. Как сделать, чтобы в дате отображалось имя месяца и дня недели?
- 18. Что можно использовать при записи формулы в программе Excel?
- 19. Как при записи формулы можно установить ссылку на ячейку?
- 20. Как в формуле задать интервал ячеек?
- 21. Если в формуле присутствует ссылка \$В2, как она преобразуется при копировании в разных направлениях? Что происходит со с сылками В2, B\$2, \$B\$2?
- 22. Можно ли установить ссылки в формулах на ячейки другого рабочего листа или другой рабочей книги?
- 23. Какие знаки операций используются в формулах?
- 24. Каким образом формируются вложенные функции?
- 25. Какие категории Встроенных функций вы знаете?
- 26. Что такое вложенные функции?
- 27. Как воспользоваться Мастером функций для вложенной функции?
- 28. Как быстро можно создать диаграмму?
- 29. Какие этапы необходимо пройти при использовании мастера построения диаграммы?
- 30. Как форматируется ось значения?

# Тема 2.3 Системы управления базами данных

План:

- 1. Основные понятия баз данных
- 2. Общая характеристика системы Microsoft Access 2007
- 3. Создание базы данных в Microsoft Access 2007
- 4. Разработка экранных форм для работы с базой данных
- 5. Разработка отчетов
- 6. Использование запросов

# 1. Основные понятия баз данных

В современном мире сложность информации постоянно возрастает. Для автоматизации хранения и поиска необходимой информации создаются и используются базы данных. Технология работы с базами данных является одной из перспективных компьютерных технологий.

система управления базами данных (СУБД) - совокупность программных и языковых средств, предназначенных для создания и обработки баз данных.

Базы данных (БД) ? это взаимосвязанные и организованные определенным образом данные, отображающие состояние объектов и отношений между ними в определенной предметной области.

Базы данных выполняют две основные функции. Они группируют данные по информационным объектам и их связям и предоставляют эти ланные пользователям.

Следует БД. собой четко различать которые представляют структурированные и упорядоченные особым образом данные, и СУБД программы, управляющие обработкой и хранением данных.

В настоящее время специалистами разработаны около сотни разных СУБД. Все они могут быть разделены на две большие группы: настольные и серверные.

Настольные СУБД ориентированы на обслуживание одного пользователя, работающего на определенном компьютере с базами данных в каждый реальный момент времени. К настольным СУБД

относятся: Microsoft Access, Paradox, dBase.

Серверные СУБД используют принцип централизованного хранения и обработки данных, который основан на архитектуре «клиент-сервер». СУБД, хранящая данные, и прикладная программа, интерпретирующая эти данные, являются разными приложениями, то есть существует: приложение-сервер и приложение-клиент.

К серверным СУБД относят Microsoft SQLServer, Informix, Sybase, DB2. СУБД делят на:

• иерархические;

• сетевые;

• реляционные.

В основу иерархической системы положена разветвленная структура с элементами подчиненности. К основным понятиям иерархической структуры относятся: уровень, элемент (узел), связь. Узел - это совокупность атрибутов данных, описывающих некоторый объект. Каждый узел на более низком уровне связан только с одним узлом, находящимся на более высоком уровне. Иерархическое дерево имеет только одну вершину (корень дерева), не подчиненную никакой другой вершине и находящуюся на самом верхнем (первом) уровне. Зависимые (подчиненные) узлы находятся на втором, третьем и т.д. уровнях. Количество деревьев в базе данных определяется числом корневых записей. В каждой записи базы данных существует только один (иерархический) путь от корневой записи. Несмотря на кажущуюся целесообразность, для получения ответов на некоторые запросы в иерархической модели требуется выполнение большого числа операций. Например, чтобы узнать о практических занятиях по всем дисциплинам АлтГТУ требуется просмотреть все записи «Практическое занятие», имеющиеся в данной базе.

Сетевая (полносвязная) база данных. В сетевой структуре базы данных при тех же основных понятиях иерархической базы данных: узел, уровень, связь каждый элемент может быть связан с любым другим элементом.

Реляционная база данных, в основу которой положена реляционная информационная система. Реляционная структура базы данных ориентирована на организацию данных в виде двумерных таблиц, называемых еще реляционными таблицами. Каждая реляционная таблица обладает следующими свойствами: • кажлый элемент таблицы - один элемент данных:

Каждая СУБД ориентирована обработку на определенной модели организации данных, например, реляционные СУБД предназначены для работы с реляционными базами данных, иерархические СУБД - с иерархическими и т.д.

Нам предстоит изучить возможности СУБД Access, которая предназначена для работы с реляционной моделью организации данных (от английского слова relation - отношение). В реляционной модели данные организованы в виде совокупности таблиц, между которыми устанавливаются связи.

### 2. Общая характеристика системы Microsoft Access

Система Microsoft Access является одним из основных компонентов Microsoft Office и предназначена для работы с реляционными базами данных. Особенность данной СУБД: вся информация базы данных хранится в одном файле (\*.mdb). Кроме информации таблиц, в этом же файле сохраняются компоненты приложения для работы с базой данных - экранные формы, отчеты, запросы, программные модули.

Для работы с базой данных система использует Microsoft Jet database engine систему управления базами данных, извлекающую и сохраняющую данные в пользовательских и системных задачах. Ядро базы данных Microsoft Jet можно рассматривать как компонент диспетчера данных, с помощью которого строятся остальные системы доступа к данным, такие как Microsoft Access и Microsoft Visual Basic.

Язык написания программных модулей для работы с базой данных - Microsoft Visual Basic for Applications (VBA).

Основные возможности системы при работе с базами данных приведены в табл.1

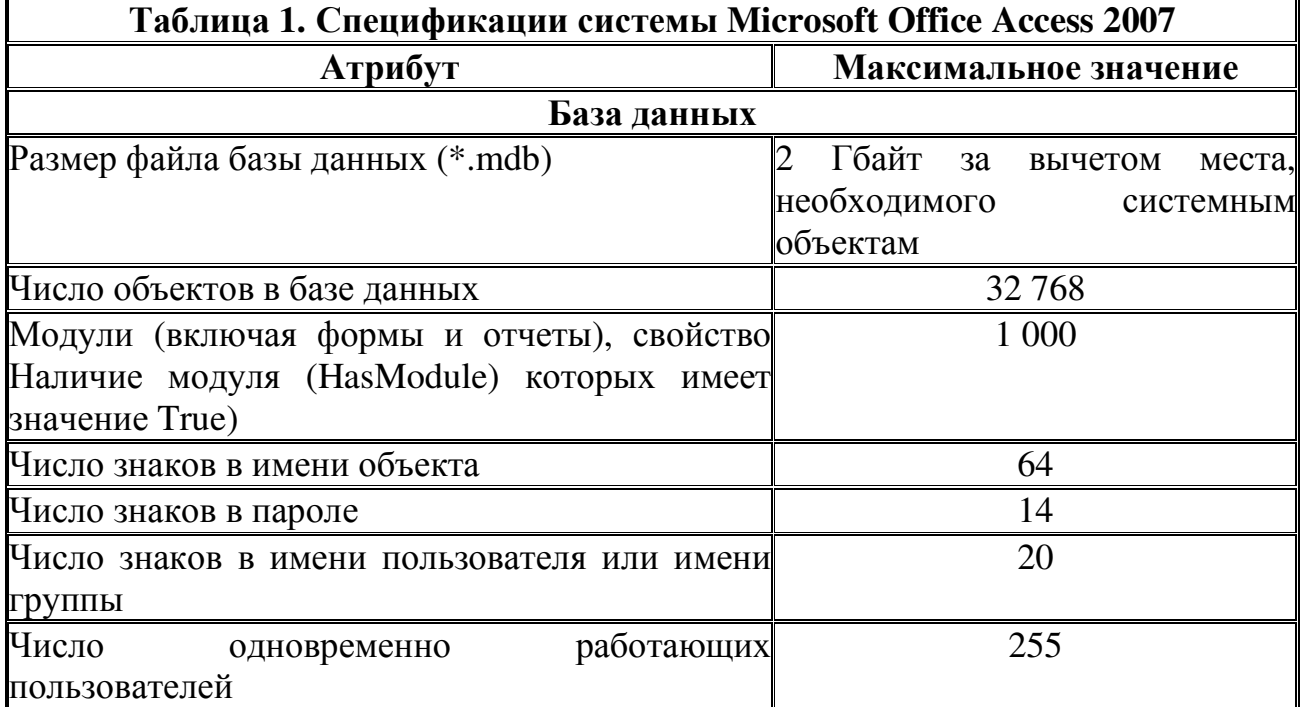

Система Microsoft Access имеет собственные средства для разграничения прав доступа пользователей к базе данных.

Простейшим способом ограничения доступа к базе данных являетсяустановка пароля для открытия базы данных (\*.mdb). После установки пароля при каждом открытии базы данных будет появляться диалоговое окно, в которое требуется ввести пароль. Этот способ достаточно надежен (Microsoft Access шифрует пароль, поэтому к нему нет доступа при непосредственном чтении файла базы данных), но он действует только при открытии базы данных. После открытия базы все объекты становятся доступными для пользователя (пока не определены другие типы защиты, описанные ниже в этом разделе). Для базы данных, которая совместно используется небольшой группой пользователей или на автономном компьютере, обычно оказывается достаточно установки пароля.

База данных может быть зашифрована. При шифровании базы данных ее файл сжимается и становится недоступным для чтения служебными программами или текстовыми редакторами. Дешифрование базы данных отменяет результаты операции шифрования.

Нельзя использовать установку пароля на базу данных, если предполагается выполнять репликацию базы. Реплицированные базы данных не могут быть синхронизированы, если установлен пароль базы данных.
пользователей имеет большие Зашита на уровне возможности  $\Pi$ <sup> $\Omega$ </sup> Этот разграничению прав. способ подобен способам. используемым  $\bf{B}$ большинстве сетевых систем.

При запуске Microsoft Access от пользователя требуется идентифицировать себя и ввести пароль. Microsoft Access по умолчанию создает две группы: администраторы (группа Admins) и простые пользователи (группа Users). Допускается определение других групп и пользователей.

Члены группы Admins имеют разрешения на доступ ко всем объектам базы данных. Другим группам и пользователям могут предоставляться разрешения на доступ только к отдельным объектам базы данных. Типовые разрешения на доступ для группы Users могут включать "Чтение данных" и "Обновление данных" для таблиц и запросов, а также "Открытие/запуск" для форм и отчетов. 3. Создание базы данных в Microsoft Access

В системе Microsoft Access процесс создания базы данных выполняется следующим образом. При запуске системы появляется диалоговое окно для выбора режима работы (рис. 1), в котором следует выбрать пункт Новая база ланных...

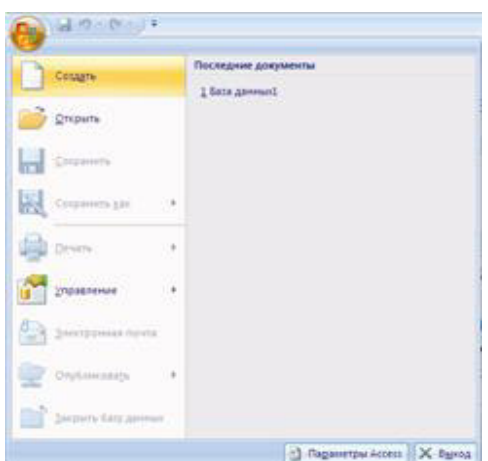

Рис. 1. Создание файла

После выбора первого пункта появляется окно для задания пути сохранения и имени новой базы.

Выберем папку на диске для сохранения файла базы данных и зададим имя базы - STUDENTS, нажмем на кнопку Создать, после чего откроется окно базы ланных.

Далее необходимо задать структуру таблиц. Далее описан режим создания таблиц с помощью Конструктора. Умение использовать этот режим необходимо каждому пользователю для создания новых таблиц и модификации структуры уже существующих.

Выберем пункт Создание таблицы в режиме конструктора (рис. 2) и опишем структуру главной таблицы базы данных, т.е. зададим имя, тип, размер каждого поля таблицы, а также первичный ключ (если необходимо), индексированные поля и подпись (рис. 3). Имена полей лучше писать латинскими буквами, в одно

короткое слово - для удобства использования их в запросах и программах, работающих с базой данных; задание подписей для полей облегчает разработку экранных форм и отчетов.

| Главная                                | Создание<br>Внешние данные      | Работа с базани данных                                         |                             |                             |                                                                   |                                               |  |
|----------------------------------------|---------------------------------|----------------------------------------------------------------|-----------------------------|-----------------------------|-------------------------------------------------------------------|-----------------------------------------------|--|
| â                                      |                                 |                                                                | <b>ВЭ Сводная диаграмна</b> |                             | El Hasseñon                                                       |                                               |  |
| блица Шаблоны<br>таблиц - SharePoint - | Списки<br>Конструктор<br>таблиц | Форма Разделенная Несколько<br>форма элементов Даругие формы - | Пустая форма                | Конструктор<br><b>OOD</b> R | Пустой отчет<br>OTHET<br>Конструктор<br>Macrep otvetos<br>отчетов | Мастер Конструктор Макро<br>sampocos sampocos |  |
| Таблицы                                |                                 | <b>OODMM</b>                                                   |                             |                             | Отчеты                                                            | <b>Другие</b>                                 |  |
|                                        |                                 | Рис. 2. Окно базы данных                                       |                             |                             |                                                                   |                                               |  |
|                                        | Таблица1                        |                                                                |                             |                             |                                                                   |                                               |  |
|                                        |                                 | Имя поля                                                       |                             |                             | Тип данных                                                        |                                               |  |
|                                        | N <sub>Z</sub>                  |                                                                |                             |                             | Текстовый                                                         |                                               |  |
|                                        | FIO.                            |                                                                |                             |                             | Текстовый                                                         |                                               |  |
|                                        | DATA P                          |                                                                |                             |                             | Дата/время                                                        |                                               |  |
|                                        | N FCLT                          |                                                                |                             |                             | Числовой                                                          |                                               |  |
|                                        | N SPECT                         |                                                                |                             |                             | Текстовый                                                         |                                               |  |
|                                        | <b>KURS</b>                     |                                                                |                             |                             | Числовой                                                          |                                               |  |
|                                        | N GRUP                          |                                                                |                             |                             | Текстовый                                                         |                                               |  |
|                                        | N PASP                          |                                                                |                             |                             | Текстовый                                                         |                                               |  |
|                                        |                                 |                                                                |                             |                             |                                                                   |                                               |  |
|                                        |                                 |                                                                |                             |                             |                                                                   |                                               |  |
|                                        |                                 |                                                                |                             |                             |                                                                   |                                               |  |
|                                        | Общие                           | Подстановка                                                    |                             |                             |                                                                   |                                               |  |
|                                        | Размер поля                     |                                                                | 10                          |                             |                                                                   |                                               |  |
|                                        | Формат поля                     |                                                                |                             |                             |                                                                   |                                               |  |
|                                        | Маска ввода                     |                                                                |                             |                             |                                                                   |                                               |  |
|                                        | Подпись                         |                                                                | Номер паспорта              |                             |                                                                   |                                               |  |
|                                        |                                 | Значение по умолчанию                                          |                             |                             |                                                                   |                                               |  |
|                                        | Условие на значение             |                                                                |                             |                             |                                                                   |                                               |  |
|                                        | Сообщение об ошибке             |                                                                |                             |                             |                                                                   |                                               |  |
|                                        | Обязательное поле               |                                                                | Her                         |                             |                                                                   |                                               |  |
|                                        | Пустые строки                   |                                                                | Да                          |                             |                                                                   |                                               |  |
|                                        | Индексированное поле            |                                                                | Her                         |                             |                                                                   |                                               |  |
|                                        | Сжатие Юникод                   |                                                                | Дa                          |                             |                                                                   |                                               |  |
|                                        | Режим ІМЕ                       |                                                                | Нет контроля                |                             |                                                                   |                                               |  |
|                                        |                                 | Режим предложений IME                                          | Her                         |                             |                                                                   |                                               |  |
|                                        | Смарт-теги                      |                                                                |                             |                             |                                                                   |                                               |  |

Рис. 3. Описание структуры таблицы в конструкторе

| Таблица3. Структура таблицы SPISOK |                                  |                                                 |                                   |                               |  |  |
|------------------------------------|----------------------------------|-------------------------------------------------|-----------------------------------|-------------------------------|--|--|
| Имя<br>Тип<br>данных<br>поля       |                                  | <b>Размер поля Индексированное поле Подпись</b> |                                   |                               |  |  |
| <b>NZ</b>                          | Текстовый                        |                                                 | Да (Совпадения не<br>допускаются) | № зачетки                     |  |  |
| <b>FIO</b>                         | Текстовый  45                    |                                                 |                                   | ∥Фамилия,<br>имя,<br>отчество |  |  |
|                                    | <b>DATA_P</b> Дата/время Краткий | формат даты                                     |                                   | Дата поступления              |  |  |
| N FCLT                             | Числовой                         | Байт                                            | Да (Совпадения                    | <b>Факультет</b>              |  |  |

Структура таблицы **SPISOK** приведена в табл.3.

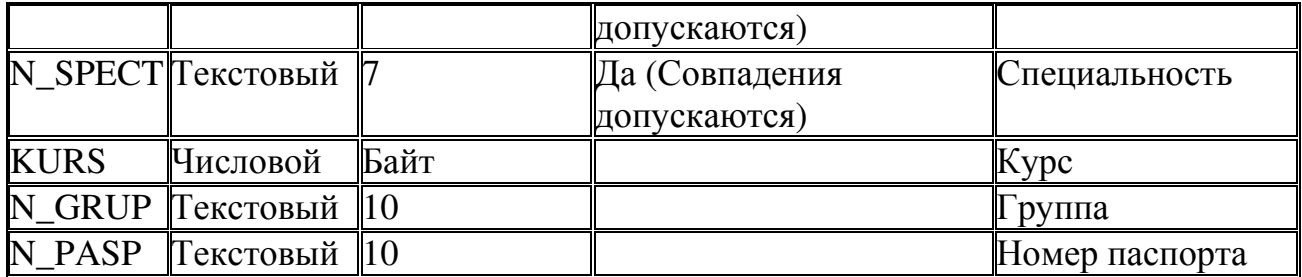

 Для поля **NZ** следует задать свойство "Ключевое поле", т.к. номер зачетки уникальный для каждого студента и однозначно его идентифицирует в таблице базы. По окончании описания структуры таблицы даем команду **Сохранить** (на стандартной панели инструментов, в меню - раздел **Файл**, или при закрытии окна конструктора) и задаем название таблицы - **SPISOK**.

Аналогичным образом создаем в базе данных справочник факультетов с именем файла **FCLT**, структура его приведена в табл. 4.

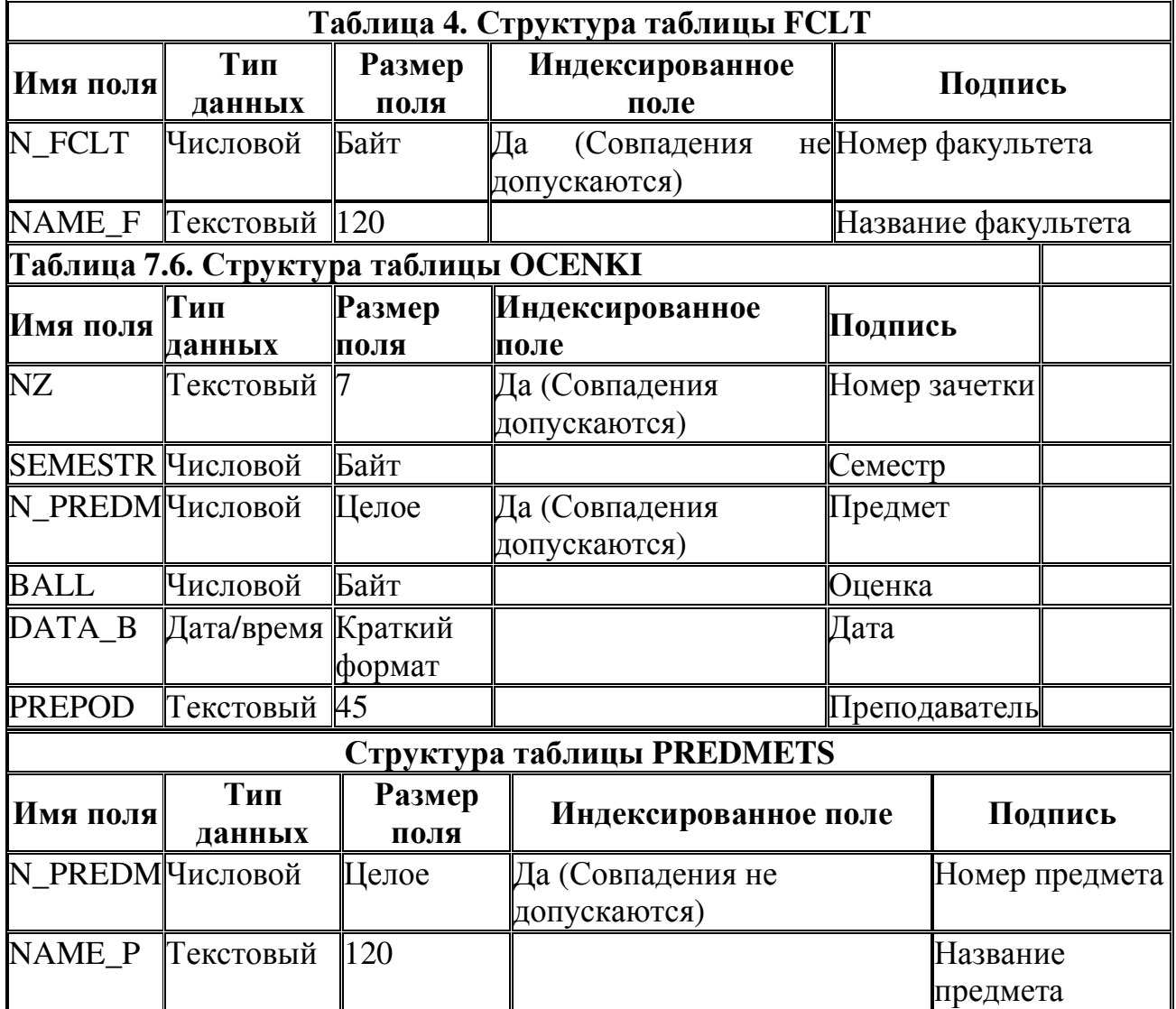

 После этого необходимо выбрать вкладку Работа с базами данных, Схема данных(рис.4.) и создать связи между таблицами.

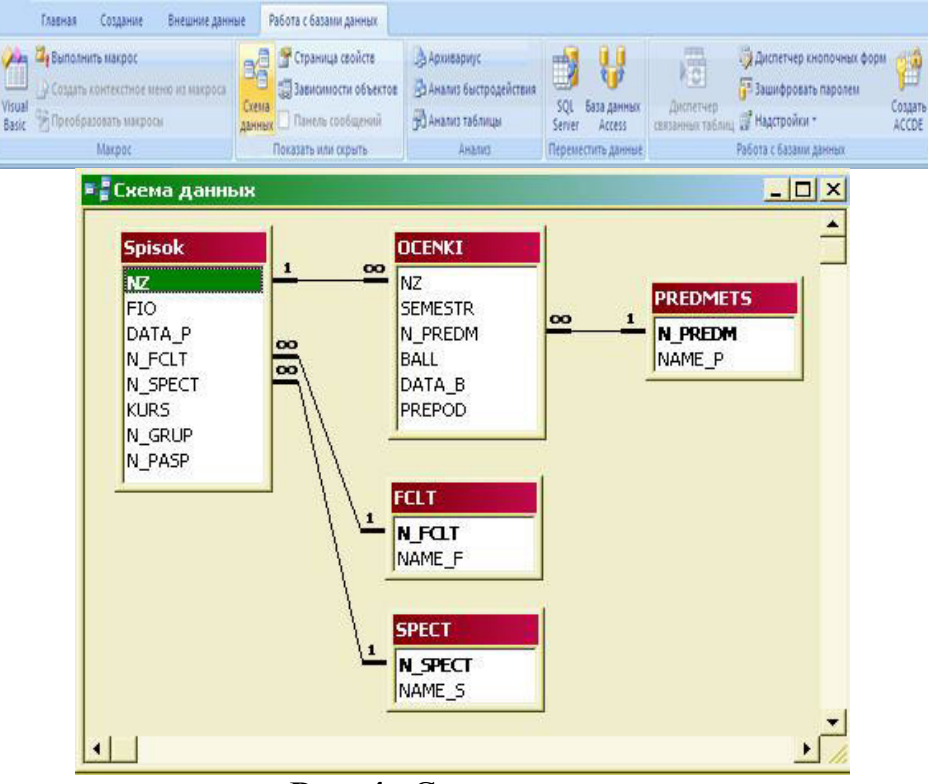

**Рис. 4.** Схема данных

Стандартный режим работы с таблицами

**Заполнение базы данных информацией следует начинать со справочников** иначе при заполнении главных таблиц возникнут конфликты сохранения ссылочной целостности базы. Например, если в справочнике факультетов не будет номера факультета, указанного для студента, появится сообщение "**Введенное значение не подходит для данного поля**" и Вы не сможете сохранить данные, пока не укажете правильное значение.

Для работы с информацией таблицы базы данных (добавление, редактирование и удаление записей) следует выбрать ее в разделе объектов базы данных "Таблицы" (см. рис. 5.) и двойным щелчком мыши открыть.

| Все таблицы                | u |
|----------------------------|---|
| <b>SPISOK</b>              |   |
| <b>ELE SPISOK: таблица</b> |   |
| FCLT                       |   |
| <b>FCLT: таблица</b>       |   |
| <b>OCENKI</b>              |   |
| ОСЕНКІ: таблица            |   |
| <b>PREDMETS</b>            |   |
| PREDMETS: таблица          |   |

**Рис. 5.** База данных

Таблица откроется в стандартном режиме работы с информацией, как показано на рис.6.

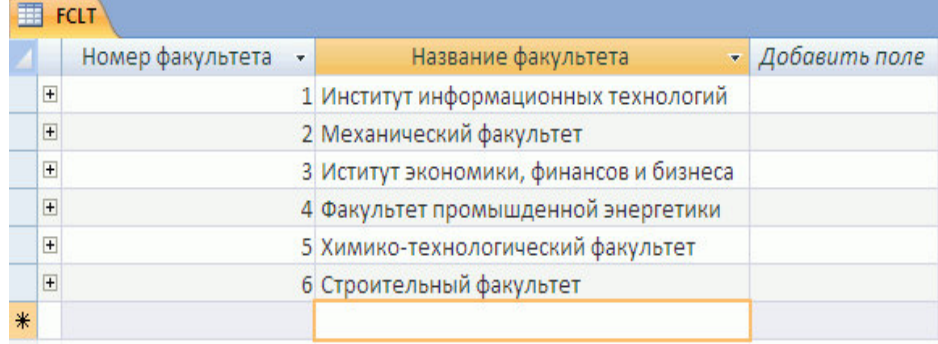

Рис. 6. Стандартный режим работы с таблицей базы данных

В таком режиме каждая запись таблицы базы данных представлена как строка, состоящая из столбцов - полей, над которыми показаны подписи полей или, при их отсутствии, имена полей. В нижней части таблицы присутствует пустая запись с символом \* в левой колонке - это несуществующая запись, которая добавляется в таблицу, как только в ней появляется какая-либо информация. На нижней рамке окна находятся кнопки для перемещения по таблице, номер текущей записи и информация об общем количестве записей в таблице. Колонка слева с символом + имеется в наличии, если у таблицы есть связь от одной записи данной таблицы ко многим записям связанной с ней таблицы. В данном случае при щелчке мышью на плюсе откроется как подтаблица - список студентов для соответствующего факультета. Настройка подтаблицы присутствует  $\overline{B}$ главном меню  $\overline{R}$ разделе Вставка.

В системе Microsoft Access существуют также дополнительные возможности использования в таблицах режима "Подстановка" для показа и выбора данных из раскрывающихся списков ("тип источника строк" - таблица или запрос, список значений или список полей). Этот режим можно создать с помощью Мастера, если выбрать тип поля "Мастер подстановок" или описать самому на странице "Подстановка". В примере этот режим задан для поля N FCLT таблицы Spisok (см. рис. 7.). В дальнейшем для поля с описанными свойствами раздела "Подстановка" на экранной форме будет автоматически создаваться объект типа "Попе со списком".

|   | Имя поля                                                           | Тип данных                                  |  |
|---|--------------------------------------------------------------------|---------------------------------------------|--|
| Ÿ | N7                                                                 | Текстовый                                   |  |
|   | Код                                                                | Счетчик                                     |  |
|   | <b>FIO</b>                                                         | Текстовый                                   |  |
|   | DATA P                                                             | Дата/время                                  |  |
|   | N FCLT                                                             | Числовой                                    |  |
|   | N SPECT                                                            | Текстовый                                   |  |
|   | <b>KURS</b>                                                        | Числовой                                    |  |
|   | N GRUP                                                             | Текстовый                                   |  |
|   | N PASP                                                             | Текстовый                                   |  |
|   | Тип источника строк                                                | Таблица или запрос                          |  |
|   | Тип элемента управления Поле со списком                            |                                             |  |
|   | Источник строк                                                     | <b>FCLT</b><br>$\overline{a}$<br><b>Her</b> |  |
|   | Присоединенный столбец 1                                           |                                             |  |
|   | Число столбцов                                                     |                                             |  |
|   | Заглавия столбцов                                                  |                                             |  |
|   | Ширина столбцов                                                    | Осм;8см                                     |  |
|   |                                                                    |                                             |  |
|   | Число строк списка                                                 | 5                                           |  |
|   | Ширина списка                                                      | Авто                                        |  |
|   | Ограничиться списком                                               | Да                                          |  |
|   | Разрешение нескольких зі Нет                                       |                                             |  |
|   | Разрешить изменение спи Нет                                        |                                             |  |
|   | Форма изменения элемен <sup>-</sup><br>Только значения источни Нет |                                             |  |

**Рис. 7.** Параметры страницы "Подстановка" в Конструкторе

Вид таблицы Spisok с использованием поля со списком для поля**N\_FCLT** показан на рис. 8.

|     | SPISOK       |                              |                  |                                                                                                    |                 |           |                    |              |
|-----|--------------|------------------------------|------------------|----------------------------------------------------------------------------------------------------|-----------------|-----------|--------------------|--------------|
|     | Nº зачётки • | Фамилия, Имя, Отчество       | • Дата поступл • | Факультет                                                                                                    | • Специальни •  | Kypc<br>٠ | <b>Группа</b><br>٠ | Номер паст - |
|     | $+ 597364$   | Плотникова Ольга Петровна    |                  | 20.06.2007 Механический факультет                                                                              | 021100          |           |                    | 113975       |
|     | ₩ 597366     | Романов Андрей Петрович      |                  | 16.08.2007 Механический факультет                                                                              | 021100          | 11        |                    | 269784       |
|     | ₩ 598712     | Сидоров Виталий Николаевич   |                  | 15.07.2007 Механический факультет                                                                              | 260400          | 12        |                    | 123987       |
|     | $4 + 697126$ | Азаренко Ирина Александровна |                  | 16.08.2007 Механический факультет                                                                              | $\times 021100$ | 11        |                    | 213987       |
| $*$ |              |                              |                  | Механический факультет                                                                                         |                 |           |                    |              |
|     |              |                              |                  | Иститут экономики, финансо<br>Факультет промышденной эт<br>Химико-технологический фа<br>Стооительный факультет |                 |           |                    |              |

**Рис. 8.** Таблица с использованием режима "Подстановка"

При работе с таблицей можно задать сортировку записей по одному из полей и фильтр для показа данных, соответствующих заданному условию.

 После окончания добавления, редактирования или удаления данных следует дать команду **Сохранить**, или при закрытии окна таблицы выбрать в появившемся окне команду, сохранять или нет изменения.

#### 4. Разработка экранных форм для работы с базой данных

Экранные формы позволяют организовать наглядную и удобную работу с базой данных, состоящей из большого количества связанных таблиц реляционной базы данных. В этом случае на одном экране можно организовать работу с главной и подчиненными таблицами, осуществлять выбор данных из таблицсправочников с использованием раскрывающихся списков, использовать режимы поиска и отбора информации, печати необходимых отчетов на принтере и пр.

Имеющийся в системе Мастер разработки экранных форм позволяет легко создавать экранные формы нескольких видов (простые - для работы с данными одной таблицы, более сложные - для работы с несколькими таблицами с использованием подчиненных форм). Полученные формы далее, как правило, приходится дополнять и модифицировать в конструкторе экранных форм для реализации всех необходимых условий работы с базой.

Лля разработки экранной формы на вкладке Создание выбираем объектЛругие Формы и здесь выбираем Мастер форм.

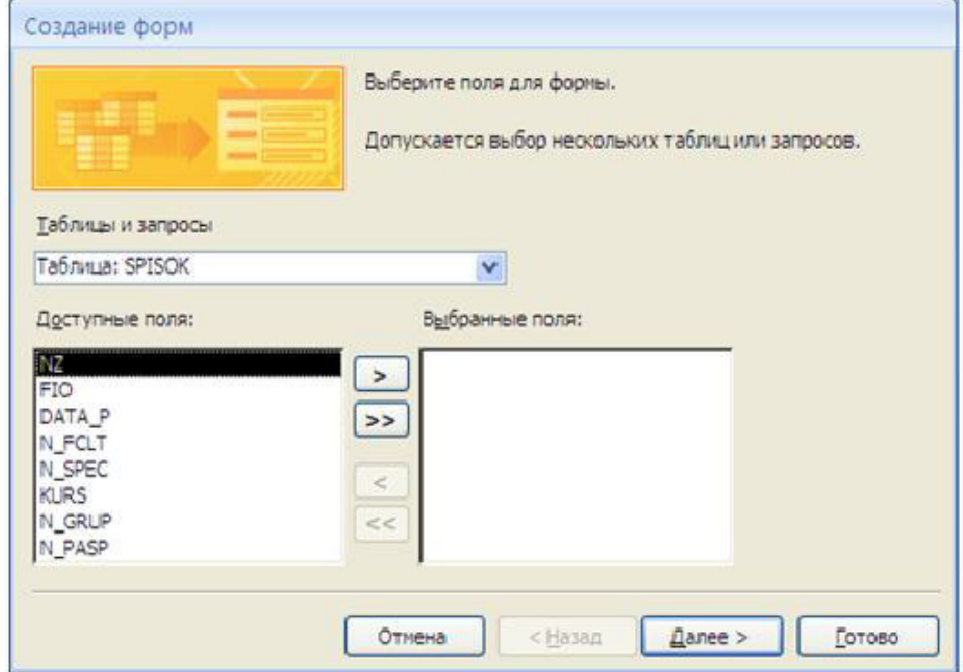

Далее следует ответить на ряд вопросов Мастера:

• выберите поля для формы - выбираем все поля таблицы **SPISOK** и все поля таблицы **OCENKI** (для последней таблицы поле NZ расположим в конце списка, оно будет заполняться автоматически: добавляем его, чтобы убедиться, что на экране мы видим оценки только одного студента);

выберите вид представления данных - выбираем подчиненные формы, т.е. расположение данных главной таблицы и связанной с ней на одной форме;

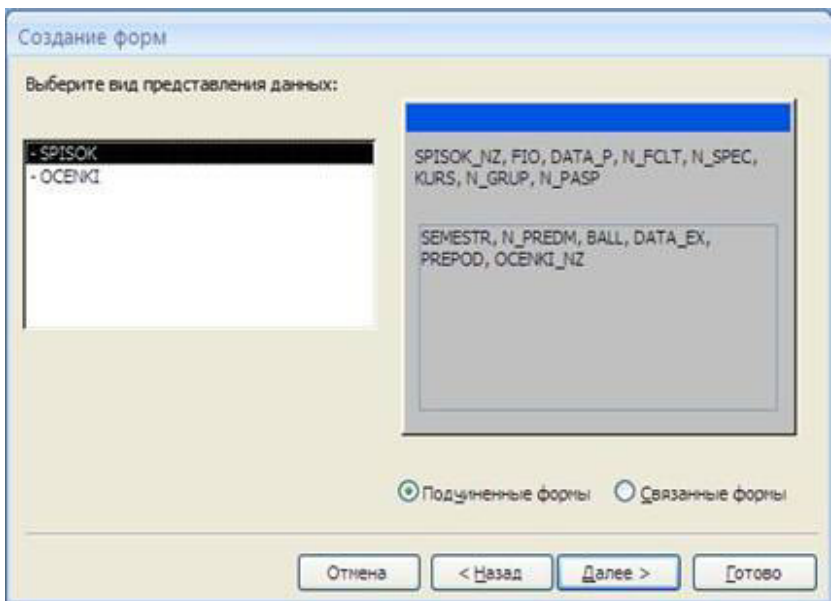

- выберите внешний вид подчиненной формы выбираем**ленточный**;
- выберите требуемый стиль выбираем **стандартный стиль**;

задайте имена форм - задаем для главной формы название **Студенты**, для подчиненной формы **Оценки** студента и на том же экране ниже выбираем пункт **Изменить макет формы**, после чего нажимаем на кнопку **Готово**.

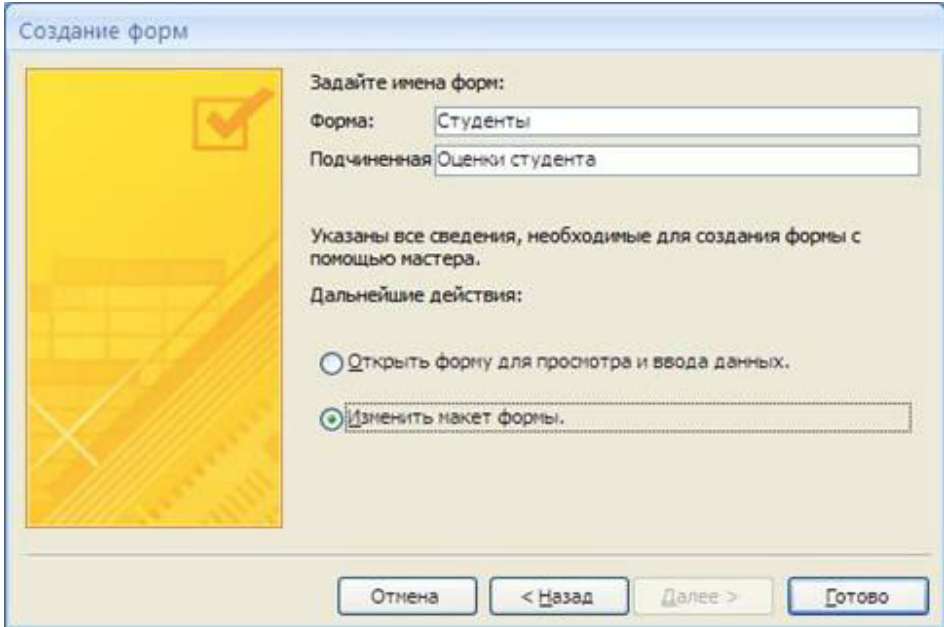

 Полученная экранная форма будет открыта в конструкторе форм, в базе данных на странице **Формы** появятся две новые - **Студенты** и **Оценки студента**. Для более детального отображения в конструкторе подчиненной формы лучше

закрыть окно и снова открыть в конструкторе форму **Студенты**, в этом случае она будет иметь вид, приведенный на рис.9.

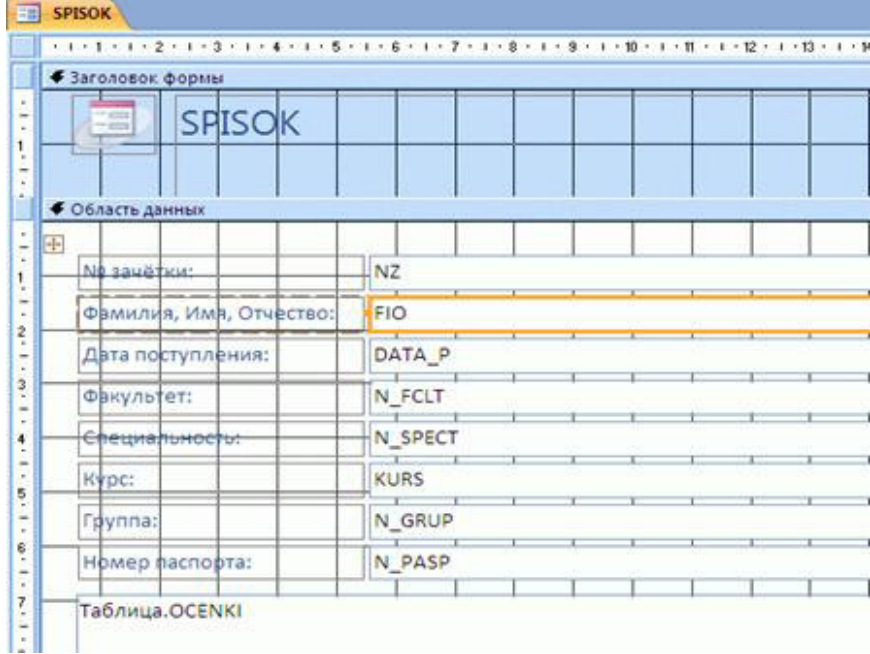

**Рис.9.** Экранная форма, созданная с помощью Мастера

 На полученной форме не все надписи полностью видны, расположение полей тоже можно улучшить.

 Для формы и всех ее элементов можно открыть окно **Свойства**, щелкнув правой кнопкой мыши на любом объекте и выбрав в контекстном меню слово **Свойства** (рис. 10.). Кроме того, в контекстном меню присутствуют такие важные при оформлении объектов возможности, как "Выровнять" - полезно для выравнивания группы объектов, "Размер", "Цвет:", "Оформление", "Условное форматирование".

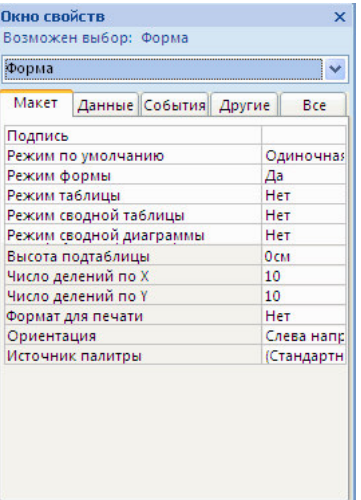

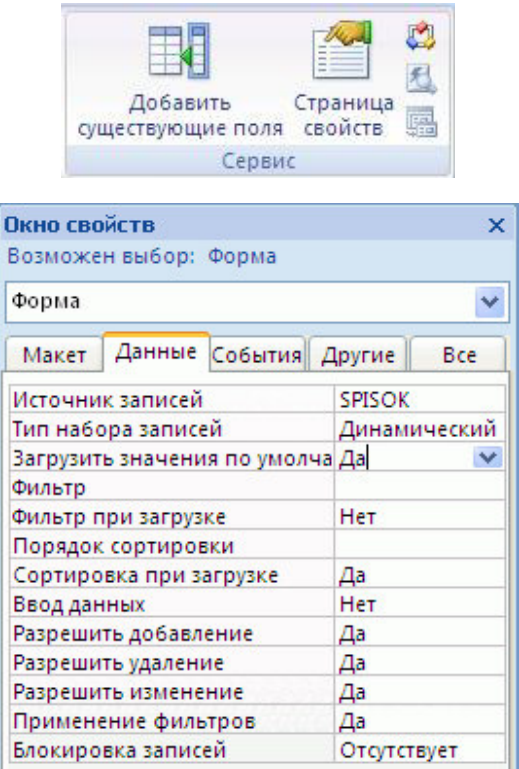

**Рис.10.** Окно свойств для объекта Форма, страницы Макет и Данные

Все свойства в окне разбиты на группы:

**Макет** - расположение, шрифт, цвет и прочее, связанное с внешним видом объекта;

**Данные** - в этом разделе важнейшее свойство - **Данные** или **Источник записей** для объектов, связанных с редактированием каких-либо данных;

**События** - методы, т.е. процедуры (программы), выполняющиеся для объекта при наступлении определенных событий (**Загрузка, Открытие, До обновления, После обновления** и пр.);

**Другие** - прочие свойства.

На экранной форме присутствуют элементы (объекты) следующих типов: **Надпись** - текст на форме, обычно не изменяющийся. Главные свойства этого объекта присутствуют на странице **Макет** окна свойств (рис. 11.).

**Поле** - поле редактирования, связанное с полем базы данных или переменной. Главное свойство этого объекта - строка **Данные** на странице **Данные** окна свойств (рис. 12.).

| Надпись1       |                         |            |     |  |  |
|----------------|-------------------------|------------|-----|--|--|
| Макет          | Данные События Другие   |            | Bce |  |  |
| Подпись        |                         | № зачётки: |     |  |  |
| Вывод на экран |                         | Да         |     |  |  |
| Ширина         |                         | 4,813см    |     |  |  |
| Высота         |                         | 0,633см    |     |  |  |
|                | От верхнего края        | 0,635см    |     |  |  |
| От левого края |                         | 0,635см    |     |  |  |
| Тип фона       |                         | Прозрачный |     |  |  |
| Цвет фона      |                         | #FFFFFF    |     |  |  |
| Отступ снизу   |                         | 0,053см    |     |  |  |
| Отступ слева   |                         | 0,053см    |     |  |  |
| Отступ справа  |                         | 0,053см    |     |  |  |
|                | Привязка по горизонтали | Слева      |     |  |  |
|                | Привязка по вертикали   | Сверху     |     |  |  |
| Режим вывода   |                         | Всегда     |     |  |  |
|                | Направление чтения      | Контекст   |     |  |  |
|                | Начертание цифр         | Система    |     |  |  |

**Рис. 11.** Окно свойств объекта типа Надпись

| Окно свойств   |                                     |            |         | × |
|----------------|-------------------------------------|------------|---------|---|
|                | Возможен выбор: Поле                |            |         |   |
| NZ             |                                     |            |         |   |
| Макет          | Данные События Другие               |            | Bce     |   |
| Формат поля    |                                     |            |         |   |
|                | Число десятичных знаков             | Авто       |         |   |
| Вывод на экран |                                     | Да         |         |   |
|                | Отображать элемент выбора д Для дат |            |         |   |
| Верхнее поле   |                                     | 0,039см    |         |   |
| Нижнее поле    |                                     | 0,039см    |         |   |
| Левое поле     |                                     | 0,039см    |         |   |
| Правое поле    |                                     |            | 0,039см |   |
| Отступ сверху  |                                     | 0,053cm    |         |   |
| Отступ снизу   |                                     | 0,053см    |         |   |
| Отступ слева   |                                     | 0,053см    |         |   |
| Отступ справа  |                                     | 0,053см    |         |   |
|                | Привязка по горизонтали             | Слева      |         |   |
|                | Привязка по вертикали               | Сверху     |         |   |
| Расширение     |                                     | <b>Het</b> |         |   |
| Сжатие         |                                     | <b>Het</b> |         |   |

**Рис. 12.** Окно свойств объекта типа Поле

**Подчиненная форма** - вложенная форма для таблицы данных, связанной с главной таблицей, на которой могут присутствовать такие же элементы, как и на основной форме.

**Поле со списком** - сложный элемент, предоставляющий возможность показывать данные справочных таблиц, списков или массивов и заносить выбранные значения в поле другой таблицы (9-й элемент панели, окно свойств, см. рис. 13.).

| Окно свойств                    |      |                    | ×            |
|---------------------------------|------|--------------------|--------------|
| Возможен выбор: Поле со списком |      |                    |              |
| N_FCLT                          |      |                    |              |
| Данные События Другие<br>Макет  |      |                    | Bce          |
| Данные                          |      | n fclt             |              |
| Источник строк                  | FCLT |                    |              |
| Тип источника строк             |      | Таблица или запрос |              |
| Присоединенный столбе 1         |      |                    |              |
| Ограничиться списком            | Да   |                    |              |
| Разрешить изменение сг Нет      |      |                    |              |
| Форма изменения элеме           |      |                    | $\checkmark$ |
| Наследовать список знач Да      |      |                    |              |
| Только значения источн Нет      |      |                    |              |
| Маска ввода                     |      |                    |              |
| Значение по умолчанию           |      |                    |              |
| Условие на значение             |      |                    |              |
| Сообщение об ошибке             |      |                    |              |
| Доступ                          | Да   |                    |              |
| Блокировка                      | Her  |                    |              |
| Автоподстановка                 | Да   |                    |              |
| Смарт-теги                      |      |                    |              |

**Рис. 13.** Окно свойств объекта типа Поле со списком

 Кроме того, на форме могут присутствовать и другие объекты, которые можно добавлять, используя кнопки **Панели элементов** (рис.14.), список типов объектов приведен ниже.

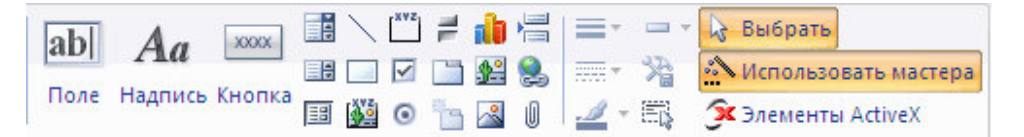

**Рис. 14.** Панель элементов экранной формы

 **Группа переключателей, Выключатель, Переключатель, Кнопка** - кнопки и группы кнопок разного вида, связанные с выполнением определенных процедур (5-7 и 11 кнопки на **Панели**). При выборе объекта **Кнопка** запускается **Мастер**, который предложит вам набор стандартных кнопок перехода по записям таблицы, обработки записей (восстановить, дублировать, печатать и пр.), работы с формой, с отчетами (печатать, просмотреть, отправить в файл или по почте), работы с приложениями и разное. Кнопки можно создать с помощью **Мастера**, при этом программный код, связанный с их действием, уже будет присутствовать (рис. 15.).

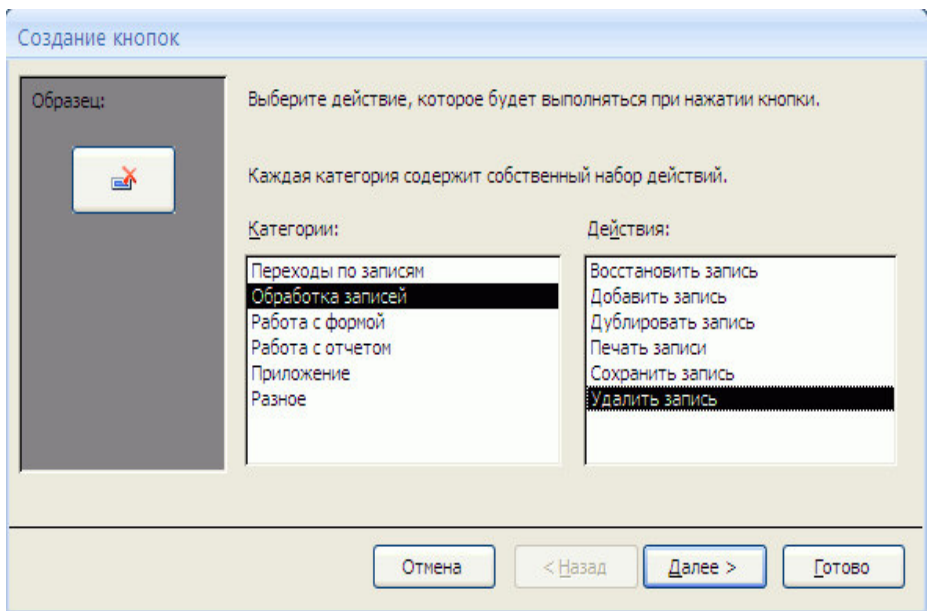

**Рис. 15.** Окно Мастера создания кнопок

• **Флажок** - поле, связанное обычно с полем таблицы логического типа, в котором стоит галочка или нет (6-й элемент **Панели**).

- **Список** список данных для выбора одного из значений (10).
- **Рисунок** вставка рисунка в форму (12).

• **Свободная рамка объекта** - любой объект Windows-приложений, редактирование которого будет возможно вызовом соответствующего приложения (13).

• **Присоединенная рамка объекта** - для работы с полями таблиц типа "поле объекта **OLE**" (14).

- **Набор вкладок** многостраничная форма (16).
- **Линия, Прямоугольник** элементы оформления (18, 19).

Для использования экранной формы нужно запустить ее в работу. Для этого закроем окно конструктора и выберем команду **Открыть** формы**Студенты**. Вид формы при работе с базой данных приведен на рис. 16.

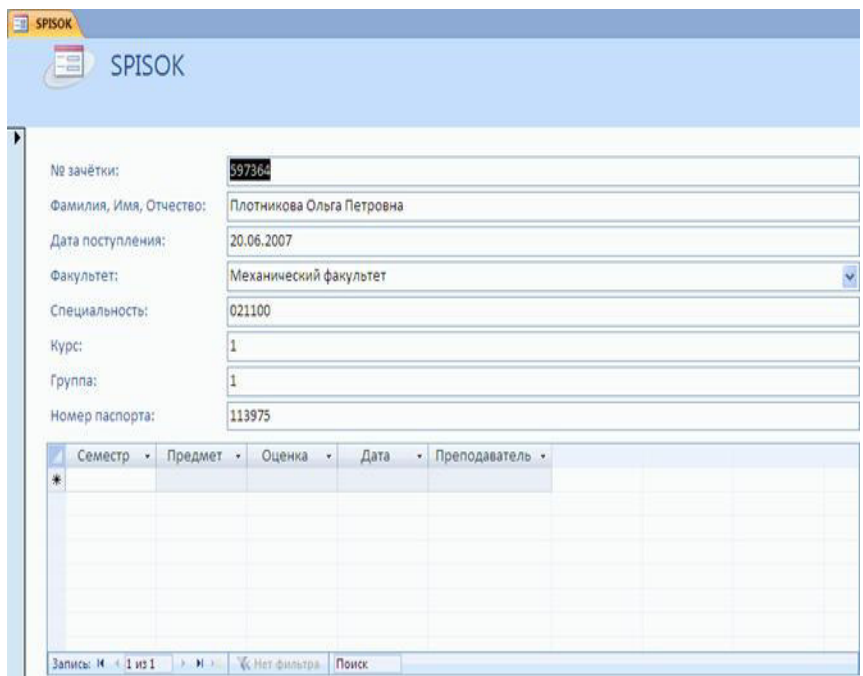

**Рис. 16.** Работа с базой данных с использованием экранной формы

 В данном режиме можно редактировать существующие записи, добавлять новые в список студентов и список оценок для каждого студента. Для удаления записей можно добавить с помощью **Мастера**кнопку категории **Обработка записей** с действием **Удалить запись** на основную форму.

При работе с формой можно задать сортировку записей по одному из полей и фильтр для показа только тех данных, которые соответствуют заданному условию (см. раздел **Записи** меню системы **Access**).

 Как было сказано выше, для данной формы можно сделать значительные усовершенствования, повышающие удобства работы с базой данных.

Прежде всего, в **Конструкторе** изменим расположение полей и расширим надписи.

 Далее добавляем на форму объекты **Поле со списком** для выбора из справочных таблиц специальности (с занесением соответствующего номера в главную таблицу) и предмета (с занесением его номера из справочника в таблицу оценок). Эти основные свойства описываются с помощью **Мастера**, который запускается автоматически при добавлении этого типа объекта к форме.

 На первом шаге **Мастера** выбираем пункт **Объект Поле со списком будет использовать значения из таблицы или запроса**, на втором - выбираем из списка нужную нам справочную таблицу, на третьем - выбираем все поля (номер и название), на четвертом шаге - оставляем галочку у флажка **скрыть ключевой столбец** и задаем ширину поля для названия, на пятом - задаем условие **сохранить в поле** и выбираем из списка поле главной таблицы, в котором будет сохраняться значение ключевого поля справочной таблицы. Далее нажимаем **Готово**. **Надпись** для **Поля со списком** можно удалить.

После всего этого форма будет иметь в **Конструкторе** вид, приведенный на рис. 17.

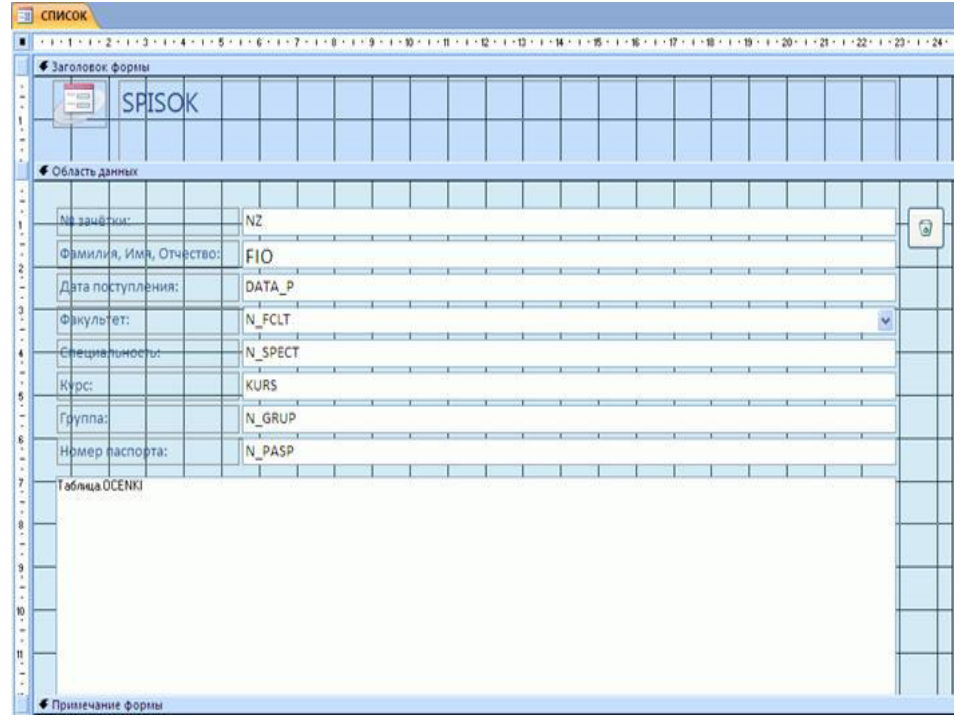

Рис. 17.Усовершенствованная экранная форма в Конструкторе форм

В режиме работы с базой данных в усовершенствованной форме можно видеть названия факультетов, специальностей, предметов и выбирать их из справочных таблиц с помощью раскрывающихся списков (рис. 18.).

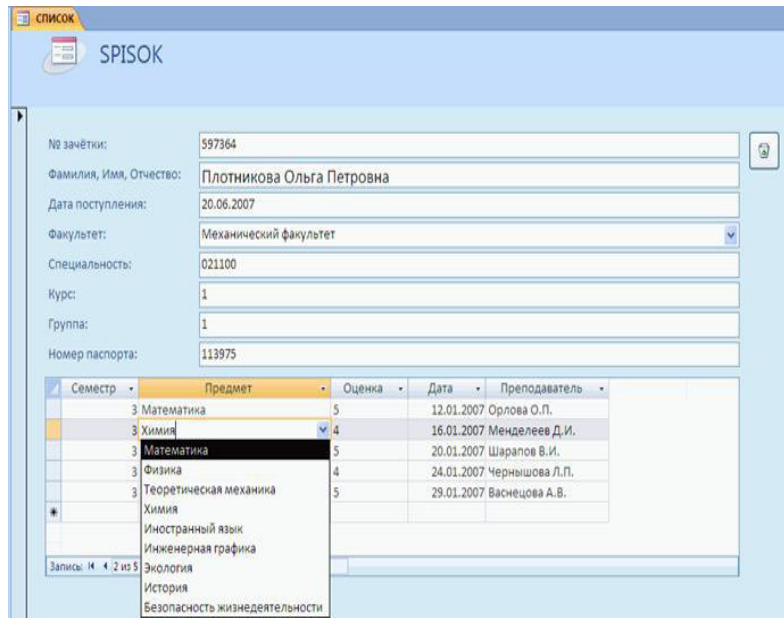

**Рис. 18.** Работа с базой данных с использованием экранной формы, в которой присутствуют объекты Поле со списком

### 5. Разработка отчетов

Для разработки печатных форм - отчетов, отражающих информацию базы данных - в системе Access можно использовать режим Создание отчета с помощью Мастера раздела базы Отчеты, с усовершенствованием отчета в дальнейшем в режиме Конструктора отчетов. Отчеты могут быть созданы на основе всей информации, присутствующей в таблицах базы, но чаще для отчетов необходимо отобрать нужную информацию из базы с использованием SQLзапроса и на основе его создать отчет. Важным свойством отчетов является возможность группировки данных и получения итоговых данных для групп и всего отчета

Поставим задачу разработать отчет, в котором показаны оценки всех студентов с группировкой данных по факультетам, курсам, группам.

Для этого выбираем раздел Отчеты и режим Создание отчета с помощью Мастера. На первом шаге Мастера выбираем поля главной таблицы базы (SPISOK), которые мы хотим показать в отчете, и все поля дочерней таблицы оценок ( $OCENKI$ ) (рис.19.).

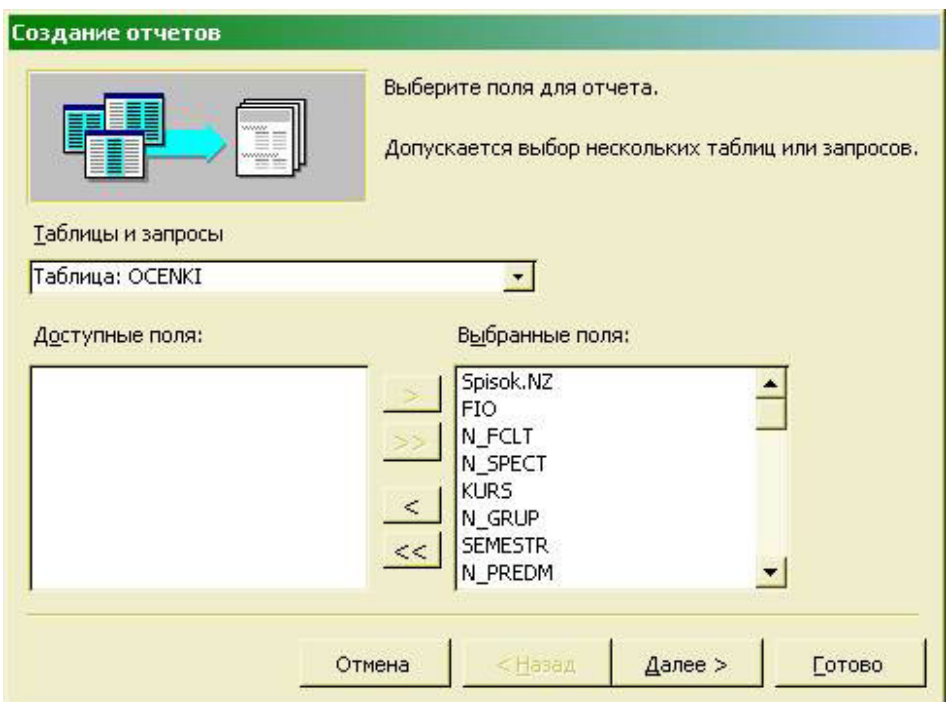

Рис. 19. Выбор полей для отчета в Мастере отчетов

На втором шаге Выберите вид представления данных - выбираем первый вариант, когда выделена таблица SPISOK.

На третьем шаге задаем группировку данных по факультетам, курсам и группам. Более трех уровней группировки Мастер задать не позволяет (рис. 20.).

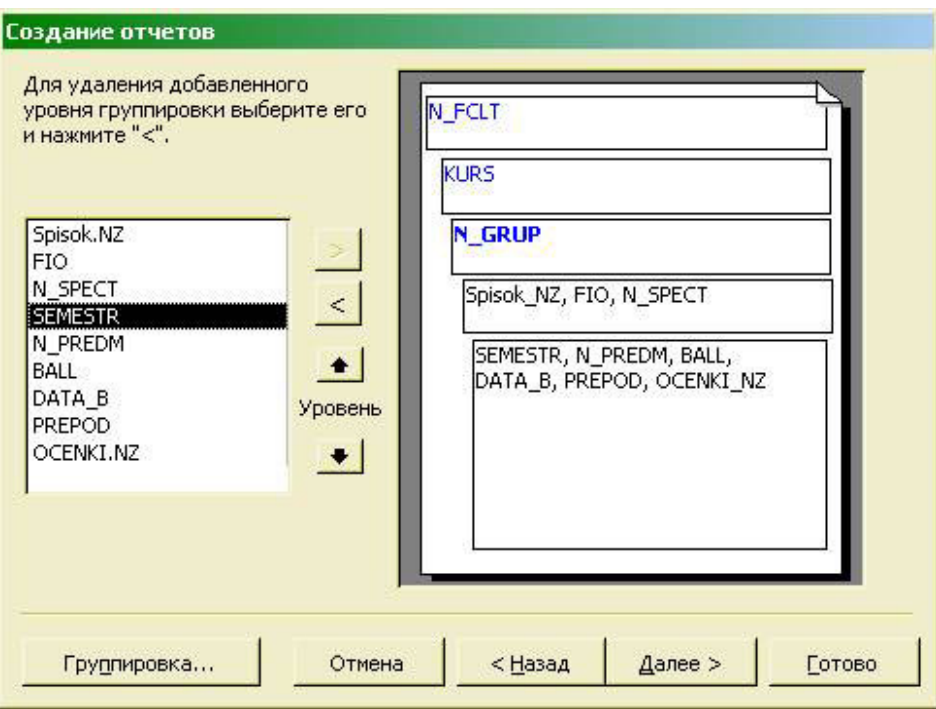

**Рис. 20.** Группировка данных в отчете

Сортировку на следующем шаге не задаем.

На пятом шаге выбираем вид макета для отчета **Структура**, на следующем стиль отчета - **обычный**, далее задаем название отчета**Студенты и их оценки** и нажимаем кнопку **Готово**.

Полученный отчет в режиме **Конструктора** представлен на рис. 21.

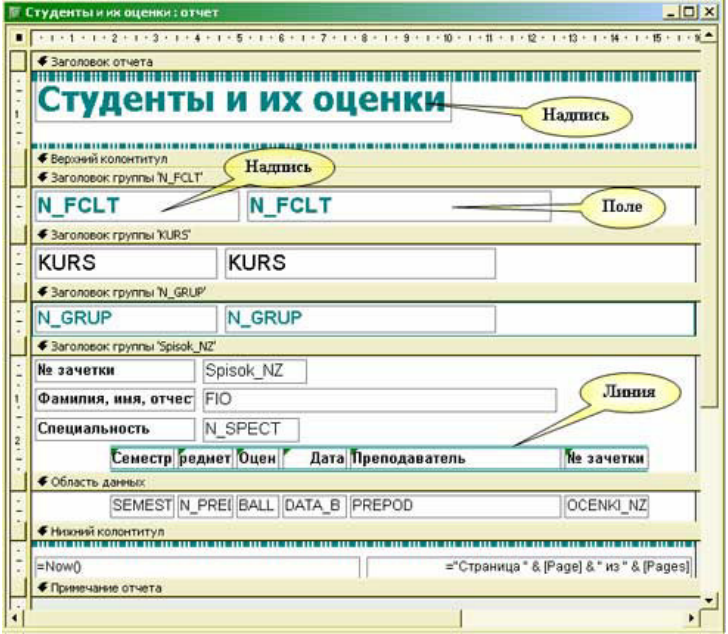

**Рис. 21.** Отчет, созданный с помощью Мастера

 В полученном отчете присутствуют объекты трех видов - **Поле**, которое в отчете будет показывать данные поля таблицы базы или запроса,**Надпись** - любой текст в отчете, и **Линия** - элемент оформления.

 В **Конструкторе** отчет разбит на отдельные зоны, информация которых может присутствовать в отчете один раз (**Заголовок отчета** и**Примечание отчета**), в начале и в конце каждой страницы (**Верхний колонтитул** и **Нижний колонтитул**), в начале и в конце каждой группы (**Заголовок группы** и **Примечание группы**, групп может быть много) и для каждой записи таблицы (**Область данных**). Зоны **Примечания**: более правильно было бы назвать **Итоги**:, т.к. здесь можно поместить поля общих итогов (сумма, среднее и пр.) для группы или всего отчета.

 Полученный отчет можно просмотреть на экране, отправить на принтер (например, с использованием соответствующих кнопок на стандартной панели инструментов), в Microsoft Word или Excel (из режима предварительного просмотра).

Вид отчета в режиме предварительного просмотра приведен на рис. 22.

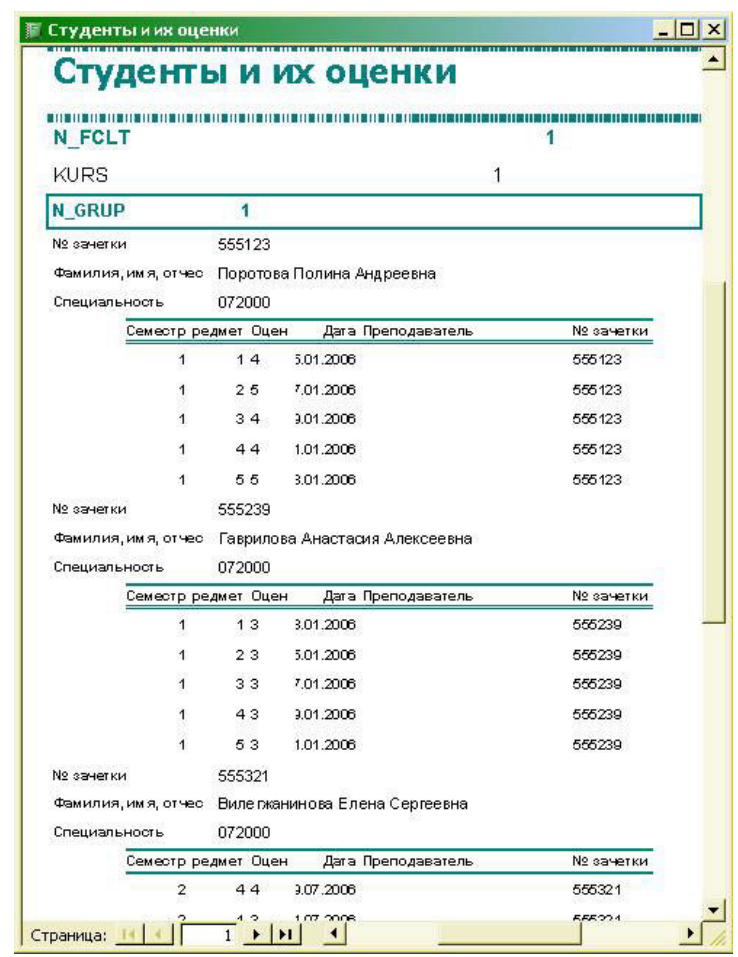

**Рис. 22.** Отчет в режиме предварительного просмотра

 Созданный **Мастером** отчет весьма несовершенен и излишне приукрашен жирными линиями, крупным шрифтом. В отчет необходимо добавить названия факультетов, специальностей и предметов и изменить их подписи. Для добавления новых объектов следует использовать "Панель элементов" или окно "Список полей" (главное меню "Вид" - "Список полей"), для модификации - окно свойств объекта и контекстное меню, для настройки параметров страницы (полей и размера бумаги) следует воспользоваться соответствующим пунктом в разделе **Файл** главного меню системы.

 Для использования в отчете данных справочных таблиц их следует включить в **Источник записей** окна свойств отчета (см. рис. 23.). После нажатия на кнопочку с изображением трех точек откроется окно **Построителя запросов**, которое после добавления нужных таблиц будет иметь вид, показанный на рис. 24. Для добавления таблиц в запрос (показаны в верхней части экрана **Построителя**) можно воспользоваться контекстным меню. После этого нужно добавить 3 поля - NAME\_F, NAME\_P и NAME\_S в список используемых полей в нижней части экрана. Далее следует закрыть окно **Построителя запросов** с сохранением изменений.

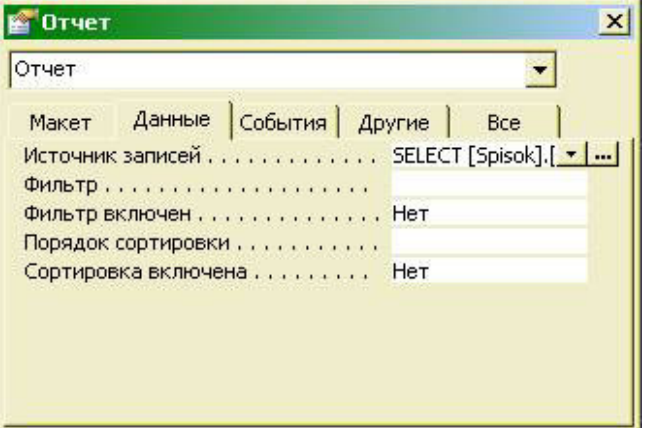

**Рис. 23.** Окно свойств отчета, страница Данные

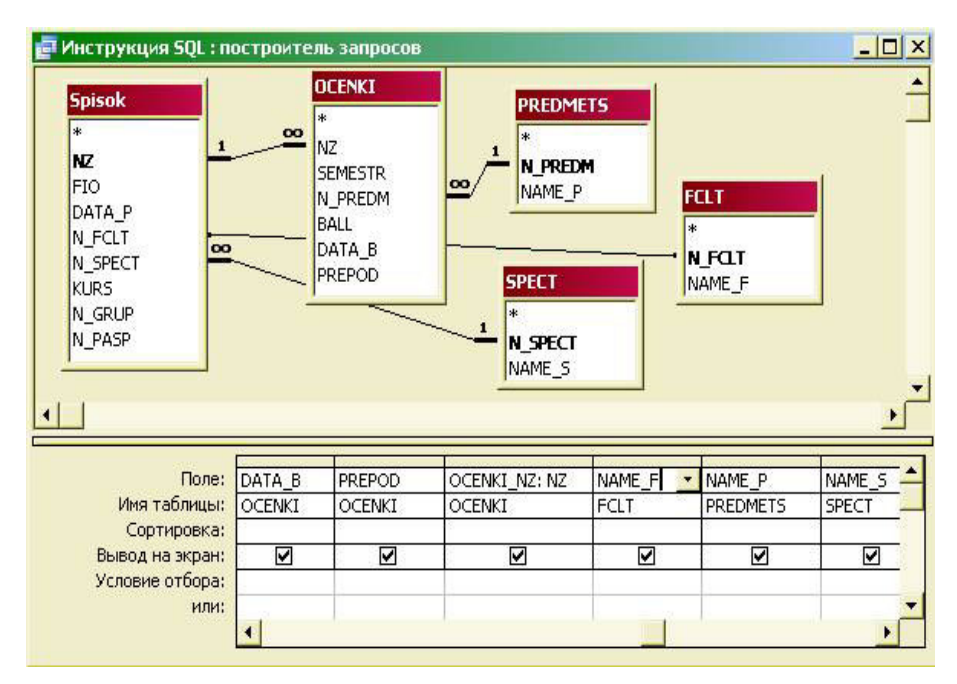

**Рис. 24.** Построитель запросов для свойства "Источник записей" отчета После добавления новых таблиц в окне "Список полей" станут доступны для использования новые поля данных. Нам необходимо добавить поля названий из справочных таблиц. Для этого можно использовать 3 способа:

- 1. Перетащить мышкой названия поля из окна "Список полей" в нужное место отчета в **Конструкторе**.
- 2. Выбрать кнопку "Поле" в Панели элементов, щелкнуть мышкой на том месте отчета, где должно располагаться новое поле, задать его главное свойство (в окне Свойства) - "Данные" (выбором из раскрывающегося списка) - соответствующее поле таблицы базы данных и другие свойства, связанные с внешним видом; подпись для данных следует удалить.
- 3. Скопировать существующее поле отчета (например, N\_FCLT) и задать для него новое свойство "**Данные**".

Третий способ имеет преимущество - при копировании сохраняются свойства раздела "**Макет**", заданные для полей данного отчета (шрифт, его размер, насыщенность и пр.).

 Кроме того, в окне "**Сортировка и группировка**" (его можно открыть из контекстного меню или пункта "Вид" главного меню) зададим наличие **Примечаний** для всех групп (см. рис.25.).

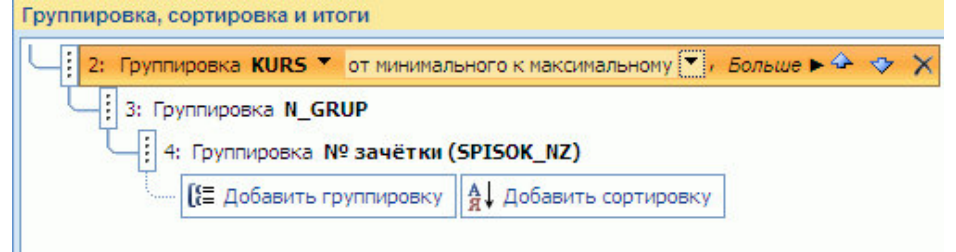

**Рис. 25.** Окно "Сортировка и группировка" отчета

 В зоны примечаний поместим вычисляемые поля, которые будут показывать средние оценки для студента, группы, факультета и для всего отчета. При создании вычисляемых полей проще всего скопировать поле BALL из зоны "Область данных" в зону "Примечание группы:", далее перейти в окно свойств этого объекта и в пункте **Данные** нажать на кнопку с многоточием, после чего откроется окно **Построителя выражений**, где можно найти в списке функций **AVG** (среднее) и задать выражение AVG (BALL)

 Далее следует поместить в отчет **Надпись** "средняя оценка студента", после чего скопировать это поле и надпись в другие зоны отчета. Вид отчета после модификации приведен на рис. 27.

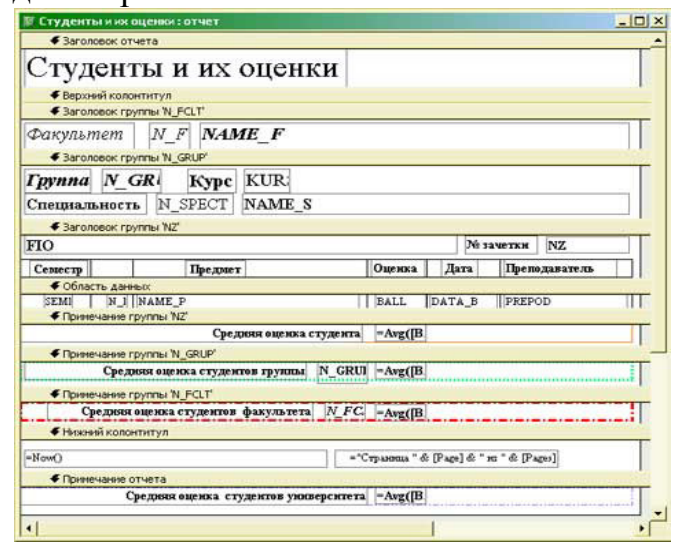

**Рис. 27.** Отчет после его модификации в Конструкторе Отчет при печатании на бумаге будет выглядеть, как показано на рис.28.

# Студенты и их оценки

Факультет Институт информационных технологий

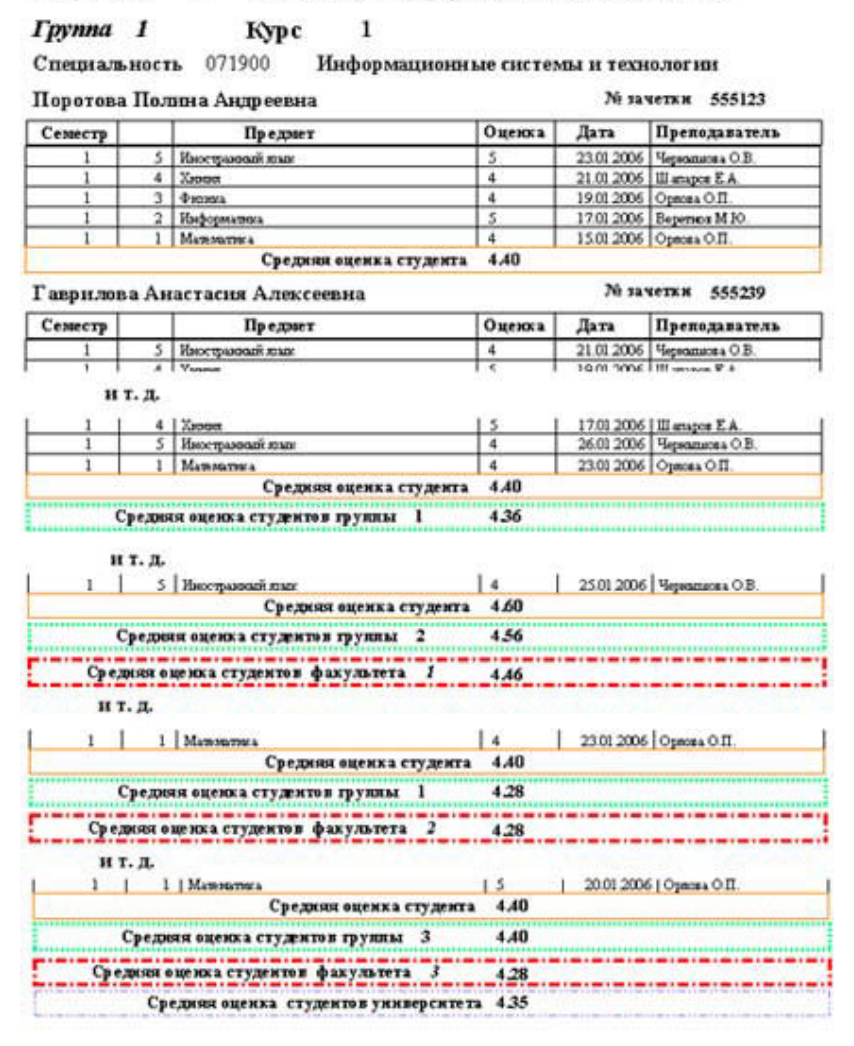

**Рис.28.** Окончательный вариант отчета, напечатанный на принтере

### **6.Использование запросов**

 Ранее отмечалось, что для работы с данными, отобранными в соответствии с каким-либо условием, может быть использована возможность установить фильтр для таблицы базы данных или формы (в пункте меню **Записи**). В том же пункте меню есть раздел **Расширенный фильтр**, который открывает окно **Конструктора запросов**. Кроме того,**Конструктор запросов** фактически уже использовался при описании источника записей для отчета (см. рис. 26.).

 Для работы с запросами и для их сохранения в базе в системе **Access**присутствует специальный раздел, который позволяет создавать новые запросы в режиме конструктора или с помощью **Мастера**. Запросы в системе **Access** бывают нескольких видов:

• Запрос для отбора данных по заданным сложным условиям из одной или нескольких таблиц баз данных, с группировкой данных для расчета итогов, с показом результатов выполнения запроса в виде таблицы, либо с использованием его для форм и отчетов; после редактирования данных в таблице запроса данные таблиц базы могут обновляться (с некоторыми ограничениями).

• Перекрестный запрос с формированием двухмерной итоговой таблицы, с группировкой по двум выражениям, одно из которых становится заголовком строки, другое - заголовком столбца.

- Запрос на создание новой таблицы.
- Запросы на изменение данных:
	- o обновление данных команда занесения общих изменений в группу записей одной или нескольких таблиц;
	- o добавление данных команда добавления группы записей из одной или нескольких таблиц в конец одной или нескольких таблиц;
	- o удаление данных команда удаления группы записей из одной или нескольких таблиц.

 Принцип формирования запросов наиболее легко освоить при использовании **Мастера запросов**. Предположим, нам нужно отобрать тех студентов, которые по предмету **Математика** имеют только отличные оценки по результатам первого семестра. Для создания запроса выбираем в разделе **Запросы** базы режим **Создание запроса с помощью Мастера**.

**На первом шаге** следует выбрать таблицы и поля, которые нужно включить в запрос. Выбор полей может быть выполнен из нескольких таблиц базы. Для нашего примера выбираем из таблицы **SPISOK** все поля, кроме **DATA\_P и N\_PASP**, из таблицы **OCENKI** - первые 4 поля и 2 поля таблицы **PREDM**

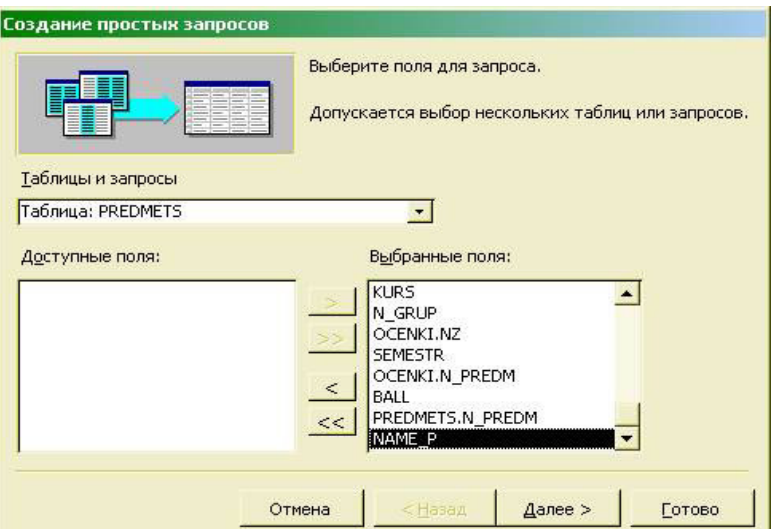

**Рис. 29.** Выбор полей в Мастере запросов

На шаге 2 ("подробный или итоговый отчет") выбираем подробный отчет. На шаге 3 задаем запроса Математика и послелнем название выберем вариант Изменить макет запроса, после чего нажимаем кнопку Готово. Запрос открывается в конструкторе запросов, его вид показан на рис. 30.

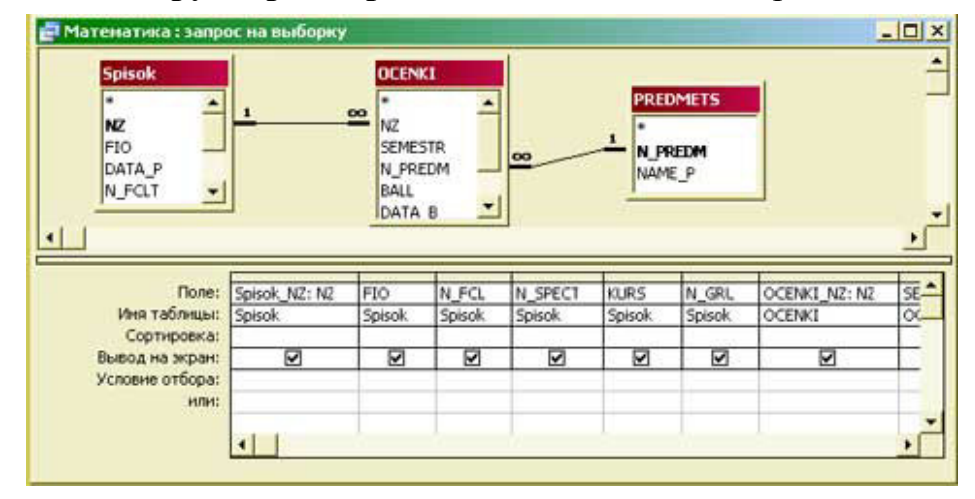

Рис. 30. Конструктор запросов

В верхней части Конструктора запросов показаны таблицы, используемые для отбора данных и связи между ними, в нижней части - таблица для выбора полей, группировки данных (если строки "Групповые операции" нет, нужно выбрать эту команду в главном меню Microsoft Access в пункте "Вид"), задания сортировки и условий отбора.

Модифицируем запрос для задания условия отбора данных и упорядочения студентов по их фамилии. Для этого в колонке поля FIOзададим сортировку по возрастанию, для поля SEMESTR зададим условие отбора 1 (первый семестр), для поля **BALL** зададим условие 5 и для поля **PREDMET** зададим условие "математика". Если в условии отбора написать текст в квадратных скобках, при выполнении запроса появится окно для ввода этого параметра. Например, если поля**PREDMET** в условии написать Задайте предмет, можно будет ЛЛЯ использовать один и тот же запрос для отбора данных по разным предметам.

Можно также убрать галочки у тех полей, которые вы не хотите показывать на экране.

Сохраним запрос и посмотрим его текст в режиме SQL (Structured Query Language). Текст запроса будет выглядеть следующим образом: 

Закроем окно конструктора и выполним запрос командой Открыть или двойным щелчком мышью. Следует помнить, что редактирование данных этой таблицы приведет к изменению информации в таблицах базы данных!

Результаты выполнения запроса или данные таблиц можно представить в виде диаграмм и графиков. Создадим запрос, в котором покажем в графическом виде средний балл по студенческим группам по предмету "Математика" (№ предмета =

1). Для группировки данных, как отмечалось выше, в пункте "Вид" меню системы ставим галочку у строки "Групповые операции".

Получим следующий текст запроса:

### !!!!!!!!!!!!!!!!!!!!!!!

Лля представления данных виде графика  $\overline{B}$ меню Вид выбираем  $\bf{B}$ пунктСводная диаграмма, после чего открывается окно Построителядиаграмм. Методы оформления диаграмм аналогичны использованию объекта Диаграмма Microsoft Graph в программах Microsoft Word или Excel. На рис. 32. показана диаграмма для приведенного выше запроса. На рис. 33. приведена трехмерная диаграмма для запроса следующего вида:

!!!!!!!!!!!!!!!!!!!!!

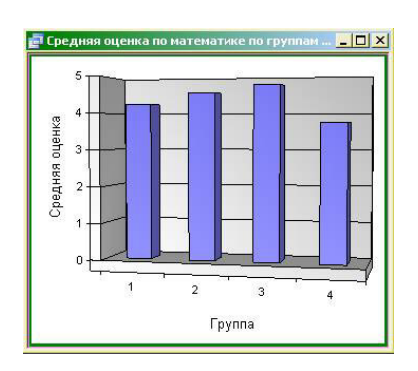

Рис. 32. Результаты выполнения запроса с группировкой данных,

представленные в виде диаграммы

С использованием запросов других видов одной командой можно изменять (команла SOL UPDATE) либо улалять (команла SOLDELETE) ланные множества записей таблицы, отобранных по какому-либо условию, а также добавлять записи из других таблиц (команда SQLINSERT).

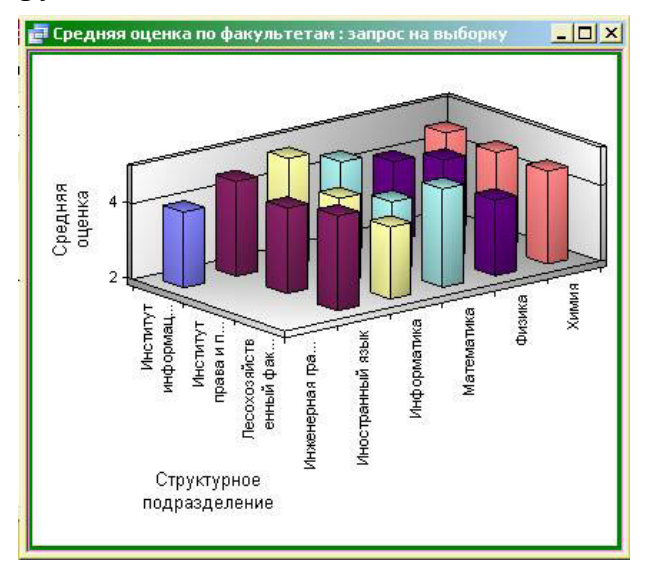

Рис. 33. Результаты выполнения запроса с группировкой данных, представленные в виде трехмерной диаграммы

Модифицируем запрос для задания условия отбора данных и упорядочения студентов по их фамилии. Для этого в колонке поля FIO зададим сортировку по возрастанию, для поля SEMESTR зададим условие отбора 1 (первый семестр), для поля BALL зададим условие 5 и для поля PREDMET зададим условие "математика". Если в условии отбора написать текст в квадратных скобках, при выполнении запроса появится окно для ввода этого параметра. Например, если для поля PREDMET в условии написать Задайте предмет, можно будет использовать один и тот же запрос для отбора данных по разным предметам.

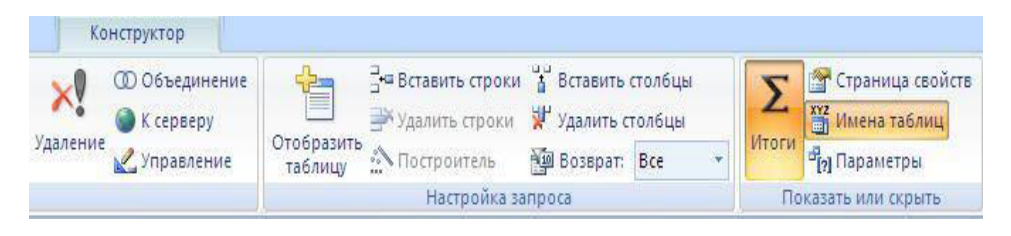

## Вопросы для самоконтроля:

1. Каковы функции банков данных?

- 2. Для чего предназначена СУБД?
- 3. Назовите и охарактеризуйте классы СУБД.
- 4. Как можно оценить производительность СУБД?
- 5. Какие существуют языки СУБД?
- 6. Назовите и охарактеризуйте поля БД.
- 7. Каковы основные свойства полей БД?
- 8. Алгоритм работы при создании Таблицы базы данных в СУБД MS Access.
- 9. Зачем необходима связь между таблицами?

10. Самостоятельно создайте таблицы базы данных в СУБД MS Access и установите между ними связь.

- 11. Виды Запросов и их назначение.
- 12. Самостоятельно создайте Запрос в режиме Конструктора.
- 13. Смысл Форм и их преимущества. Три вида Автоформ.

14. Самостоятельно создайте Форму с помощью мастера Форм.

15. Что такое страницы доступа к данным, для чего они предназначены и чем они отличаются от прочих объектов базы данных? Как выполняется редактирование созданной страницы доступа?

16. Самостоятельно создайте страница доступа к данным с помощью Мастера.

17. Каковы основные отличия Отчетов от прочих объектов MS Access? Что необходимо для формирования Отчета? Как выполняется редактирование отчета?

18. Где находится временные результирующие таблицы?

19. В чём заключается преимущества хранения запросов в оперативной памяти, а не на винчестере?

20. Какую проблему призваны решать различные формы запросов?

21. Каким образом определяются поля, которые содержатся в запросе?

22. От чего зависит выбор вида запросов в той или иной ситуации?

23. Что является определяющим моментом при формировании запроса?

24. Что показывают связи между таблицами?

25. Какие виды отношений или связей Вы знаете?

26. В чём состоит особенность каждого вида отношений?

27. Что такое вычисляемые поля в запросе?

- 28. Какие виды запросов Вы знаете?
- 29. Для чего предназначены запросы?
- 30. Как и в каком режиме готовятся запросы?

31. На основании, каких объектов базы данных можно построить запрос?

32. Чем отличается запросы на Выборку от запросов с Параметром и Итоговых запросов?

33. В чём особенность создания Перекрёстных запросов?

34. С помощью какого языка программирования можно разработать запрос по Образцу?

35. Как называется запрос, который позволяет пользователю самому вводить критерий отбора данных на этапе запуска запроса?

36. Какие запросы на изменения Вы знаете?

37. Для чего используется запрос на Изменение?

# **Тема2.4 Компьютерные презентации**

План:

1. Компьютерные презентации: определение, требования к информации

2.Создание базовой презентации в PowerPoint 2007

# **1. Компьютерные презентации: определение, требования к информации**

**Компьютерные презентации** – это набор слайдов и спецэффектов, сопровождающих рассказ выступающего и транслирующихся на экран, а также раздаточный материал, конспект и план доклада, хранящиеся в одном файле.

Презентации *–* очень эффективное и популярное средство продвижения продуктов и услуг библиотеки.

Компьютерная презентация состоит из слайдов.

**Слайды** – это кадры презентации, где размещается заголовок, текст, графика, диаграммы и таблицы. Демонстрацию слайдов могут сопровождать спецэффекты или эффекты анимации (например, постепенное появление текстовых фраз на экране).

Из чего состоит слайд:

- заголовок и подзаголовок
- графические изображения (рисунки)
- таблицы
- диаграммы
- организационные диаграммы
- тексты
- звуки
- маркированные списки
- фон
- колонтитул
- номер слайда
- дата
- различные внешние объекты

## **Что и как изображать на слайде**

Использование каждого слайда в презентации должно быть оправдано.

*Максимально упрощайте* каждый элемент слайда. Чем меньше потратит зритель на идентификацию элементов слайда и на понимание их значения *–* тем лучше.

*Стремитесь уменьшить количество элементов*. Желательно, чтобы на слайде был лишь один значимый элемент. Это элемент, на который зритель обратит внимание в первую очередь. Он же должен нести основную смысловую нагрузку.

## **Представление информации**

*Содержание информации:*

- используйте короткие слова и предложения,
- минимизируйте количество предлогов, наречий, прилагательных,
- заголовки должны привлекать внимание аудитории.
- *Объем информации:*

 не стоит заполнять один слайд слишком большим объемом информации: люди могут единовременно запомнить не более трех фактов, выводов, определений,

 наибольшая эффективность достигается тогда, когда ключевые пункты отображаются по одному на каждом отдельном слайде.

*Расположение информации на странице*:

- предпочтительно горизонтальное расположение информации,
- наиболее важная информация должна располагаться в центре экрана,

 если на слайде располагается картинка, надпись должна располагаться под ней. *Требования к слайду – тексту*:

- размер не должен превышать 240 знаков (вместе с пробелами),
- количество строк на слайде не более 8-ми,
- строка должна содержать не более 30 знаков

*Использование шрифтов*:

- $\blacksquare$ для заголовков не менее 24,
- $\blacksquare$ для информации не менее 18,

 шрифты без засечек легче читать с большого расстояния (без засечек: **Arial, Calibri, Candara, Tahoma, Verdana**; с засечками:**Georgia, Cambria, TimesNew Roma**),

нельзя смешивать разные типы шрифтов в одной презентации,

 для выделения информации следует использовать **жирный шрифт**, *курсив*или подчеркнутый шрифт того же типа,

 не следует злоупотреблять прописными буквами (они читаются хуже строчных). СЛОВО, НАПИСАННОЕ ОДНИМИ ПРОПИСНЫМИ БУКВАМИ УТРАЧИВАЕТ ИНДИВИДУАЛЬНОСТЬ И СЛИВАЕТСЯ С ДРУГИМИ,

 больше «воздуха». Плотно набранный текст с маленькими промежутками между строками будет читаться трудно, даже, если вы использовали крупный шрифт.

*Способы выделения информации*:

рамки, границы, заливки,

разные цвета шрифтов, штриховку, стрелки,

рисунки, диаграммы, схемы для иллюстрации наиболее важных фактов.

## **Оформление слайдов**

*Стиль:*

соблюдайте единый стиль оформления,

 вспомогательная информация (управляющие кнопки) не должны преобладать над основной информацией (текст, рисунки),

используйте однотипные элементы навигации на всех слайдах.

*Цвет*:

 для фона выбирайте более холодные цветовые тона (например, синий, зеленый),

 для слайдов с ключевыми пунктами используют не более трех цветов: один для фона, один для заголовков и выделения, один для текста,

 дополнительные цвета вводятся только тогда, когда в слайде присутствуют рисунки (логотип библиотеки, фотография выставки и т.д.),

в диаграммах в основном используют не более четырех цветов,

 для текста и фона лучше выбрать контрастные цвета. Легче читается и лучше смотрится светлый текст на темном фоне,

 для выделения деталей выбираются более теплые тона (например, красный или коричневый).

*Анимационные эффекты:*

 используйте возможности компьютерной анимации для представления информации на слайде.

 не стоит злоупотреблять различными анимационными эффектами, они не должны отвлекать внимание от содержания информации на слайде.

## 2. Создание базовой презентации в PowerPoint 2007

Эта статья помогает быстро и легко создать базовую презентацию в Microsoft Office PowerPoint 2007 и выявляет дополнительные возможности, позволяющие усовершенствовать работу.

Выберите действие.

Возможна ситуация, когда пользователю, никогда ранее не создававшему презентации PowerPoint, необходимо создать такую презентацию к концу дня. Или, возможно, этот пользователь создавал презентации PowerPoint очень давно и забыл, как это делать.

Ознакомление с рабочей областью PowerPoint

Выполните одно из следующих действий:

• Если программа Office PowerPoint 2007 уже запущена, сохраните и закройте все открытые презентации, а затем выйдите из программы PowerPoint 2007 и запустите ее заново.

• Если программа Office PowerPoint 2007 еще не запущена, запустите ее.

При запуске программа PowerPoint открывается в представление, называемом обычным режимом, который позволяет создавать слайды и работать с ними.

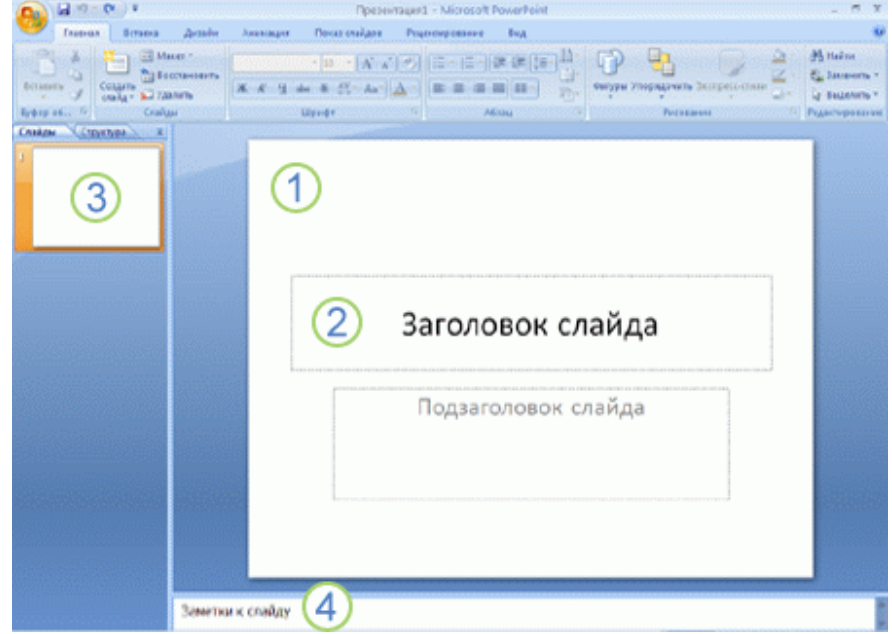

1. В области Слайд можно работать непосредственно с отдельными слайдами.

2. Пунктирные линии показывают заполнители, в которые можно ввести текст или вставить изображения, диаграммы и другие объект.

3. Вкладка Слайды содержит эскиз всех полноразмерных слайдов, отображаемых в области Слайд. После добавления других слайдов для появления нужного слайла области Слайд можно Щелкнуть соответствующий  $\overline{B}$ ЭСКИЗ на вкладке Слайды. Можно также перетаскивать эскизы, чтобы изменить порядок слайдов в презентации. Кроме того, вкладка Слайды позволяет добавлять и удалять слайды.

4. область заметок позволяет ввести заметки о текущем слайде. Можно раздать заметки аудитории или обращаться к ним во время показа презентации в режиме локлалчика.

ПРИМЕЧАНИЕ По умолчанию Office PowerPoint 2007 использует для новых презентаций шаблон новой презентации, представленный на предыдущей иллюстрации. Новая презентация - это самый простой и самый общий из шаблонов Office PowerPoint 2007. Его удобно использовать в начале работы с PowerPoint, так как он прост и может быть адаптирован для различных типов презентаций. Для создания новой презентации на основе этого шаблона нажмите

Office **B КНОПКУ Microsoft** выберите команду Создать,  $\overline{B}$ группеШаблоны выберите Пустые и последние и дважды щелкните Новая презентация в группе Пустые и последние.

После открытия шаблона новой презентации отображается только небольшая часть области Заметки. Чтобы увеличить видимую часть области Заметки и получить больше места для ввода данных, выполните следующие действия:

1. Наведите указатель на верхнюю границу области Заметки.

2. Когда указатель превратится в  $\ddagger$ , перетащите границу вверх, чтобы увеличить область заметок докладчика, как показано на следующей иллюстрации.

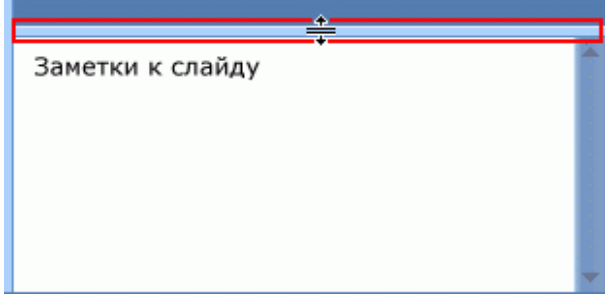

Обратите внимание, что размер слайда в области Слайд уменьшается автоматически в соответствии с доступным пространством.

В верхней части экрана находятся три кнопки, которые могут оказаться полезны.

• Отменить • которая отменяет последнее изменение. (Чтобы увидеть всплывающая подсказка об отменяемом действии, поместите указатель на кнопку. Чтобы увидеть меню других последних изменений, которые также могут быть отменены, щелкните стрелку рядом с кнопкой Отменить Э [ ]) Изменение можно также отменить, нажав сочетание клавиш CTRL+Z.

• Вернуть • или Повторить • которые возвращают ПОВТОРЯЮТ ИЛИ последнее изменение, в зависимости от выполненного действия. (Чтобы увидеть подсказку о повторяемом или возвращаемом действии, поместите указатель на кнопку.) Повторить или вернуть действие можно также, нажав сочетание клавиш  $CTRI+Y$ .

PowerPoint<sup>o</sup>.  $\cdot$  Справка: **Microsoft Office** которая открывает область Справка PowerPoint. Справку также можно открыть, нажав клавишу F1.

#### **Присвоение имени и сохранение презентации**

Как и при работе с любой другой программой, рекомендуется сразу же присвоить имя презентации, а затем во время работы часто выполнять ее сохранение.

1. Нажмите кнопку **Microsoft Office** , укажите команду **Сохранение документа**, а затем выполните одно из следующих действий.

o Для презентации, которая может быть открыта только в Office PowerPoint 2007, выберите**Презентация PowerPoint**.

o Для презентации, которая может быть открыта либо в Office PowerPoint 2007, либо в более ранних версиях PowerPoint, выберите значение **Презентация PowerPoint 97-2003**.

Если выбран этот вариант, новые функции Office PowerPoint 2007 становятся недоступными.

2. В списке **Папка** диалогового окна **Сохранение документа** выберите папку или другое место, в котором нужно сохранить презентацию.

3. В поле **Имя файла** введите имя презентации или примите имя файла, предлагаемое по умолчанию, и нажмите кнопку **Сохранить**.

С этого момента можно нажимать сочетание клавиш CTRL+S или щелкать кнопку **Сохранить** в верхней части экрана, чтобы в любой момент быстро сохранить презентацию.

### **Добавление, изменение порядка и удаление слайдов**

Слайд, который автоматически появляется в презентации, содержит два местозаполнителя, один из которых отформатирован для заголовка, а второй для подзаголовка. Порядок прототипов на слайде называется макет. В Office PowerPoint 2007 также предусмотрены другие типы местозаполнителей, например местозаполнители для изображений и рисунков SmartArt.

Чтобы одновременно с добавлением слайда в презентацию выбрать макет нового слайда, можно выполнить следующие действия:

1. На вкладке **Слайды** щелкните непосредственно под единственным содержащимся на этой вкладке слайдом.

2. В группе **Слайды** вкладки **Главная** щелкните стрелку рядом с кнопкой **Создать слайд**.

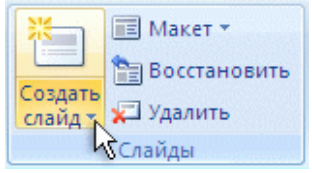

Появится коллекция, в которой отображаются эскизы различных доступных макетов слайдов.

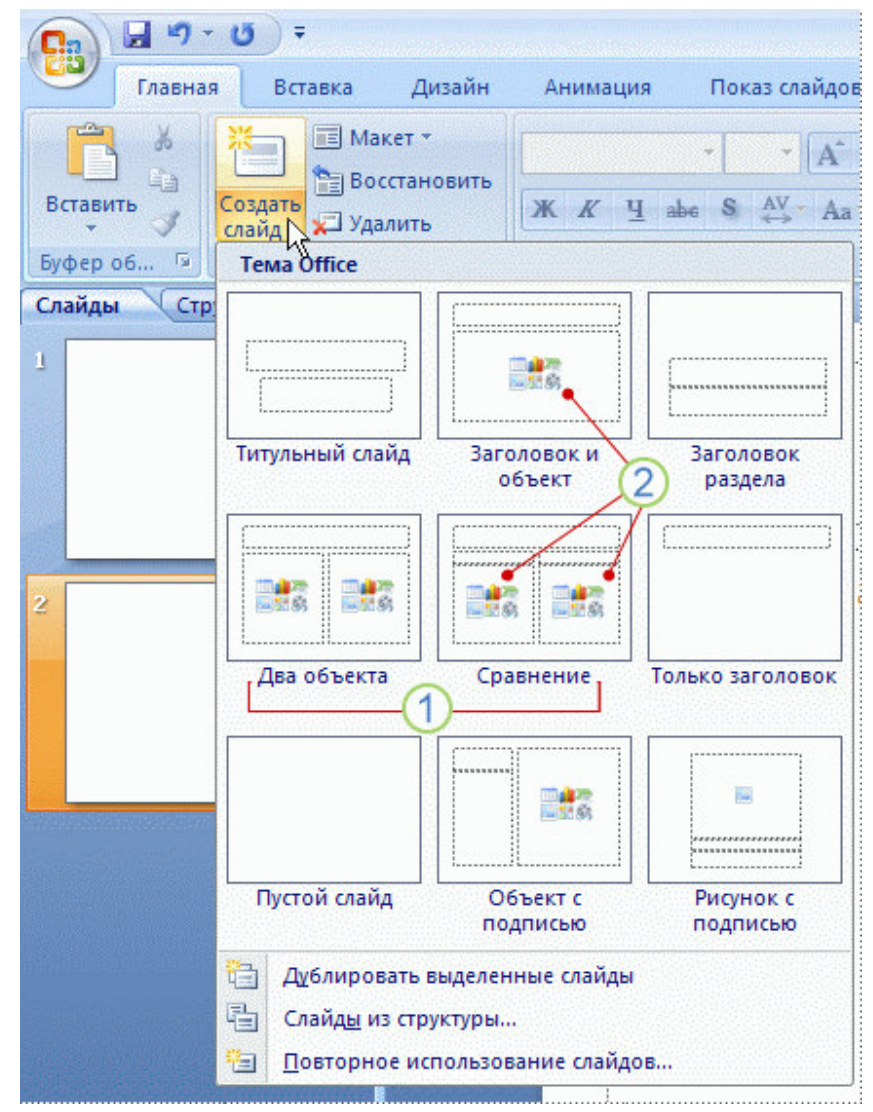

1. Имя определяет содержимое, для которого спроектирован каждый из макетов.

2. Местозаполнители с цветными значками могут содержать текст, но в них также можно щелкнуть эти значки, чтобы автоматически вставить объекты, включая рисунки SmartArt и коллекция картинок.

3. Щелкните нужный макет для нового слайда.

 Новый слайд появляется и на вкладке **Слайды**, где он выделяется как текущий, и в области **Слайд**. Повторите эту процедуру для каждого добавляемого слайда.

СОВЕТ Если нужно, чтобы для нового слайда использовался тот же макет, что и для предыдущего слайда, просто нажмите кнопку **Создать слайд**, вместо того чтобы щелкать стрелку рядом с ней.

### **Определение нужного количества слайдов**

 Чтобы подсчитать нужное число слайдов, создайте план презентации, а затем разделите материал на отдельные слайды. Вероятно, понадобятся по крайней мере следующие слайды:

- Основной титульный слайд
- Вводный слайд, содержащий основные темы или области презентации
- Один слайд для каждой темы или области, перечисленной на вводном слайде

• Итоговый слайд, повторяющий список основных тем или областей презентации Если используется эта базовая структура, то при наличии трех основных представляемых тем или областей, можно планировать, что презентация будет содержать не менее шести слайдов: титульный слайд, вводный слайд, по одному слайду для каждой из трех основных тем или областей и итоговый слайд.

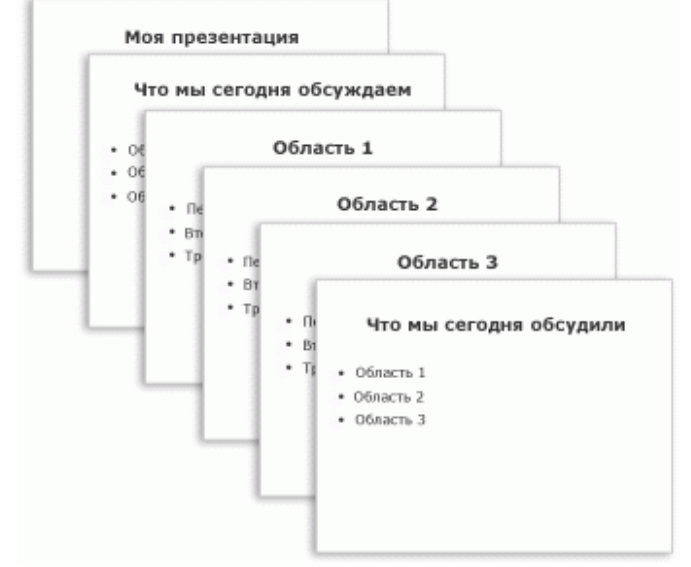

 Если в любой из основных тем или областей нужно представить большой объем материала, может понадобиться создать группу слайдов для этого материала, используя ту же базовую структуру.

СОВЕТ Подумайте, сколько времени каждый из слайдов должен быть виден на экране в процессе показа презентации. Хорошей оценкой может служить от двух до пяти минут на слайд.

### **Применение к слайду нового макета**

Чтобы изменить макет существующего слайда, выполните следующие действия:

1. На вкладке **Слайды** щелкните слайд, к которому нужно применить новый макет.

2. В группе **Слайды** вкладки **Главная** щелкните элемент **Макет**, а затем выберите нужный новый макет.

ПРИМЕЧАНИЕ При применении макета, не имеющего достаточного количества прототипов, соответствующих текущему содержанию слайда, автоматически создаются нужные прототипы для размещения этого содержания.

### **Копирование слайда**

Если нужно создать два слайда, аналогичных по содержанию и макету, можно сэкономить усилия, создавая один слайд с форматированием и содержанием,

общими для обоих слайдов, а затем создать копию этого слайда и добавить на каждый из этих слайдов окончательные индивидуальные детали.

1. На вкладке **Слайды** щелкните копируемый слайд правой кнопкой мыши, а затем выберите команду**Копировать** в контекстное меню.

2. Находясь на вкладке **Слайды**, щелкните правой кнопкой мыши место, в котором нужно добавить новую копию слайда, и выберите в контекстном меню команду **Вставить**.

Можно также вставить копию слайда из одной презентации в другую презентацию.

#### **Изменение порядка слайдов**

• На вкладке **Слайды** щелкните слайд, который нужно переместить, а затем перетащите его в новое место.

Чтобы выделить несколько слайдов, щелкните слайд, который нужно переместить, а затем нажмите и удерживайте клавишу CTRL, одновременно щелкая по очереди остальные слайды, которые нужно переместить.

### Удаление слайда

• На вкладке **Слайды** щелкните правой кнопкой мыши слайд, который необходимо удалить, а затем выберите в контекстном меню команду **Удалить слайд**.

#### **Добавление и форматирование текста**

 Самым общим содержанием слайдов в презентации PowerPoint является текст — в заголовках, названиях и маркированных списках.

• Чтобы добавить текст на любой слайд, щелкните местозаполнитель, в который нужно добавить текст, а затем введите или вставьте нужный текст.

#### **Форматирование маркированных списков**

 В одних местозаполнителях текст автоматически форматируется как маркированный список, а в других местозаполнителях — нет. В группе **Абзац** вкладки **Главная** выполните одно из следующих действий:

• Чтобы переключиться между маркированным и немаркированным текстом, выделите текст и нажмите кнопку **Маркеры** .

• Чтобы изменить стиль значков маркеров в маркированном списке, шелкните стрелку рядом с кнопкой**Маркеры**  $\equiv$  □, а затем выберите нужный стиль маркера.

 Эти изменения можно также выполнить с помощью мини-панели инструментов — удобной миниатюрной полупрозрачной панели инструментов, которая становится доступной после выделения текста. Чтобы четко увидеть минипанель инструментов, наведите на нее указатель. Чтобы воспользоваться минипанелью инструментов, щелкните любую из доступных команд.

СОВЕТ Вывести на экран мини-панель инструментов можно также, щелкнув невыделенный текст правой кнопкой мыши.

#### **Изменение внешнего вида текста**

 Существует множество способов изменить внешний вид текста на слайде, от основных кнопок вкладки **Главная**, предназначенных для форматирования характеристик шрифта, стиля, размера, цвета и абзаца, до дополнительных параметров, таких как анимация или преобразование в рисунки SmartArt.

#### **Добавление заметок докладчика**

 Слишком большое количество текста делает слайд запутанным и непонятным для аудитории. Однако, если убрать с экрана часть данных, сделав их невидимыми для аудитории, как можно их отследить?

 Решением этой проблемы являются заметки докладчика, которые можно ввести в области **Заметки** для каждого слайда. Заметки докладчика помогают в процессе презентации избавить экран от избыточного содержания, одновременно позволяя отслеживать все данные, нужные во время презентации.

СОВЕТ Можно также в любой момент легко вырезать излишне подробный текст из области **Слайд**, а затем вставить этот текст прямо в область **Заметки**, чтобы можно было пользоваться им для справки.

 Заметки докладчика можно напечатать и заглядывать в них во время презентации. Либо, если презентация Office PowerPoint 2007 запускается с одного монитора (например, на трибуне), а аудитория видит ее на другом мониторе, то для вывода заметок во время презентации только на монитор докладчика можно использовать режим докладчика.

### **Придание презентации нужного внешнего вида**

 До сих пор в центре внимания находились порядок и базовое содержание слайдов. Теперь рассмотрим общий внешний вид презентации. Какой визуальный тон нужно использовать? Какой вид презентации сделает ее понятной и привлекательной для аудитории?

Office PowerPoint 2007 предоставляет множество тема, упрощая изменение общего вида презентации. Тема представляет собой набор элементов оформления, придающий особый, единообразный внешний вид всем документам Office, используя конкретные сочетания цветов, шрифт и эффектов.

Office PowerPoint 2007 автоматически применяет к презентациям, созданным с помощью шаблона новой презентации, тему Office, но внешний вид презентации можно легко изменить в любой момент, применив другую тему.
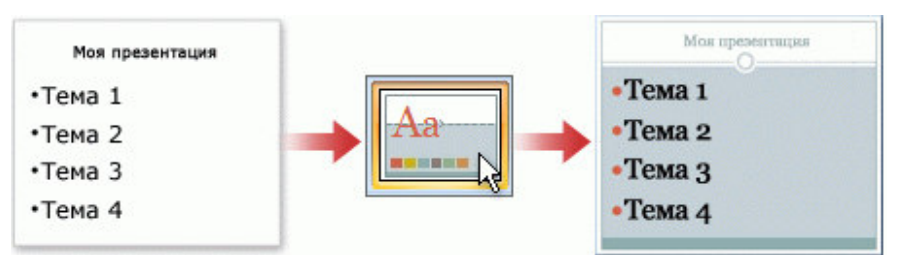

Применение к презентации другой темы

группе Темы вкладки Оформление <sub>R</sub> слайда щелкните **НУЖНУЮ TeMV** документа.

# **ПРИМЕЧАНИЯ**

Для предварительного просмотра внешнего вида текущего слайда после применения конкретной темы наведите указатель на эскиз этой темы.

Чтобы увидеть эскизы дополнительных тем, щелкните стрелки рядом со  $\circ$ строкой эскизов.

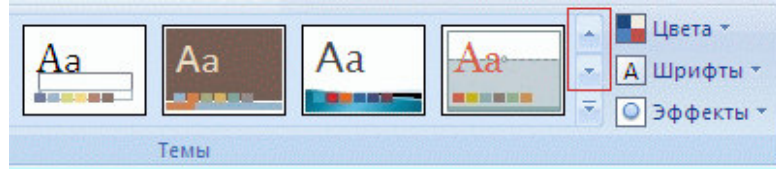

Если не указано иное, Office PowerPoint 2007 применяет темы ко всей  $\sim$ презентации. Чтобы изменить внешний вид только выбранных слайдов, на вкладке Слайды нажмите и удерживайте клавишу CTRL, одновременно щелкая каждый слайд, который нужно изменить. Выбрав все слайды, щелкните правой кнопкой мыши тему, которую нужно применить к этим слайдам, и выберите в контекстном меню команду Применить к выделенным слайдам.

Если позднее понадобится использовать другую тему, щелкните эту тему, чтобы применить ее.

# Добавление клипа, рисунков SmartArt и других объектов

Создаваемая презентация должна быть максимально эффективной визуально - и часто серия слайдов, содержащая только маркированные списки, не является самым динамичным вариантом. Недостаток визуального разнообразия может привести к потере внимания аудитории. Кроме того, для многих видов данных абзац или маркированный список не является оптимальным представлением.

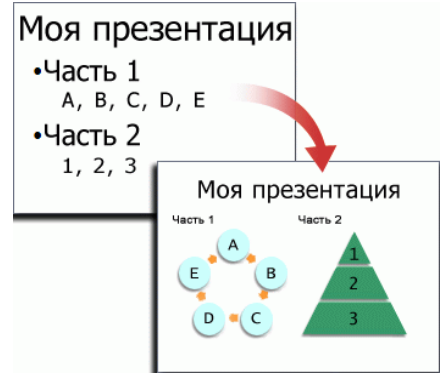

 К счастью, Office PowerPoint 2007 позволяет добавлять множество видов аудио и видеоданных, включая таблицы, рисунки SmartArt, коллекция картинок, фигуры, диаграммы, музыку, фильмы, звуки и анимации. Можно также добавить гиперссылка , чтобы повысить гибкость перемещения по презентации и вне ее, а также привлекающие глаз переход между слайдами.

#### **Добавление клипа**

1. Щелкните прототип, в который необходимо добавить клип.

Если прототип не выделен или если выделен прототип, в который нельзя вставить изображение, клип вставляется в центр слайда.

2. На вкладке **Вставка** в группе **Иллюстрации** нажмите кнопку **Клип**. Откроется область задач **Клип**.

3. В области задач **Клип** найдите и щелкните нужный клип.

Теперь клип можно переместить, изменить ее размер, повернуть, добавить к ней текст и выполнить иные изменения.

СОВЕТ Чтобы найти дополнительный клип на веб-узле Microsoft Office Online, щелкните ссылку **Клип на узле Office Online** в нижней части области задач **Клип**.

#### **Преобразование текста слайда в рисунок SmartArt**

 Рисунок SmartArt — это визуальное представление сведений, которое можно полностью настроить. Преобразование текста в рисунок SmartArt — это быстрый способ преобразовать существующие слайды в профессионально оформленные иллюстрации. Например, можно одним щелчком превратить слайд повестки дня в рисунок SmartArt.

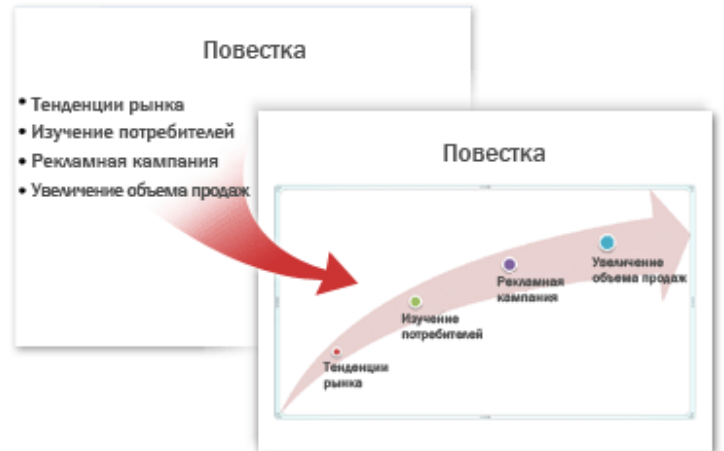

 Чтобы наглядно выразить свои мысли и идеи, можно воспользоваться встроенными макетами.

Чтобы преобразовать существующий текст в рисунок SmartArt, выполните следующие действия:

1. Щелкните местозаполнитель, содержащий текст, который нужно преобразовать.

2. В группе **Абзац** вкладки **Главная** нажмите кнопку **Преобразовать в рисунок** SmartArt<sup>[2</sup><sup>1</sup>.

3. Чтобы увидеть, как будет выглядеть рисунок SmartArt с нужным текстом, наведите в коллекции указатель на эскиз этого рисунка SmartArt. Коллекция содержит макеты рисунков SmartArt, которые лучше всего подходят для маркированных списков. Для просмотра полного набора макетов нажмите кнопку **Дополнительные рисунки SmartArt**.

Найдя нужный рисунок SmartArt, щелкните его, чтобы применить к своему тексту.

Теперь рисунок SmartArt можно переместить, изменить его размер, повернуть, добавить к нему текст, применить к нему другой экспресс-стили и выполнить иные изменения.

Хотя рисунок SmartArt легче всего создать для существующего текста, можно пойти другим путем и сначала вставить нужный рисунок SmartArt, а затем добавить к нему текст.

1. Щелкните местозаполнитель, в который нужно добавить рисунок SmartArt.

Если местозаполнитель не выделен или если выделен местозаполнитель, в который нельзя вставить изображение, рисунок SmartArt вставляется в центр слайда.

2. На вкладке **Вставка** в группе **Иллюстрации** нажмите кнопку **SmartArt**.

3. В крайней левой области диалогового окна **Выбор рисунка SmartArt** щелкните нужный тип рисунка SmartArt.

4. В центральной области найдите и щелкните нужный макет, а затем нажмите кнопку **OK**.

СОВЕТ Для предварительного просмотра любого макета щелкните этот макет. Предварительный просмотр появится в крайней правой области.

#### **Добавление смены слайдов**

 Смены слайдов представляют собой анимационные эффекты, возникающие при переходе от одного слайда к следующему. Office PowerPoint 2007 предоставляет множество типов смены слайдов, включая стандартные эффекты затухания, растворения, обрезания и стирания, а также более необычные переходы, например колеса и шахматные доски.

• В группе **Переход к этому слайду** вкладки **Анимации** выберите нужный вариант перехода.

#### ПРИМЕЧАНИЯ

o Для предварительного просмотра внешнего вида текущего слайда с использованием конкретного варианта перехода наведите указатель на эскиз этого перехода.

o Чтобы просмотреть эскизы других переходов, щелкните стрелки рядом со строкой эскизов.

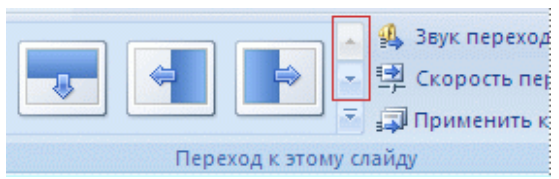

o Если позднее понадобится использовать другой вариант перехода слайдов, щелкните этот переход, чтобы применить его.

Можно выбрать другие варианты в группе **Переход к этому слайду**, чтобы управлять скоростью перехода, добавить звук и применить этот же вариант перехода ко всем слайдам презентации.

# **Добавление гиперссылок**

 Для перехода с одного слайда на другой, к ресурсу в локальной сети или в Интернете либо даже к другому файлу или программе можно воспользоваться гиперссылками.

1. Выделите текст, который нужно щелкнуть для активации гиперссылки.

Либо можно выделить объект (например, клип или рисунок SmartArt ).

2. В группе **Ссылки** вкладки **Вставка** щелкните элемент **Гиперссылка**.

3. В диалоговом окне **Вставка гиперссылки** нажмите соответствующую кнопку

в поле **Мои адреса**, чтобы задать назначение ссылки (то есть место, на которое указывает ссылка).

Например, чтобы перейти на другой слайд презентации, нажмите кнопку **Место в документе**.

4. Найдите и щелкните место назначения, внесите нужные изменения в поля **Отображаемый текст** и**Адрес**, а затем нажмите кнопку **OK**.

# **Проверка орфографии и просмотр презентации**

 После того как достигнут нужный внешний вид всех слайдов, для завершения презентации необходимы еще два шага.

# Проверка орфографии в презентации

 Несмотря на то что в программе Office PowerPoint 2007 проверка орфографии включена автоматически, по окончании работы с презентацией рекомендуется еще раз проверить орфографию.

1. Нажмите сочетание клавиш CTRL+HOME, чтобы переместиться к началу презентации.

# 2. В группе **Правописание** вкладки **Рецензирование** выберите **Орфография**.

 Если Office PowerPoint 2007 обнаруживает орфографические ошибки, появляется диалоговое окно и выделяется первое слово с ошибкой, обнаруженное средством проверки орфографии. Автор определяет, как нужно исправить найденную программой ошибку. После исправления неправильного слова программа находит следующее слово с ошибкой и т. д.

#### **Просмотр презентации в виде показа слайдов**

 Для просмотра презентации на экране компьютера в том виде, в каком она будет представлена аудитории, выполните следующие действия:

1. В группе **Начать показ слайдов** вкладки **Показ слайдов** выполните одно из следующих действий:

o Для запуска презентации с первого слайда выберите **С начала**.

o Чтобы начать показ со слайда, в настоящий момент находящегося в области **Слайд**, выберите **С текущего слайда**.

Презентация открывается в режиме показа слайдов.

2. Щелкните мышью, чтобы перейти к следующему слайду.

СОВЕТ Чтобы вернуться в обычный режим, в любой момент можно нажать клавишу ESC.

Конечно, просмотр возможен в любой момент создания презентации.

#### **Ознакомление с подготовкой презентации к отправке**

 Теперь, когда презентация готова, дальнейшие действия зависят от того, кто будет показывать презентацию, а также от того, где она будет показываться и какое оборудование будет использоваться.

• Будет ли презентация выполняться на том же компьютере, на котором она была создана, или на другом компьютере, а также будет ли она доставляться на компакт-диске или с местоположения в локальной сети?

• Будет ли презентация показываться докладчиком, и в этом случае будет ли ее показывать автор или другой докладчик либо она будет демонстрироваться автоматически?

В зависимости от ответов на эти вопросы может понадобиться выполнить следующие процессы в указанном порядке, в другом порядке или (в некоторых случаях) выполнение этих процессов не потребуется.

**Настройка времени презентации** Важно предусмотреть достаточно времени, чтобы любой докладчик, использующий презентацию мог наверняка уложиться в график (включая при необходимости время в конце презентации для вопросов аудитории) и правильно распределить время. Рекомендуется настраивать график презентации в помещении, где она будет демонстрироваться, используя оборудование, на котором она будет демонстрироваться, и показывая ее по крайней мере одному или двум слушателям. Это позволит докладчику познакомиться с местом для показа презентации и потренироваться перед живой аудиторией — обратная связь с аудиторией может быть полезна, чтобы определить элементы, которые нужно исправить перед реальным показом.

**Печать материалов для выдачи и заметок докладчика** Презентацию можно напечатать либо как заметки докладчика либо материалы для выдачи.

o Заметки докладчика содержат один слайд в верхней части каждой распечатанной страницы, а также содержание области **Заметки** в нижней части страницы. Они могут использоваться докладчиком во время презентации в качестве сценария или структуры. Они также могут быть розданы аудитории, чтобы каждый слушатель получил все сведения, содержащиеся в презентации.

o Материалы для выдачи содержат один, два, три, четыре, шесть или девять слайдов на распечатанной странице и предназначены для случаев, когда нежелательно показывать аудитории содержание области **Заметки**. (Материалы для выдачи с тремя слайдами на страницу содержат расчерченную в линейку область, где слушатели могут записывать заметки.)

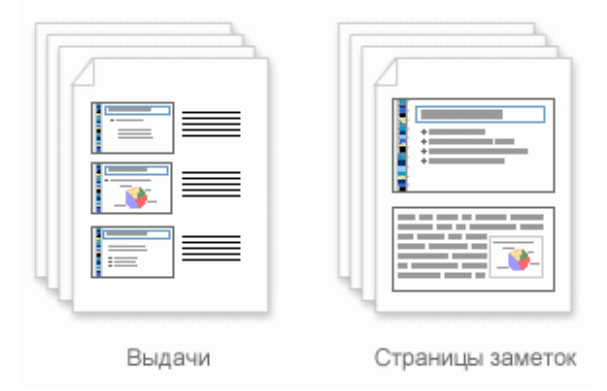

**Функция упаковки для записи на компакт-диск или для вебраспространения** При использовании функции упаковки для записи на компакт-диск для копирования законченной презентации PowerPoint на компактдиск, в местоположение в локальной сети или на жесткий диск компьютера будут скопированы также программа Microsoft Office PowerPoint Viewer 2007 и все файлы, связанные с презентацией (например, фильмы и звуки). Тем самым будут включены все элементы презентации, и ее смогут просмотреть люди, на компьютерах которых не установлена программа Office PowerPoint 2007.

#### **Вопросы для самоконтроля:**

- 1. Для чего предназначена программа Power Point?
- 2. Какие способы известны для создания презентации?
- 3. Для чего используются шаблон?
- 4. Когда и для чего применяется мастер автосодержания?
- 5. Какими способами можно просмотреть слайды?
- 6. Для чего используется режим отображения слайдов?
- 7. Какие режимы презентаций есть в Power Point?
- 8. Что такое режим слайдов?
- 9. Для чего нужен режим структуры слайдов?
- 10.Что позволяет делать режим сортировщика слайдов?
- 11.Для чего используется режим заметок?

12.Что можно делать в режиме демонстрации слайдов?

- 13.акие дизайны презентаций есть в Power Point?
- 14.Что такое авторазметка слайда?

15.Как вставить новый слайд в середину презентации?

16.Как удалить объект со слайда?

17.Как можно скопировать слайд?

18.Как можно использовать дополнительные цвета на слайде?

19.Как изменить маркер для текста на слайде?

20.Для чего используется режим структуры?

21.Чем отличается режим структуры от режима сортировщика?

22.Какие существуют варианты вывода слайдов на печать?

23.Для чего используются колонтитулы на слайде?

24.Как можно определить ориентацию страниц заметок, выдач и структур?

25. Что понимается под анимацией в Power Point?

26.В каком режиме удобнее определять эффекты на слайде?

27.Как настроить анимацию слайдов?

28.Как создать примечание на слайде?

29.Можно ли изменить скорость перехода слайдов?

30.Как можно завершить показ слайдов?

# **Раздел 3. Автоматизированные системы**

# **Тема 3.1 Автоматизированное рабочее место специалиста. Виды автоматизированных систем**

План:

1. Цели, функции АРМ

2.Классификация АРМ:

3.Свойства АРМ

# 1. **Цели, функции АРМ**

 Современный период развития цивилизованного общества во многом характеризуется процессом информатизации. Информатизацией общества называют глобальный социальный процесс, особенность которого состоит в том, что доминирующим видом деятельности в сфере общественного производства является сбор, накопление, обработка, хранение, передача и использование информации, осуществляемые на основе современных средств микропроцессорной и вычислительной техники, а также на базе разнообразных средств информационного обмена. Информатизация общества обеспечивает активное использование постоянно расширяющегося интеллектуального потенциала общества; интеграцию информационных технологий с научной, производственной интеллектуализацией трудовой деятельности, инициирующей развитие всех сфер общественного производства; высокий уровень

информационного обслуживания, доступность любого члена общества к источникам достоверной информации, визуализацию представляемой информации, существенность используемых данных.

Процессы, происходящие в связи с информатизацией общества, способствуют не только ускорению научно-технического прогресса, интеллектуализации всех видов человеческой деятельности, но и созданию качественно новой информационной среды социума, обеспечивающей развитие творческого потенциала индивида.

 Автоматизированное рабочее место (АРМ), или, в зарубежной терминологии, «рабочая станция» (work-station), представляет собой место пользователяспециалиста той или иной профессии, оборудованное средствами, необходимыми для автоматизации выполнения им определенных функций. Автоматизированное рабочее место (АРМ) определяется, как правило, совокупностью технических средств и программных средств. В качестве технических средств, преимущественно, используется ПК, дополняемый по мере необходимости другими вспомогательными электронными устройствами: дисковыми накопителями, печатающими устройствами, оптическими читающими устройствами или считывателями штрихового кода, устройствами графики, средствами сопряжения с другими АРМ и с локальными вычислительными сетями и т.д.

 Техническое обеспечение АРМ должно гарантировать высокую надежность технических средств, организацию удобных для пользователя режимов работы (автономный, с распределенной БД, информационный, с техникой верхних уровней и т.д.), способность обработать в заданное время необходимый объем данных. Поскольку АРМ является индивидуальным пользовательским средством, оно должно обеспечивать высокие эргономические свойства и комфортность обслуживания.

 Программное обеспечение, прежде всего, ориентируется на профессиональный уровень пользователя, сочетается с его функциональными потребностями, квалификацией и специализацией. Пользователь со стороны программной среды должен ощущать постоянную поддержку своего желания работать в любом режиме активно либо пассивно.

 АРМ, созданные на базе персональных компьютеров – наиболее простой и распространенный вариант автоматизированного рабочего места. Такое АРМ рассматривается как система, которая в интерактивном режиме работы предоставляет конкретному работнику (пользователю) все виды обеспечения монопольно на весь сеанс работы. Этому отвечает подход к проектированию такого компонента АРМ, как внутреннее информационное обеспечение, согласно которому информационный фонд на магнитных носителях конкретного АРМ должен находиться в монопольном распоряжении пользователя АРМ. Пользователь сам выполняет все функциональные обязанности по преобразованию информации.

 Целью внедрения АРМ является усиление интеграции управленческих функций, и каждое более или менее «интеллектуальное» рабочее место должно обеспечивать работу в многофункциональном режиме.

Создание автоматизированных рабочих мест предполагает, что основные операции по накоплению, хранению и переработке информации возлагаются на вычислительную технику, а специалист выполняет часть ручных операций и операций, требующих творческого подхода при подготовке решений.

АРМ создается для обеспечения выполнения некоторой группы функций:

- Информационно-справочное обслуживание;

- Выполнение арифметических функций;

- Функция учета;

- Функция анализа и регулирования.

АРМ имеют проблемно-профессиональную ориентацию на конкретную предметную область. Профессиональные АРМ являются главным инструментом общения человека с вычислительными системами, играя роль автономных рабочих мест, интеллектуальных терминалов больших ЭВМ, рабочих станций в локальных сетях.

Локализация АРМ позволяет осуществить оперативную обработку информации сразу же по ее поступлении, а результаты обработки хранить сколь угодно долго по требованию пользователя.

# **2.Классификация АРМ:**

*1. по функциональному признаку:*

- АРМ административно-управленческого персонала;
- АРМ проектировщика радиоэлектронной аппаратуры,
- автоматизированных систем управления (АСУ) и т.д.;
- АРМ специалиста в области экономики, математики, физики и т.д.;
- АРМ производственно-технологического назначения;
- 2. *по видам решаемых задач:*
- информационно-вычислительные АРМ;
- АРМ подготовки и ввода данных;
- информационно-справочные АРМ;
- АРМ бухгалтерского учета;
- АРМ статистической обработки данных;
- АРМ аналитических расчетов;
- *3. по режиму эксплуатации:*
- АРМ одиночного режима эксплуатации;
- АРМ группового режима эксплуатации;
- АРМ сетевого режима эксплуатации.

#### **3. Свойства АРМ**

#### АРМ обладает следующими свойствами:

- Максимальная ориентация на конечного пользователя, достигаемая созданием инструментальных средств адаптации АРМ к уровню подготовки пользователя, возможностей его обучения и самообучения.

- Формализация профессиональных знаний, то есть возможность предоставления с помощью APM самостоятельно автоматизировать новые функции и решать новые задачи в процессе накопления опыта работы с системой.

Проблемная ориентация АРМ на решение определенного класса задач, объединенных общей технологией обработки информации, единством режимов работы и эксплуатации, что характерно для специалистов экономических служб.

Модульность построения, обеспечивающая сопряжение АРМ с другими элементами системы обработки информации, а также модификацию и наращивание возможностей АРМ без прерывания его функционирования.

- Эргономичность, то есть создание для пользователя комфортных условий труда и дружественного интерфейса общения с системой.

Принципы создания любых АРМ должны быть общими: системность, гибкость, устойчивость, эффективность.

Системность. АРМ следует рассматривать как системы, структура которых определяется функциональным назначением.

Гибкость. Система приспособлена к возможным перестройкам, благодаря модульности построения всех подсистем и стандартизации их элементов.

Устойчивость. Принцип заключается в том, что система АРМ должна выполнять основные функции независимо от воздействия на нее внутренних и внешних возмущающих факторов. Это значит, что неполадки в отдельных ее частях должны быть легко устраняемы, а работоспособность системы быстро восстанавливаема.

Эффективность АРМ следует рассматривать как интегральный показатель уровня реализации приведенных выше принципов, отнесенного к затратам на создание и эксплуатацию системы.

Функционирование АРМ может дать желаемый эффект при условии правильного распределения функций и нагрузки между человеком и машинными средствами обработки информации, ядром которой является компьютер.

#### Вопросы для самоконтроля:

- 1. Дайте определение АРМ.
- 2. Назовите, какие вы знаете типы автоматизированных мест, их особенности.
- 3. Как программное обеспечение используется для создания АРМ различного типа?
- 4. С какой целью производится автоматизация рабочего места врача.
- 5. Перечислите общие принципы создания АРМ.
- 6. Какие требования предъявляются к АРМ.
- 7. Приведите примеры профессий, нуждающихся в создании АРМ.

# Список используемой литературы

1. Белова, Л. М., Курочкин, А. В., Панфилова Т. И., Храбрых, И. С., Коновалов, Ю. Х. Практикум по MS Office 2007. Часть 1. – М. : Издательский дом «АТИСО»,  $2011 - 65$  c.

2. Власов В.К., Королев Л.Н. Элементы информатики./ Под. Ред. Л.Н. Королева.- М.: Наука, 2008 г.

3. Гайдамакин Н.А. Автоматизированные информационные системы, базы и банки данных. Вводный курс: Учебное пособие. – М.: Гелиос АРВ, 2002. – 368 с.

4. Михеева Е.В., Титова О.И. Учебник для среднего профессионального образования - М., «Академия», 2012

5. Михеева Е.В., Титова О.И. Информатика 7 изд.: учебник - М., «Академия», 2012г.

6. Макаровой Н.В.: Информатика. Учебник для среднего профессионального образования. – М.: Финансы и статистика, 2007. – 768 с.

7. Основы информатики: учебник / В. Ф. Ляхович, С. О. Крамаров, И. П. Шамараков. – Ростов-на-Дону: Феникс, 2010. – 715 с.

8. Соломенчук В. Краткий курс Интернет. – СПб.: Питер, 2000. – 288 с.

9. Соболь Б.В., Галин А.Б. и др. Информатика. Учебник. Изд-е 5-е, дополн. и перераб. – Ростов н/Д: Феникс, 2010. – 446 с.

10. Тихомиров А. Н., Прокди А. К., Колосков П. В., Клеандрова И. А.

Самоучитель Microsoft Office 2007.- Наука и Техника, 2008г.

11. Хлебников А.А. Информатика. Учебник для среднего профессионального образования – Ростов н/Д: Феникс,2010.-372с.

Учебное издание

# **Информатика**

# **Учебное пособие**

Ромашина Н.В.

Учебное пособие

Редактор Е.Н. Осипова

Подписано к печати 03.09.2015 г. Формат 60х84 1/16 Бумага печатная. Усл. п.л. 9,0. Тираж 20 экз. Изд. № 3282.

Издательство Брянского государственного аграрного университета 243365 Брянская обл., Выгоничский район, с. Кокино, Брянский ГАУ